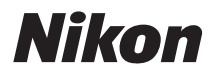

APPAREIL PHOTO NUMÉRIOUE

# COOLPIX S620

## **Manuel d'utilisation**

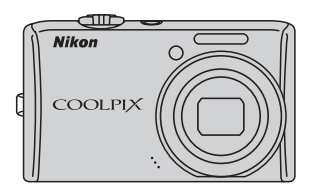

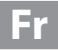

#### **Informations sur les marques commerciales**

- **•** Microsoft, Windows et Windows Vista sont des marques ou des marques déposées de Microsoft Corporation aux États-Unis et/ou dans d'autres pays.
- **•** Macintosh, Mac OS et QuickTime sont des marques d'Apple Inc.
- **•** Adobe et Acrobat sont des marques déposées d'Adobe Systems Inc.
- **•** Le logo SD est une marque commerciale de SD Card Association.
- **•** PictBridge est une marque commerciale.
- **•** Tous les autres noms de marques mentionnés dans ce manuel ou dans les autres documentations fournies avec votre matériel Nikon sont des marques commerciales ou des marques déposées de leurs détenteurs respectifs.

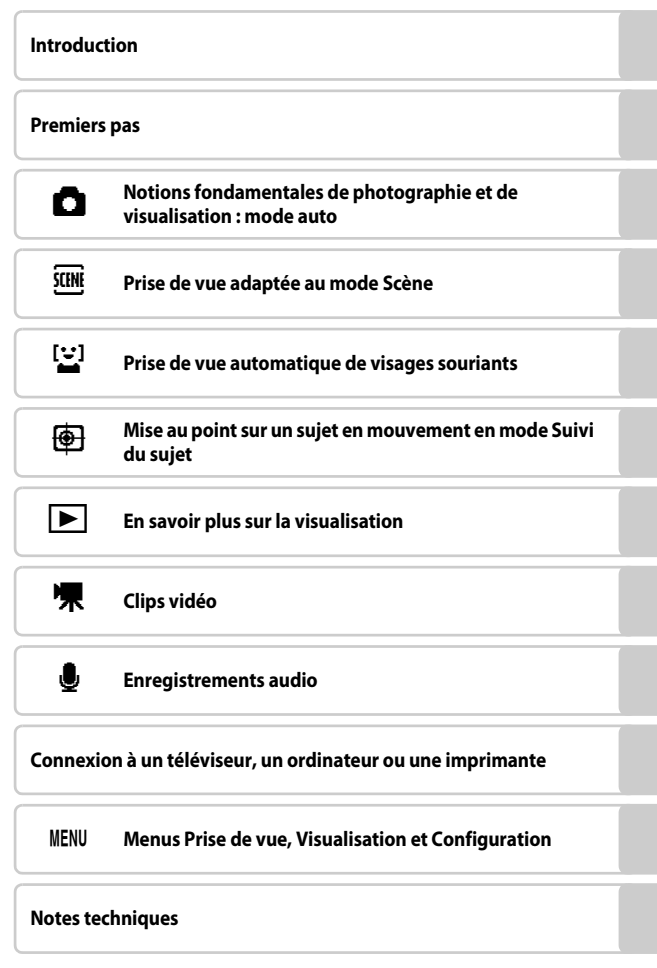

## <span id="page-3-2"></span><span id="page-3-0"></span>**Pour votre sécurité**

Pour ne pas risquer d'endommager votre matériel Nikon ou de vous blesser, vous ou d'autres personnes, prenez soin de lire attentivement les recommandations ci-dessous avant d'utiliser votre matériel. Conservez ces consignes de sécurité dans un endroit facilement accessible à tous ceux qui auront à se servir de ce matériel.

L'importance des conséquences dues au non-respect de ces consignes est symbolisée de la manière suivante :

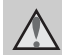

Cette icône signale les consignes qui doivent être impérativement lues avant d'utiliser votre matériel Nikon pour éviter d'éventuels risques physiques.

#### <span id="page-3-1"></span>**DANGER**

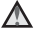

#### **En cas de dysfonctionnement du matériel, éteignez-le immédiatement**

Si vous remarquez de la fumée ou une odeur inhabituelle se dégageant de votre appareil photo ou de l'adaptateur secteur, débranchez immédiatement l'adaptateur secteur et retirez les accumulateurs en prenant soin de ne pas vous brûler. Continuer d'utiliser son matériel dans ce cas peut être dangereux. Une fois la source d'alimentation retirée ou déconnectée, confiez immédiatement votre matériel à un centre de service agréé Nikon pour le faire vérifier.

#### **Ne démontez pas votre matériel**

Toucher les parties internes de l'appareil photo ou de l'adaptateur secteur peut être extrêmement dangereux. Les réparations doivent impérativement être effectuées par un technicien qualifié. Si votre appareil photo ou adaptateur secteur s'ouvre à la suite d'une chute ou de tout autre accident, retirez l'accumulateur et/ou débranchez le matériel et rapportez-le immédiatement à un centre de service agréé Nikon.

#### **N'utilisez pas l'appareil photo ou**   $\wedge$ **l'adaptateur secteur en présence de gaz inflammable**

N'utilisez pas de matériel électronique en présence de gaz inflammable car cela risque de provoquer une explosion ou un incendie.

#### **Manipulez la dragonne de l'appareil photo avec soin**

N'enroulez jamais la dragonne autour du cou d'un bébé ou d'un enfant.

#### **Tenez le matériel hors de portée des enfants**

Faites extrêmement attention à ce que les bébés ne mettent pas à la bouche l'accumulateur ou d'autres petites pièces.

#### **Manipulez l'accumulateur avec précaution**

L'accumulateur peut fuir ou exploser s'il n'est pas manipulé correctement. Respectez les consignes ci-dessous lors de la manipulation de l'accumulateur pour une utilisation avec ce produit :

- **•** Avant de remplacer l'accumulateur, assurez-vous que l'appareil photo est bien hors tension. Si vous utilisez l'adaptateur secteur, vérifiez qu'il est bien débranché.
- **•** Utilisez uniquement un accumulateur Li-ion rechargeable EN-EL12 (fourni). Rechargez l'accumulateur en l'insérant dans un chargeur d'accumulateur MH-65 (fourni).
- **•** Faites attention de ne pas insérer l'accumulateur à l'envers.
- **•** Ne court-circuitez pas/ne démontez pas l'accumulateur et ne tentez pas de retirer ou de rompre l'isolation.
- **•** N'exposez pas l'accumulateur aux flammes ou à des chaleurs excessives.
- **•** Ne l'immergez pas et ne l'exposez pas à l'eau.
- **•** Replacez l'accumulateur dans son boîtier pour le transport. Ne le transportez pas ou ne le stockez pas à proximité d'objets métalliques tels que des colliers ou des épingles à cheveux.
- **•** L'accumulateur a tendance à fuir lorsqu'il est complètement déchargé. Pour éviter d'endommager votre matériel, prenez soin de retirer l'accumulateur dès qu'il est déchargé.
- **•** Cessez immédiatement toute utilisation si vous remarquez une quelconque modification de l'aspect de l'accumulateur, comme une décoloration ou une déformation.

**•** En cas de contact du liquide provenant de l'accumulateur endommagé avec des vêtements ou la peau, rincez abondamment et immédiatement à l'eau.

#### **Respectez les consignes ci dessous lors de la manipulation du chargeur d'accumulateur**

- **•** Ne l'immergez pas et ne l'exposez pas à l'eau. Le non-respect de cette consigne de sécurité peut provoquer un incendie ou une décharge électrique.
- **•** Retirez la poussière se trouvant sur ou près des parties métalliques de la fiche à l'aide d'un chiffon sec. Une utilisation prolongée pourrait provoquer un incendie.
- **•** Ne manipulez pas le câble d'alimentation et ne vous approchez pas du chargeur d'accumulateur en cas d'orage. Le nonrespect de cette consigne de sécurité vous expose à un risque de décharge électrique.
- **•** Vous ne devez pas endommager, modifier, tordre le câble d'alimentation ou tirer brutalement dessus. Ne le placez pas sous des objets lourds et ne l'exposez pas à la chaleur ou aux flammes. Si l'isolation est endommagée et que les câbles sont exposés, apportez le chargeur à un centre de service agréé Nikon pour le faire vérifier. Le non-respect de ces consignes de sécurité peut provoquer un incendie ou une décharge électrique.
- **•** Ne manipulez pas la fiche ou le chargeur d'accumulateur avec les mains humides. Le non respect de cette consigne de sécurité vous expose à un risque de décharge électrique.

#### Pour votre sécurité

**•** N'utilisez pas ce produit avec des convertisseurs de voyage ou des adaptateurs conçus pour convertir d'une tension à une autre, ni avec des transformateurs CC à CA. Le non-respect de cette consigne de sécurité pourrait endommager le produit ou entraîner une surchauffe ou un incendie.

#### **Utilisez des câbles adaptés**

Lors de la connexion aux ports d'entrée et de sortie, n'utilisez que les câbles dédiés, fournis ou vendus par Nikon afin de rester en conformité avec les réglementations relatives au matériel.

#### **Manipulez les pièces mobiles avec le plus grand soin**

Faites attention à ne pas coincer vos doigts ou des objets dans le volet de protection de l'objectif ou dans d'autres pièces mobiles.

## **CD-ROM**

Les CD-ROM fournis avec ce matériel ne doivent pas être lus sur un lecteur de CD audio. Leur lecture sur un tel équipement peut entraîner une perte d'audition ou endommager l'équipement.

#### **Faites attention lors de l'utilisation du flash**

L'utilisation du flash à proximité des yeux du sujet peut provoquer une altération temporaire de la vision. Faites tout particulièrement attention, lorsque vous photographiez des bébés, à éloigner le flash d'au moins un mètre du sujet.

#### **N'utilisez pas le flash si la fenêtre du flash est en contact avec une personne ou un objet**

Le non-respect de cette consigne de sécurité peut provoquer des brûlures ou un incendie.

#### **Évitez tout contact avec les cristaux liquides**

Si le moniteur venait à se casser, veillez à ne pas vous blesser avec le verre et évitez tout contact des cristaux liquides avec la peau, les yeux ou la bouche.

#### **Coupez l'alimentation lors d'une utilisation dans un avion ou un hôpital**

Lorsque vous vous trouvez dans un avion, coupez l'alimentation au décollage et à l'atterrissage. Lors d'une utilisation dans un hôpital, suivez les recommandations de l'établissement. Les ondes électromagnétiques émises par cet appareil photo risquent en effet d'interférer avec les systèmes électroniques de l'avion ou des instruments de l'hôpital.

## <span id="page-6-0"></span>**Remarques**

#### **À l'attention des clients européens**

Ce symbole indique que ce produit doit être collecté séparément.

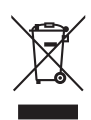

Ce qui suit ne s'applique qu'aux utilisateurs dans les pays européens :

- **•** Ce matériel est conçu pour une collecte séparée dans un lieu de collecte approprié. Ne le jetez pas avec les ordures ménagères.
- **•** Pour plus d'informations, prenez contact avec le détaillant ou les autorités locales responsables de la gestion des déchets.

Ce symbole sur la batterie indique que la batterie doit être collectée séparément.

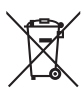

Les mentions suivantes

s'appliquent uniquement aux

utilisateurs situés dans les pays européens :

- **•** Toutes les batteries, qu'elles portent ce symbole ou non, doivent être recueillies séparément dans un point de collecte approprié. Elles ne doivent pas être jetées avec les déchets ménagers.
- **•** Pour plus d'informations, contactez votre revendeur ou les autorités locales chargées de la gestion des déchets.

## Table des matières

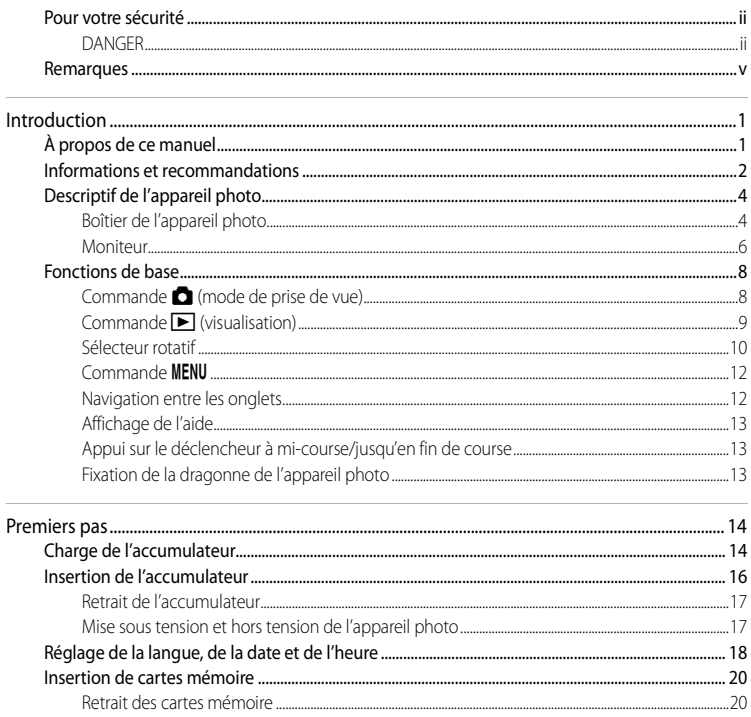

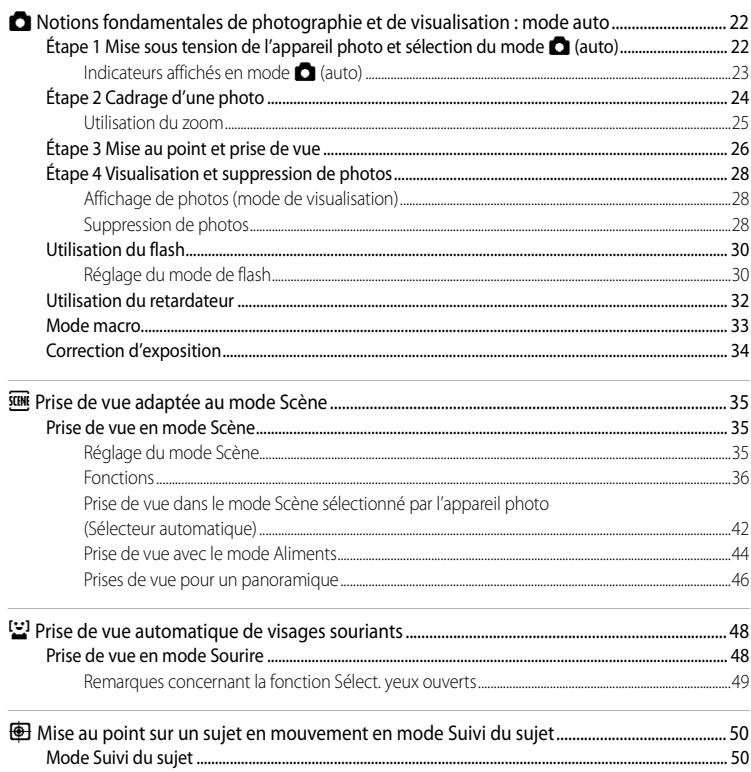

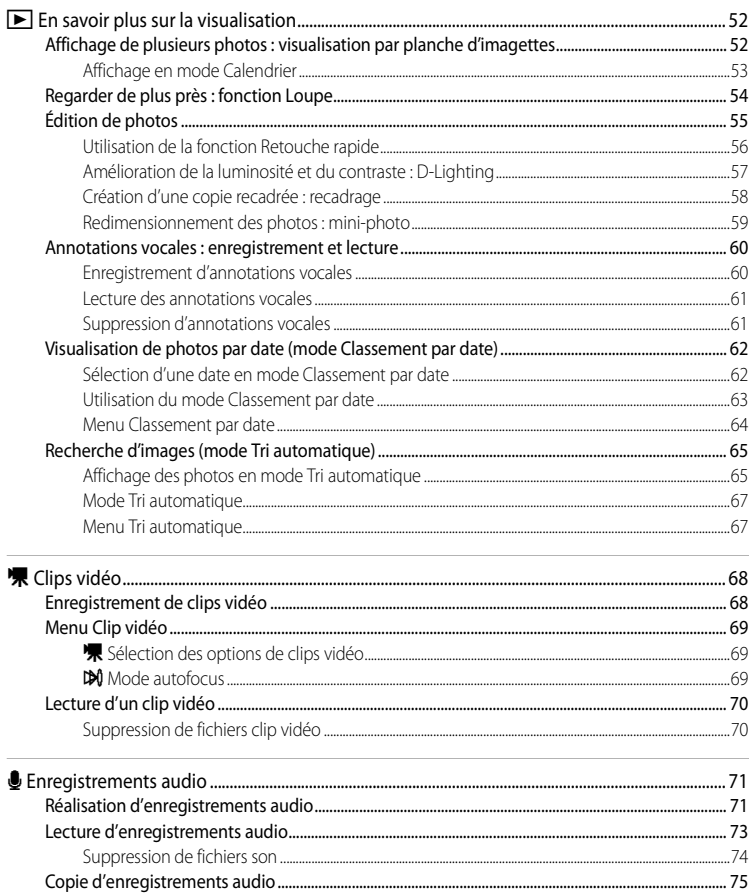

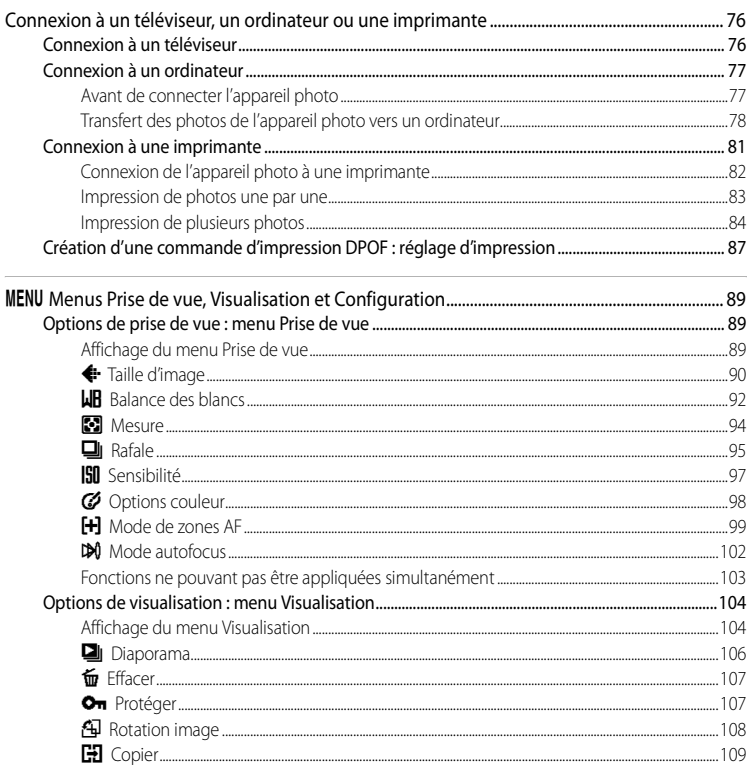

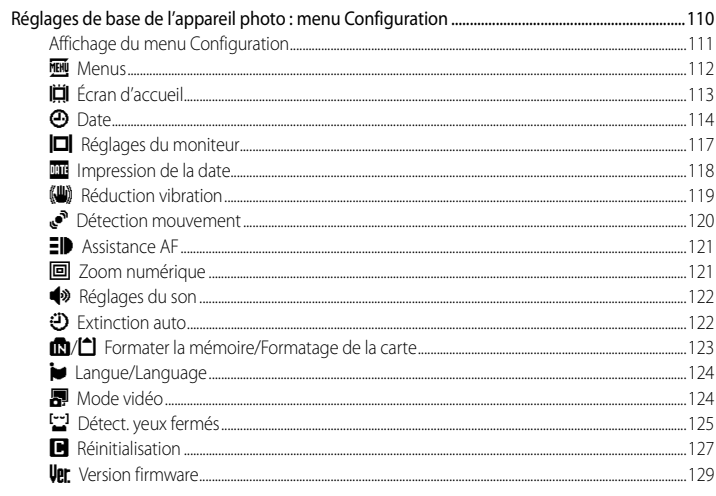

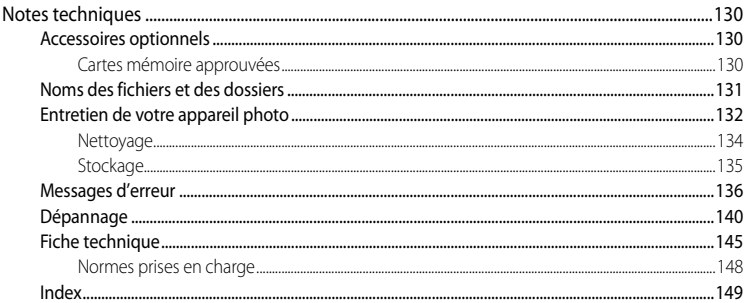

## <span id="page-12-2"></span><span id="page-12-1"></span><span id="page-12-0"></span>**À propos de ce manuel**

Nous vous remercions d'avoir acheté l'appareil photo numérique Nikon COOLPIX S620. Ce manuel a été conçu pour vous faire profiter au mieux des joies de la photographie numérique avec votre appareil photo Nikon. Prenez soin de le lire attentivement avant d'utiliser votre appareil photo et gardez-le toujours à disposition de tous ceux qui auront à se servir de votre appareil.

#### **Symboles et conventions**

Pour faciliter la recherche des informations dont vous avez besoin, les symboles et conventions ci-après sont utilisés :

M

Cette icône désigne les mesures de précaution dont il faut avoir connaissance avant d'utiliser l'appareil photo, pour ne pas risquer de l'endommager.

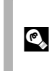

Cette icône signale les astuces et autres informations qui peuvent s'avérer utiles lors de l'utilisation de l'appareil photo.

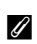

Cette icône signale les remarques et informations à lire avant d'utiliser l'appareil photo.

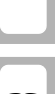

 $\Box$ 

Cette icône indique que plus d'informations sont disponibles dans d'autres chapitres de ce manuel ou dans le Guide de démarrage rapide.

#### **Remarques**

- **•** Une carte mémoire Secure Digital (SD) est appelée « carte mémoire ».
- **•** Le réglage au moment de l'achat est appelé « réglage par défaut ».
- **•** Les noms des rubriques de menu affichées sur le moniteur de l'appareil photo et les noms des commandes ou les messages affichés sur l'écran de l'ordinateur s'affichent en caractères gras.

#### **Exemples d'écrans**

Dans ce manuel, les images sont parfois omises dans les exemples d'affichage du moniteur afin que les indicateurs du moniteur soient plus clairement visibles.

#### **Illustrations et écrans**

Les illustrations et les écrans de texte présentés dans ce manuel peuvent différer de ce que vous verrez effectivement sur votre moniteur.

## C **Cartes mémoire**

Les images prises avec cet appareil photo peuvent être stockées dans la mémoire interne de l'appareil photo ou sur des cartes mémoire amovibles. Dès qu'une carte mémoire est insérée, toutes les nouvelles images y sont stockées et les opérations d'effacement, de visualisation et de formatage ne s'appliquent qu'aux images stockées sur la carte mémoire. Vous devez retirer la carte mémoire pour pouvoir formater la mémoire interne, ou y stocker, effacer ou visualiser des images.

## <span id="page-13-0"></span>**Informations et recommandations**

#### **Formation permanente**

Dans le cadre de l'engagement de Nikon pour la « Formation permanente » envers ses produits, des informations techniques et éducatives, constamment mises à jour, sont disponibles sur les sites suivants :

- **•** Aux États-Unis : http://www.nikonusa.com/
- **•** En Europe et en Afrique : http://www.europe-nikon.com/support/
- **•** En Asie, Océanie et au Moyen-Orient : http://www.nikon-asia.com/

Consultez régulièrement ces sites pour vous tenir informé des dernières informations produit, des astuces, des réponses aux forums de questions et des conseils d'ordre général sur la photographie numérique et la photographie argentique. Des informations supplémentaires sont aussi disponibles auprès de votre représentant Nikon. Consultez l'URL ci-dessous pour savoir où vous adresser :

http://imaging.nikon.com/

#### **N'utilisez que des accessoires électroniques de marque Nikon**

Les appareils photo Nikon COOLPIX ont été conçus selon les normes les plus strictes et comprennent des circuits électroniques complexes. Seuls les accessoires électroniques de marque Nikon (comprenant chargeurs d'accumulateur, accumulateurs et adaptateurs secteur) certifiés par Nikon, compatibles avec cet appareil photo numérique Nikon, sont construits et prouvés être utilisables dans les conditions d'usage et de sécurité de ces circuits électroniques.

L'UTILISATION D'ACCESSOIRES ÉLECTRONIQUES DE MARQUES AUTRES QUE NIKON PEUT PROVOQUER UN DYSFONCTIONNEMENT DE VOTRE APPAREIL PHOTO ET ENTRAÎNER L'ANNULATION DE VOTRE GARANTIE NIKON.

L'utilisation d'accumulateurs Li-ion tiers ne portant pas le sceau holographique Nikon peut affecter le fonctionnement de l'appareil photo ou provoquer la surchauffe, la casse ou la fuite des accumulateurs, ou un incendie.

Pour en savoir plus sur les accessoires de marque Nikon, renseignez-vous auprès d'un revendeur agréé Nikon.

**Sceau holographique** : identifie un produit Nikon authentique.

on Nikon Nik **MIN HOMIN HO** 

#### **Avant de prendre des photos importantes**

Avant tout événement photographique important (comme un mariage ou un voyage), faites des essais avec votre appareil photo pour vous assurer qu'il fonctionne normalement. Nikon ne pourra être tenu responsable de tous dommages ou pertes de profit provenant d'un dysfonctionnement de l'appareil photo.

#### **À propos des manuels**

- **•** Les manuels fournis avec votre appareil photo ne peuvent pas être reproduits, transmis, transcrits, stockés sur un système d'extraction ou traduits dans une langue quelconque, quels qu'en soient la forme ou les moyens, sans accord écrit préalable de Nikon.
- **•** Nikon se réserve le droit de modifier à tout moment les caractéristiques du matériel et du logiciel décrites dans ces manuels sans avis préalable.
- **•** Nikon ne peut être tenu responsable des dommages provenant de l'utilisation de cet appareil photo.
- **•** Nous avons apporté le plus grand soin dans la rédaction de ces manuels pour qu'ils soient précis et complets. Si, cependant, vous veniez à remarquer des erreurs ou des omissions, nous vous serions reconnaissants de les signaler à votre représentant Nikon (adresse fournie séparément).

### **Avertissement concernant l'interdiction de copie ou de reproduction**

Il est à noter que le simple fait d'être en possession de matériel copié ou reproduit numériquement au moyen d'un scanner, d'un appareil photo numérique ou d'un autre dispositif peut être répréhensible.

#### **• Articles légalement interdits de copie ou de reproduction**

Ne copiez pas, ni ne reproduisez des billets de banque, des pièces, des titres ou des bons d'État, même si de telles copies ou reproductions sont estampillées « Spécimen ». La copie ou la reproduction de billets de banque, de pièces ou de titres circulant à l'étranger est interdite. Sauf accord gouvernemental préalable, la copie ou la reproduction de timbres inutilisés ou de cartes postales émises par l'État est interdite. La copie ou la reproduction de timbres émis par l'État et des documents certifiés stipulés par la loi est interdite.

#### **• Attention à certaines copies et reproductions**

Le gouvernement a émis des avertissements sur les copies ou les reproductions de titres émis par des sociétés privées (actions, factures, chèques, chèque-cadeau, etc.), les coupons ou titres de transport, à l'exception du minimum de photocopies à fournir pour les besoins de son entreprise. De même, ne copiez pas, ni ne reproduisez des passeports émis par l'État, des permis émis par des organismes publics et des groupes privés, des cartes d'identité, et des tickets comme des passes ou des tickets restaurant.

#### **• Conformez-vous aux avis de droit de reproduction**

La copie ou la reproduction de travaux créatifs soumis à un droit de reproduction comme les livres, la musique, les impressions sur bois, les cartes, les dessins, les films et les photos est régie par des lois nationales et internationales sur les droits d'auteur. N'utilisez en aucun cas ce matériel pour la réalisation de copies illégales ou toute autre infraction aux lois sur les droits d'auteur.

#### **Élimination des périphériques de stockage des données**

Veuillez noter que supprimer des images ou formater des périphériques de stockage des données tels que des cartes mémoire ou la mémoire interne de l'appareil photo n'efface pas l'intégralité des données images d'origine. Des logiciels vendus dans le commerce permettent de récupérer des fichiers effacés sur des périphériques usagés, ce qui peut conduire à une utilisation malveillante des données images personnelles. Il incombe à l'utilisateur d'assurer la protection de ses données personnelles.

Avant de jeter un périphérique de stockage des données ou de le céder à quelqu'un d'autre, effacez toutes les données à l'aide d'un logiciel de suppression vendu dans le commerce, ou formatez le périphérique puis remplissez-le entièrement avec des images ne contenant aucune information privée (des photos d'un ciel sans nuages, par exemple). Assurez-vous également de remplacer toutes les images sélectionnées pour l'écran d'accueil ([A](#page-124-1)113). La destruction matérielle des périphériques de stockage des données devra être effectuée avec le plus grand soin, afin d'éviter toute blessure ou tout dommage matériel.

## <span id="page-15-0"></span>**Descriptif de l'appareil photo**

## <span id="page-15-1"></span>**Boîtier de l'appareil photo**

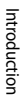

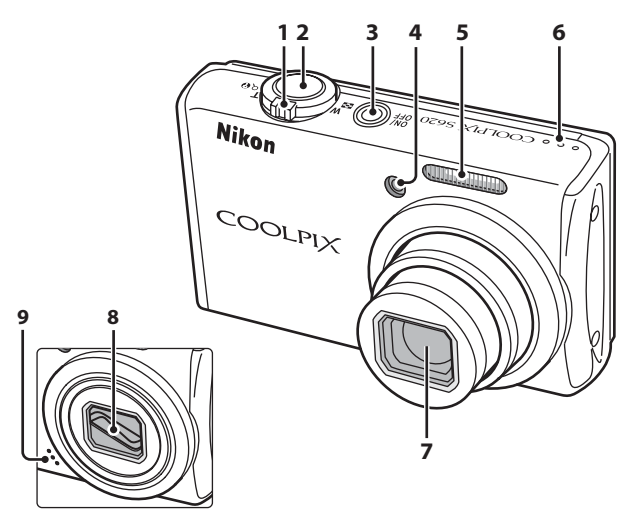

#### **Volet de protection de l'objectif fermé**

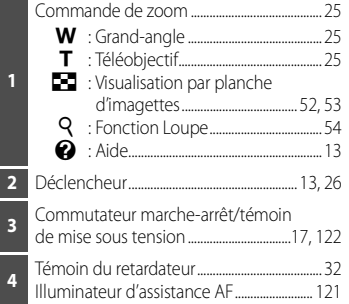

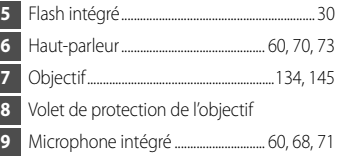

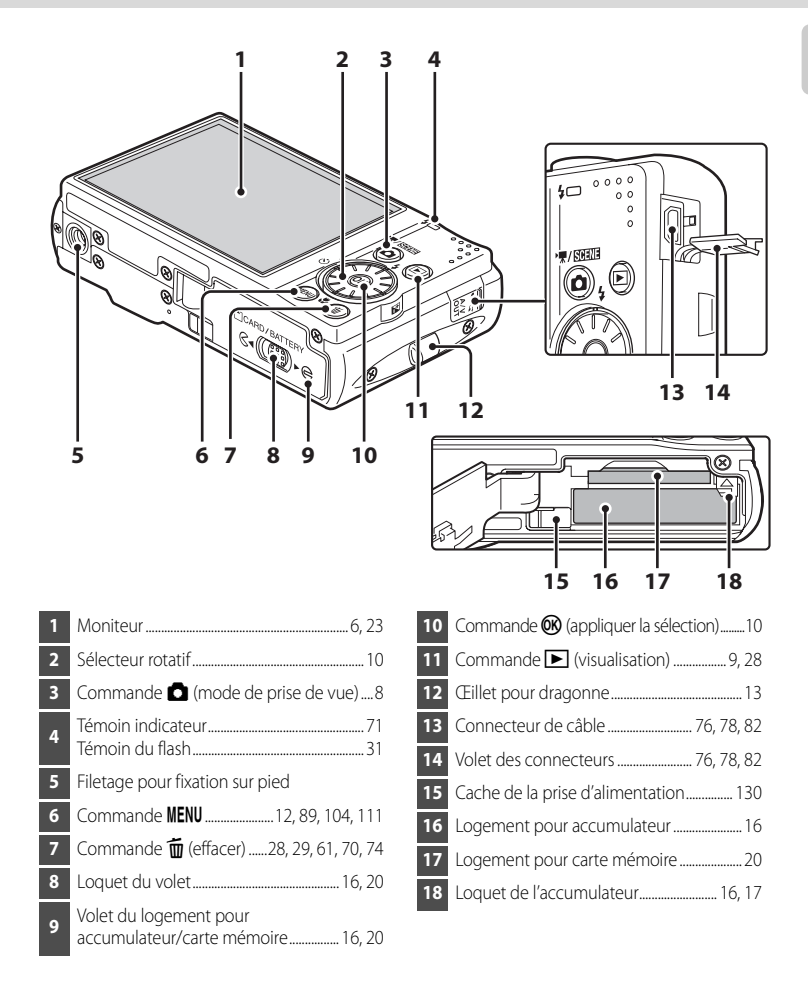

## <span id="page-17-0"></span>**Moniteur**

Les indicateurs ci-dessous peuvent apparaître sur le moniteur au cours de la prise de vue et de la visualisation (l'affichage réel varie en fonction des réglages en cours de l'appareil photo). Les indicateurs et les informations relatives à la photo affichées lors d'une prise de vue ou d'une visualisation disparaissent après quelques secondes ( $\Box$ 117).

#### **Prise de vue**

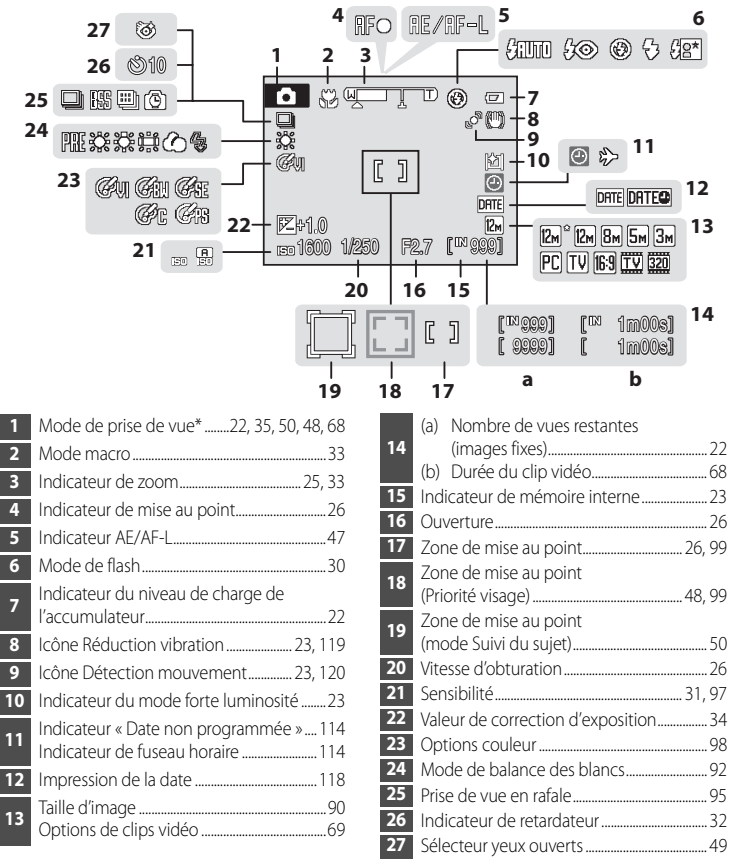

Dépend du mode de prise de vue sélectionné. Reportez-vous aux sections sur chaque mode pour plus d'informations.

Introduction

Introductior

#### **Visualisation**

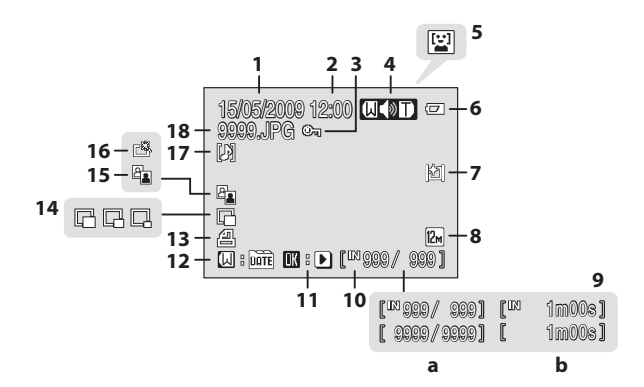

 Date d'enregistrement........................................[18](#page-29-1) Heure d'enregistrement.....................................[18](#page-29-1) Icône de protection...........................................[107](#page-118-2) Indicateur de volume .......................... [61,](#page-72-3) [70](#page-81-4), [73](#page-84-1) **5** Icône du dossier de tri automatique<sup>1</sup> ......[65](#page-76-2) Indicateur du niveau de charge de l'accumulateur..........................................................[22](#page-33-6) Indicateur du mode forte luminosité ........[23](#page-34-2) Taille d'image2 .........................................................[90](#page-101-1) Options de clips vidéo2 .....................................[70](#page-81-2) (a) Numéro de la vue en cours/nombre total de vues ....................................................[28](#page-39-5) (b) Durée du clip vidéo.....................................[70](#page-81-2)

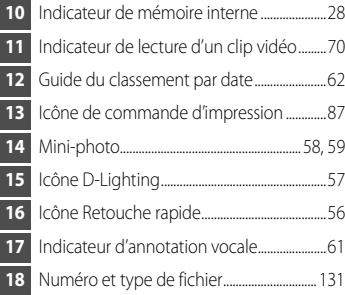

- 1 Les icônes représentant le dossier de visualisation en mode Tri automatique sélectionné lors de la visualisation s'afficheront.
- 2 Varie selon l'option sélectionnée.

## <span id="page-19-0"></span>**Fonctions de base**

## <span id="page-19-1"></span>**Commande** A **(mode de prise de vue)**

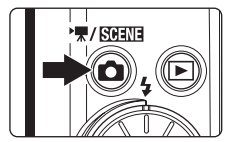

- Appuyez sur la commande **A** en mode de visualisation pour passer en mode de prise de vue.
- Appuyez sur la commande **D** en mode de prise de vue pour afficher le menu de sélection du mode de prise de vue.

#### **Menu de sélection du mode de prise de vue**

Dans ce menu, le sélecteur rotatif permet de changer de mode de prise de vue. Pour quitter le menu de sélection du mode de prise de vue, sélectionnez un mode de prise de vue, puis appuyez sur  $\circledR$  ou de nouveau sur la commande  $\bullet$ .

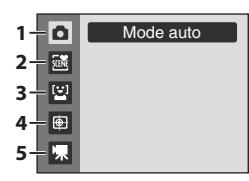

- 1.  $\bullet$  Mode auto ( $\Box$ 22)
- 2. **磁** Mode Scène (□35)\*
- 3.  $2$  Mode Sourire ( $\Box$ 48)
- 4.  $\oplus$  Mode Suivi du sujet ( $\Box$ 50)
- 5. **W** Mode Clip vidéo ( $\Box$ 68)
- \* L'icône affichée varie en fonction du dernier mode choisi.

## <span id="page-20-0"></span>**Commande** ▶ (visualisation)

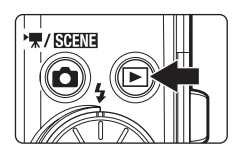

- Appuyez sur la commande **D** en mode de prise de vue pour passer en mode de visualisation.
- Appuyez sur la commande **D** en mode de visualisation pour afficher le menu de sélection du mode de visualisation.
- **•** Lorsque l'appareil photo est hors tension, maintenez la  $commande \trianglerighteq$  enfoncée pour activer le mode de visualisation  $(D28)$ .
- Maintenez la commande **D** enfoncée lorsque l'appareil photo est allumé pour définir la luminosité du moniteur sur le niveau maximum. Maintenez de nouveau la  $commande$  enfoncée pour revenir au niveau de luminosité initial. Lorsque la commande  $\blacktriangleright$  est utilisée pour changer le niveau de luminosité sur le niveau maximum, l'icône **[2]** s'affiche sur le moniteur.

#### **Menu de sélection du mode de visualisation**

Dans ce menu, le sélecteur rotatif permet de changer de mode de visualisation. Pour quitter le menu de sélection du mode de visualisation, sélectionnez un mode de visualisation, puis appuyez sur  $\circledR$  ou de nouveau sur la commande  $\blacktriangleright$ .

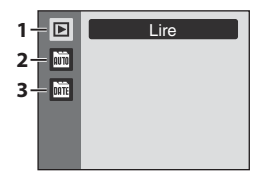

- 1.  $\blacktriangleright$  Mode de visualisation ( $\Box$ ) 28)
- 2.  $\mathbf{m}$  Mode Tri automatique ( $\Box$ 65)
- 3.  $\overline{m}$  Mode Classement par date ( $\Box$ 62)

## <span id="page-21-1"></span><span id="page-21-0"></span>**Sélecteur rotatif**

Cette section décrit les utilisations standard du sélecteur rotatif pour sélectionner des modes ou des options de menu et pour appliquer la sélection.

#### **Pour la prise de vue**

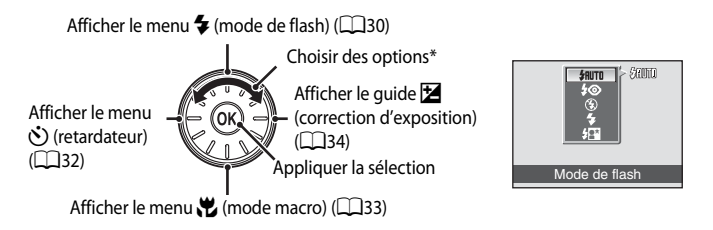

Les options peuvent également être choisies en appuyant en haut ou en bas du sélecteur rotatif.

#### **Pour la visualisation**

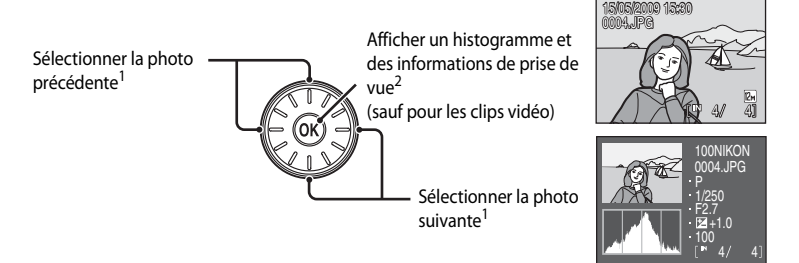

1 Les photos suivantes ou précédentes peuvent également être sélectionnées à l'aide du sélecteur rotatif.

2 Graphique illustrant la distribution tonale. L'axe horizontal correspond à la luminosité des pixels : tons sombres à gauche et tons clairs à droite. L'axe vertical, quant à lui, indique le nombre de pixels. Les informations de prise de vue affichées incluent le nom du dossier, le nom du fichier, le mode de prise de vue défini, la vitesse d'obturation, l'ouverture, la correction d'exposition, la sensibilité et le numéro de fichier actuel.

L'icône  $P$  s'affiche pour le mode de prise de vue.

Appuyez de nouveau sur  $\circledR$  pour revenir à la visualisation plein écran.

國國國國國

深刻空空窗

器刊画参口 **THE** 

Sélecteur automatique

Menu Prise de vue Taille d'image **Mesure** Rafale

ō  $F_8$ 

**Quitter** 

#### <span id="page-22-0"></span>**Pour l'écran de menu**

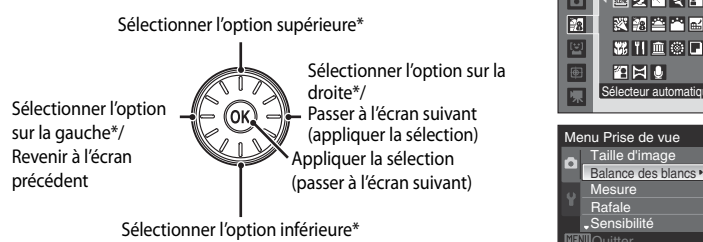

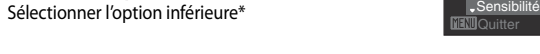

\* Les options peuvent également être sélectionnées à l'aide du sélecteur rotatif.

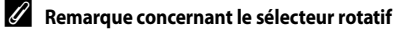

Dans ce manuel, les commandes correspondant aux commandes haut, bas, gauche et droite du sélecteur rotatif peuvent être représentées par  $\blacktriangle, \blacktriangledown, \blacktriangle$  et  $\blacktriangleright$ .

Ξ izm<br>AUTO -<br>図<br>回 त्र

## <span id="page-23-0"></span>**Commande** d

Appuyez sur la commande MENU pour afficher le menu du mode sélectionné.

- Utilisez le sélecteur rotatif pour parcourir les menus ( $\Box$ 11).
- Sélectionnez l'onglet  $\blacktriangleright$  sur la gauche pour afficher le menu Configuration.
- Appuyez de nouveau sur la commande **MENU** pour quitter le menu.

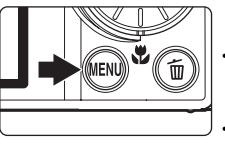

• Onglet supérieur : affiche les menus du mode actuellement utilisé • Onglet inférieur :

affiche le menu Configuration

S'affiche lorsqu'il existe une ou plusieurs options de menu supplémentaires

S'affiche lorsqu'il existe des options de menu précédentes

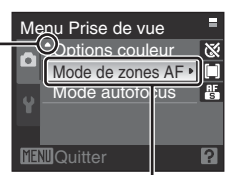

Appuyez sur la commande OR ou sur le sélecteur rotatif  $\blacktriangleright$  pour passer à l'ensemble d'options suivant.

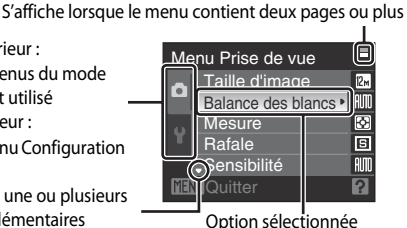

Mode de zones AF **Priorité** visage **C** Automatique 四 Manuel [•] Zone centrale **∏∏**∏Quitter

Appuyez sur la commande OO ou sur le sélecteur multidirectionnel pour appliquer la sélection.

## <span id="page-23-1"></span>**Navigation entre les onglets**

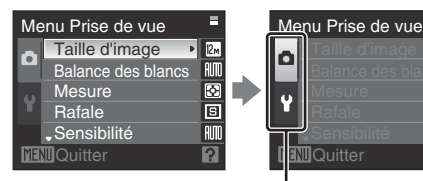

Appuyez sur la commande  $\triangleleft$ du sélecteur rotatif pour mettre l'onglet en surbrillance.

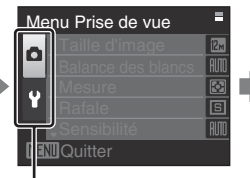

Appuyez sur la commande  $\blacktriangle$ ou  $\blacktriangledown$  du sélecteur rotatif pour sélectionner un autre onglet, puis appuyez sur la commande  $\n **60**\n *60*\n *60*\n *60*\n *60*\n *60*\n *60*\n *60*\n *60*\n *60*\n *60*\n *60*\n *60*\n *60*\n *60*\n *60*\n *60*\n *60*\n *60*\n *60*\n *60*\n *60*\$ 

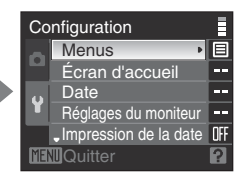

Le menu sélectionné s'affiche.

## <span id="page-24-0"></span>**Affichage de l'aide**

Positionnez la commande de zoom sur  $T(Q)$  lorsque  $P/Q$  apparaît dans la partie inférieure de l'écran du menu pour afficher une description de l'option de menu sélectionnée.

Pour revenir au menu original, positionnez à nouveau la commande de zoom sur  $T(\mathbf{Q})$ .

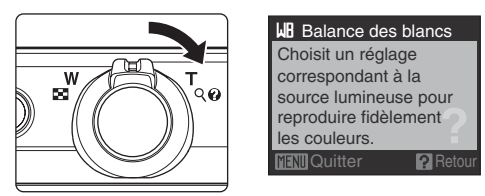

## <span id="page-24-1"></span>**Appui sur le déclencheur à mi-course/jusqu'en fin de course**

L'appareil photo comporte un déclencheur à deux niveaux. Pour régler la mise au point et l'exposition, appuyez à mi-course sur le déclencheur jusqu'à ce que vous sentiez une résistance. La mise au point et l'exposition restent mémorisées tant que vous maintenez le déclencheur à cette position. Pour déclencher et prendre une photo, appuyez à fond sur le déclencheur.

Ne forcez pas lorsque vous appuyez sur le déclencheur, car vous risquez de bouger et de prendre des photos floues.

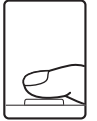

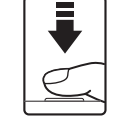

Appuyez jusqu'à mi-course sur le déclencheur pour régler la mise au point et l'exposition.

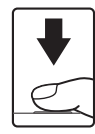

Appuyez sur le déclencheur jusqu'en fin de course pour prendre la photo.

## <span id="page-24-2"></span>**Fixation de la dragonne de l'appareil photo**

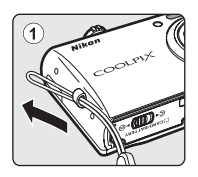

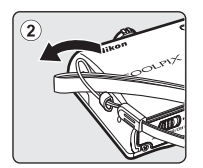

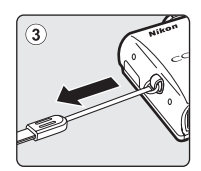

## <span id="page-25-2"></span><span id="page-25-1"></span><span id="page-25-0"></span>**Charge de l'accumulateur**

Chargez l'accumulateur Li-ion rechargeable EN-EL12 (fourni) à l'aide du chargeur d'accumulateur MH-65 (fourni).

## **1** Connectez le câbler d'alimentation en respectant la séquence  $(1)$ - $(2)$ .

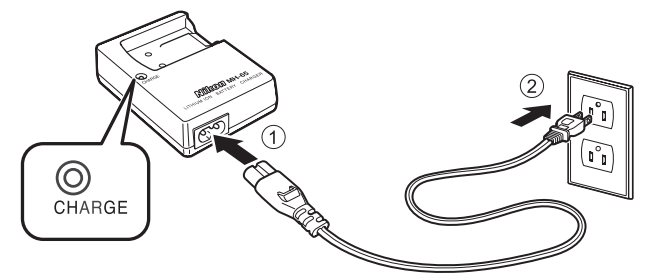

- **2** Insérez l'accumulateur dans le chargeur en le faisant glisser par l'avant  $\textcircled{1}$ , puis en appuyant jusqu'à ce qu'il s'enclenche  $(2)$ .
	- **•** Le témoin de CHARGE se met à clignoter lorsque la charge commence.
	- **•** La charge est terminée lorsque le témoin cesse de clignoter.
	- **•** Il faut environ 150 minutes pour recharger un accumulateur totalement déchargé.

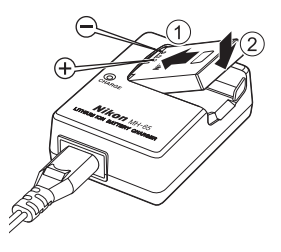

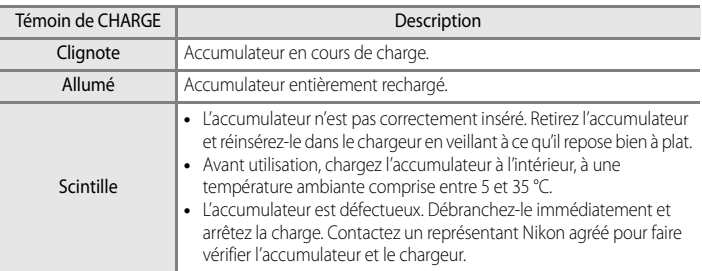

Le tableau suivant explique l'état du témoin de CHARGE.

**3** Retirez l'accumulateur et débranchez le chargeur.

#### B **Remarques concernant le chargeur d'accumulateur**

- **•** Le chargeur d'accumulateur fourni est exclusivement destiné à un accumulateur rechargeable Li-ion EN-EL12. Ne l'utilisez pas avec d'autres types d'accumulateurs.
- Lisez attentivement les avertissements et les précautions de la section « [Pour votre sécurité](#page-3-2) » ( $\Box$ ii) avant d'utiliser le chargeur d'accumulateur.

#### **EX** Remarques concernant l'accumulateur

- Lisez attentivement les avertissements et les précautions de la section « [Pour votre sécurité](#page-3-2) » (Quii) avant d'utiliser l'accumulateur.
- Lisez et respectez les avertissements relatifs à « [Accumulateur](#page-144-0) » ( $\Box$ 133) de la section « Entretien de votre [appareil photo](#page-143-1) » avant toute utilisation.
- **•** Si vous n'avez pas l'intention d'utiliser l'accumulateur avant longtemps, rechargez-le au moins tous les six mois et déchargez-le entièrement avant de le ranger de nouveau.

#### C **Remarques concernant l'alimentation secteur**

Pour alimenter l'appareil photo en continu pendant des périodes prolongées, utilisez un adaptateur secteur EH-62F (disponible séparément auprès de Nikon) ( $\Box$ 130). N'utilisez en aucun cas une autre marque ou un autre modèle d'adaptateur secteur. Le non-respect de cette consigne de sécurité pourrait entraîner une surchauffe et endommager l'appareil photo.

## <span id="page-27-1"></span><span id="page-27-0"></span>**Insertion de l'accumulateur**

Insérez l'accumulateur Li-ion rechargeable EN-EL12 (fourni) dans l'appareil photo.

**•** Rechargez l'accumulateur avant d'utiliser l'appareil photo pour la première fois ou lorsque l'accumulateur est déchargé ( $\Box$ 14).

### <span id="page-27-2"></span>**1** Ouvrez le volet du logement pour accumulateur/ carte mémoire.

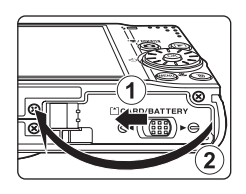

## <span id="page-27-3"></span>**2** Insérez l'accumulateur.

- **•** Assurez-vous que les bornes positive (+) et négative (–) sont correctement orientées, comme indiqué sur l'étiquette à l'intérieur du logement, puis insérez l'accumulateur.
- **•** Utilisez l'accumulateur pour repousser le loquet dans le sens indiqué par la flèche  $\textcircled{1}$ , puis insérez complètement l'accumulateur (2). Lorsque l'accumulateur est entièrement inséré, le loquet le verrouille en place.

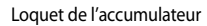

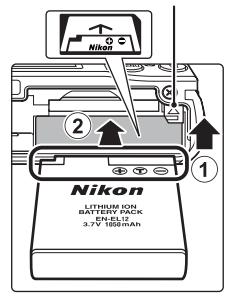

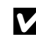

#### **12** Insertion correcte de l'accumulateur

**Vous risquez d'endommager l'appareil photo si vous insérez l'accumulateur à l'envers.** Vérifiez que l'orientation de l'accumulateur est correcte.

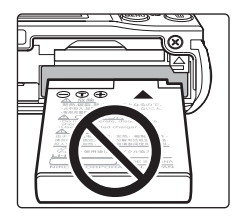

#### **3** Refermez le volet du logement pour accumulateur/ carte mémoire.

**•** Fermez le volet du logement pour accumulateur/carte mémoire 1 et faites glisser le loquet de l'accumulateur sur la position  $\blacktriangleright \bigoplus$  (2).

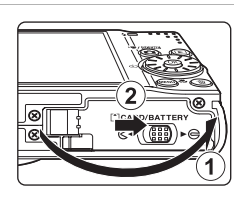

## <span id="page-28-3"></span><span id="page-28-0"></span>**Retrait de l'accumulateur**

**Mettez l'appareil photo hors tension** et assurez-vous que le témoin de mise sous tension et le moniteur sont éteints avant d'ouvrir le volet du logement pour accumulateur/carte mémoire.

Pour éjecter l'accumulateur, ouvrez le volet du logement pour accumulateur/carte mémoire et faites glisser le loquet de l'accumulateur dans le sens indiqué  $\mathcal{D}$ . L'accumulateur peut alors être retiré avec les doigts 2.

**•** Remarque : l'accumulateur peut chauffer pendant son utilisation. Faites attention lors de son retrait.

## <span id="page-28-2"></span><span id="page-28-1"></span>**Mise sous tension et hors tension de l'appareil photo**

Appuyez sur le commutateur marche-arrêt pour mettre l'appareil photo sous tension. Le témoin de mise sous tension (vert) s'allume quelques instants et le moniteur se met sous tension.

Appuyez de nouveau sur le commutateur marche-arrêt pour éteindre l'appareil photo.

Une fois que l'appareil est éteint, le témoin de mise sous tension ainsi que le moniteur s'éteignent.

• Lorsque l'appareil photo est hors tension, maintenez la commande **E** enfoncée pour activer le mode de visualisation  $(228)$ .

#### C **Extinction automatique en mode de prise de vue (mode veille)**

Si aucune opération n'est effectuée pendant une minute (réglage par défaut), le moniteur s'éteint automatiquement et l'appareil photo entre en mode veille. Si aucune opération n'est exécutée pendant trois minutes supplémentaires, l'appareil photo s'éteint automatiquement (fonction Extinction auto). Si le moniteur est éteint en mode veille, appuyez sur le commutateur marche/arrêt ou sur le déclencheur pour le réactiver.

**•** La durée au terme de laquelle l'appareil photo passe en mode veille peut être changée à partir de l'option **Extinction auto** (CQ122) dans le menu Configuration (CQ110).

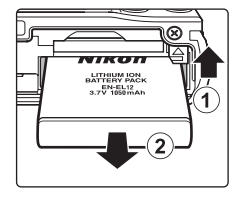

Premiers pas

Premiers pa:

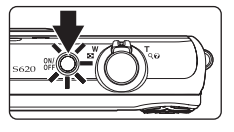

## <span id="page-29-1"></span><span id="page-29-0"></span>**Réglage de la langue, de la date et de l'heure**

Une boîte de dialogue permettant de sélectionner la langue s'affiche lors de la première mise sous tension de l'appareil photo.

- **1** Appuyez sur le commutateur marche-arrêt pour mettre l'appareil photo sous tension.
	- **•** Le témoin de mise sous tension (vert) s'allume quelques instants et le moniteur se met sous tension.
- **2** Sélectionnez la langue de votre choix à l'aide du sélecteur rotatif, puis appuyez sur OR.
	- **•** Pour plus d'informations sur l'utilisation du sélecteur rotatif, reportez-vous à la section « [Sélecteur rotatif](#page-21-1) » (CQ10).
- **3** Choisissez **Oui**, puis appuyez sur  $\omega$ .
	- **•** Si **Non** est sélectionné, la date et l'heure ne seront pas réglées.

**4** Appuyez sur la commande  $\triangleleft$  ou  $\triangleright$  du sélecteur rotatif pour sélectionner le fuseau horaire de votre domicile ( $\Box$ 116), puis appuyez sur  $\omega$ .

#### D **Heure d'été**

Si l'heure d'été est en vigueur, appuyez sur la commande  $\triangle$  du sélecteur rotatif dans l'écran de sélection du fuseau horaire affiché à l'étape 4 pour activer l'option Heure d'été.

Lorsque l'option Heure d'été est activée, l'icône « apparaît en haut du moniteur. Appuyez sur ▼ pour désactiver cette option.

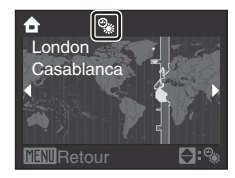

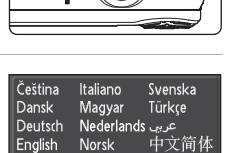

中文繁體

日本語

ภาษาไทย

한글

Polski

Ελληνικά Português

Francais Русский

Indonesia Suomi

Español

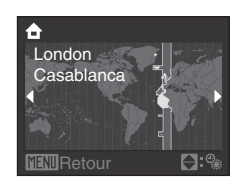

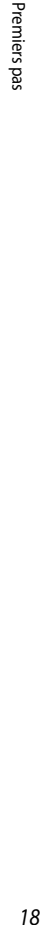

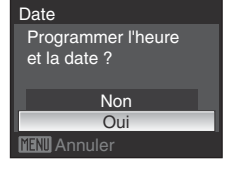

## **5** Modifiez la date.

- Faites tourner le sélecteur rotatif ou appuyez sur **A** ou  $\nabla$ pour modifier l'élément sélectionné.
- Appuyez sur **E** pour déplacer la sélection selon la séquence suivante :

**J** (jour) ➝ **M** (mois) ➝ **A** (année) ➝ **heure** ➝ **minute** ➝ **JMA** (l'ordre d'affichage du jour, du mois et de l'année)

- Appuyez sur < pour revenir à l'élément précédent.
- **6** Choisissez l'ordre d'affichage du jour, du mois et de l'année, puis appuyez sur  $\circledR$  ou sur  $\blacktriangleright$ .
	- **•** Les réglages sont appliqués et l'affichage du moniteur revient en mode de prise de vue.

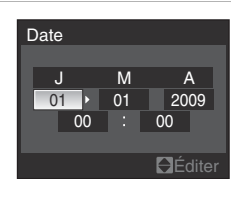

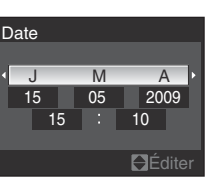

#### D **Réglage de la date et de l'heure**

- Sélectionnez **Date** dans la rubrique **Date** ( $\Box$ 114) du menu Configuration ( $\Box$ 110) pour changer l'heure et la date actuelles, puis suivez la procédure de l'étape 5 ci-dessus.
- **•** Sélectionnez **Fuseau horaire** dans la rubrique **Date** du menu Configuration pour modifier les réglages de fuseau horaire et d'heure d'été ( $\Box$ 114).

## <span id="page-31-2"></span><span id="page-31-0"></span>**Insertion de cartes mémoire**

Les fichiers image, les fichiers son et les clips vidéo sont enregistrés dans la mémoire interne de l'appareil photo (environ 45 Mo) ou sur des cartes mémoire amovibles (disponibles séparément) (**Q**130).

**Dès qu'une carte mémoire est insérée dans l'appareil photo, les données sont automatiquement stockées sur la carte mémoire ; elles peuvent ensuite être visualisées, supprimées ou transférées. Retirez la carte mémoire pour stocker des données dans la mémoire interne ou les visualiser, les supprimer ou les transférer de la mémoire interne.**

- **1** Assurez-vous que le témoin de mise sous tension et le moniteur sont éteints avant d'ouvrir le volet du logement pour accumulateur/carte mémoire.
	- **•** Assurez-vous que l'appareil photo est éteint avant d'ouvrir le volet du logement pour accumulateur/carte mémoire.

## **2** Insérez la carte mémoire.

- **•** Faites glisser la carte mémoire comme illustré à droite, jusqu'à ce qu'elle se verrouille en émettant un déclic.
- **•** Fermez le volet du logement pour accumulateur/carte mémoire après insertion de cette dernière.

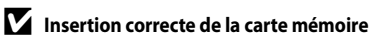

#### **L'insertion de la carte mémoire à l'envers risque d'endommager l'appareil photo ou la carte elle-même.** Vérifiez que l'orientation de la carte mémoire est correcte.

## <span id="page-31-1"></span>**Retrait des cartes mémoire**

Avant de retirer des cartes mémoire, **mettez l'appareil photo hors tension** et assurez-vous que le témoin de mise sous tension et le moniteur sont éteints.

Ouvrez le volet du logement pour accumulateur/carte mémoire et appuyez légèrement sur la carte  $\Omega$  pour l'éjecter partiellement. La carte peut alors être retirée avec les doigts 2.

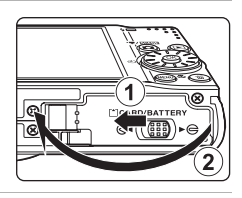

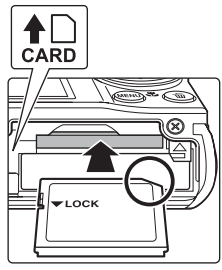

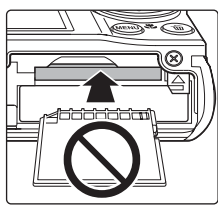

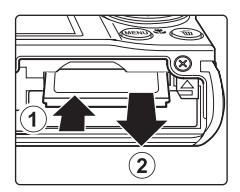

## **Exercise** Formatage d'une carte mémoire

Si le message présenté à droite apparaît lorsque l'appareil photo est mis sous tension, la carte mémoire doit être formatée avant d'être utilisée. **À noter que le formatage** ([A](#page-134-1)123) **supprime définitivement toutes les données de la carte mémoire**. Assurez-vous de faire des copies des photos que vous souhaitez conserver avant de lancer le formatage. Choisissez **Oui** à l'aide du sélecteur rotatif, puis appuyez sur la commande k. Lorsque la boîte de dialogue de confirmation s'affiche, sélectionnez **Formater**, puis appuyez sur  $\omega$ .

- **•** Ne mettez pas l'appareil photo hors tension et n'ouvrez pas le volet du logement pour accumulateur/carte mémoire tant que le formatage n'est pas terminé.
- **•** Lors de la première insertion dans cet appareil photo de cartes mémoire utilisées dans d'autres appareils, veillez à les formater ( $\Box$ 123) avec cet appareil.

#### **12** Commutateur de protection en écriture

Les cartes mémoire sont dotées d'un commutateur de protection en écriture. Lorsque ce commutateur est en position de verrouillage, l'écriture ou la suppression de données de la carte mémoire est impossible. Dans ce cas, déverrouillez le commutateur en le plaçant en position d'écriture pour enregistrer ou supprimer des photos, ou pour formater la carte mémoire.

#### Commutateur de protection en écriture

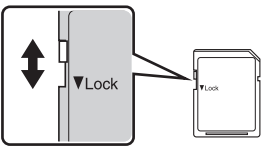

## **Ex** Cartes mémoire

- **•** N'utilisez que des cartes mémoire Secure Digital.
- **•** N'effectuez aucune des opérations suivantes pendant le formatage de la carte, l'écriture ou la suppression de données de la carte mémoire ou le transfert des données vers un ordinateur. Le non-respect de cette consigne de sécurité peut provoquer la perte de données ou endommager l'appareil photo ou la carte mémoire :
	- Éjection de la carte mémoire
	- Retrait de l'accumulateur
	- Mise hors tension de l'appareil photo
	- Déconnexion de l'adaptateur secteur
- **•** Ne formatez pas la carte mémoire à l'aide d'un ordinateur.
- **•** Ne démontez pas et ne modifiez pas la carte mémoire.
- **•** Ne la laissez pas tomber, ne la pliez pas, ne l'exposez pas à l'eau ou à des chocs importants.
- **•** Ne touchez pas les contacts métalliques avec les doigts ou tout autre objet métallique.
- **•** Ne collez pas d'étiquettes sur la carte mémoire.
- **•** Ne la laissez pas en plein soleil, dans des véhicules fermés ou dans des endroits exposés à des températures élevées.
- **•** Ne l'exposez pas à l'humidité, à la poussière ou à des gaz corrosifs.

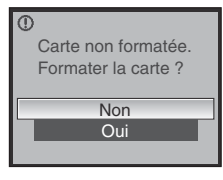

## <span id="page-33-3"></span><span id="page-33-2"></span><span id="page-33-1"></span><span id="page-33-0"></span>**Étape 1 Mise sous tension de l'appareil photo et sélection du mode**  $\Box$  **(auto)**

Cette section indique comment prendre des photos en mode  $\bigcirc$  (auto). Ce mode automatique « viser et photographier » est recommandé aux utilisateurs novices en matière d'appareils photo numériques.

**1** Appuyez sur le commutateur marche-arrêt pour mettre l'appareil photo sous tension.

**•** Le témoin de mise sous tension (vert) s'allume quelques instants et le moniteur se met sous tension. L'objectif s'ouvre également.

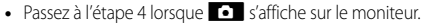

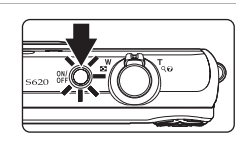

- $\star$  / SCFNE
- **3** Choisissez **a** à l'aide du sélecteur rotatif et appuyez sur $@$ .
	- L'appareil photo passe alors en mode **A** (auto).

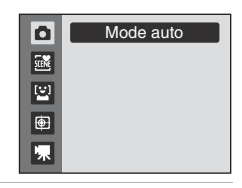

<span id="page-33-4"></span>**4** Vérifiez le niveau de charge de l'accumulateur et le nombre de vues restantes sur le moniteur.

<span id="page-33-6"></span>Indicateur du niveau de charge de l'accumulateur

#### **Niveau de charge**

**2** Appuyez sur **Q**.

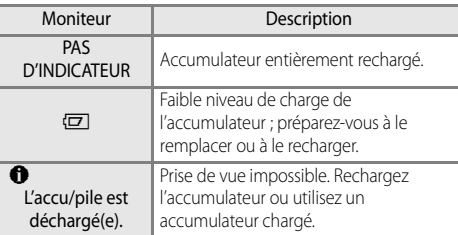

г

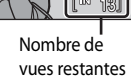

#### <span id="page-33-5"></span>**Nombre de vues restantes**

Le nombre de vues restantes s'affiche.

Le nombre de photos pouvant être stockées dépend de la capacité disponible sur la mémoire interne ou sur la carte mémoire, ainsi que de la taille de l'image ( $\Box$ 91).

## <span id="page-34-1"></span><span id="page-34-0"></span>**Indicateurs affichés en mode** A **(auto)**

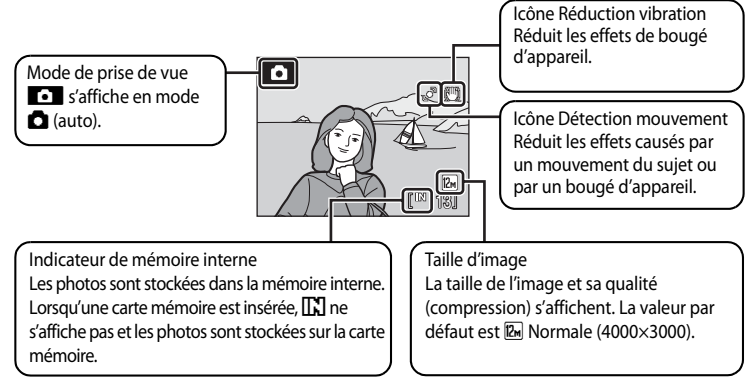

<span id="page-34-3"></span>Les indicateurs et les informations relatives à la photo affichées lors d'une prise de vue ou d'une visualisation disparaissent après quelques secondes ( $\Box$ 117).

Si le moniteur est éteint en mode veille pour économiser de l'énergie, appuyez sur le commutateur marche/arrêt ou sur le déclencheur pour le réactiver ( $\Box$ 122).

#### <span id="page-34-2"></span>C **Accès rapide au mode forte luminosité**

Si l'image est difficile à voir sur le moniteur dans une scène extérieure, maintenez la commande  $\blacksquare$  enfoncée lorsque l'appareil photo est allumé pour définir la luminosité du moniteur sur le niveau maximum. Maintenez à nouveau la commande  $\blacktriangleright$  enfoncée pour revenir à la luminosité initiale. L'icône  $\boxtimes$  s'affiche sur le moniteur lorsque la luminosité est définie au niveau maximal en appuyant sur  $\blacktriangleright$ .

#### **EX** Fonctions disponibles en mode **Q** (auto)

En mode A (auto), le mode macro ([A](#page-44-0)33) et la correction d'exposition ([A](#page-45-0)34) peuvent être activés et les photos peuvent être prises en utilisant le mode de flash ( $\Box$ 30) et le retardateur ( $\Box$ 32). [A](#page-43-0)ppuyez sur la commande MENU en mode  $\Box$  (auto) pour définir les réglages de toutes les options du menu Prise de vue ( $\Box$ 89).

#### D **Réduction vibration**

Lorsque **[A](#page-130-1)ctivée** (réglage par défaut) est sélectionné pour **Réduction vibration** (**Antilantique**), l'appareil photo réduit efficacement le bouger d'appareil qui se produit le plus souvent lors d'une prise de vue avec zoom ou lorsque la vitesse d'obturation est lente.

Définissez **Réduction vibration** sur **Désactivée** lorsque vous utilisez un pied pour stabiliser l'appareil photo pendant la prise de vue.

#### $\bullet$  Détection mouvement

Lorsque **[A](#page-131-1)utomatique** (réglage par défaut) est sélectionné pour Détection mouvement (Q120) dans le menu Configuration et que l'appareil photo détecte le bougé d'appareil et tout mouvement du sujet, l'appareil accroît la vitesse d'obturation pour réduire le flou.

Lorsque l'appareil photo détecte le bougé d'appareil ou tout mouvement du sujet et accroît la vitesse d'obturation, l'icône Détection mouvement s'affiche en vert.

## <span id="page-35-0"></span>**Étape 2 Cadrage d'une photo**

## **1** Préparez l'appareil photo.

- **•** Tenez fermement l'appareil photo des deux mains.
- **•** Veillez à ne pas mettre les doigts, vos cheveux, la dragonne ou d'autres objets sur l'objectif, le flash, l'illuminateur d'assistance AF, le microphone et le haut-parleur.

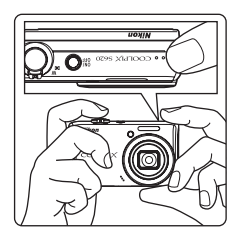

## **2** Cadrez la photo.

**•** Le sujet principal doit être positionné vers le centre du moniteur.

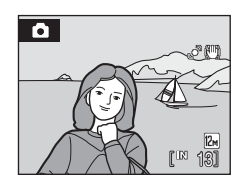
## **Utilisation du zoom**

Tournez la commande de zoom pour activer le zoom optique.

Positionnez la commande sur  $T$  pour effectuer un zoom avant sur le sujet.

Positionnez la commande sur  $W$  pour obtenir un plus grand angle.

L'indicateur de zoom apparaît en haut du moniteur lorsque vous faites pivoter la commande de zoom.

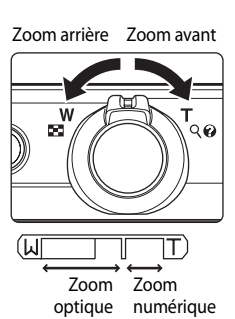

#### **Zoom numérique**

Lorsque l'appareil photo est en position de zoom optique maximal, vous pouvez orienter la commande de zoom vers  $\mathsf T$  pour activer le zoom numérique. Le sujet est encore agrandi jusqu'à 4× par rapport au facteur de zoom optique maximal.

La mise au point s'effectue au centre de la vue et la zone de mise au point ne s'affiche pas lorsque le zoom numérique est utilisé.

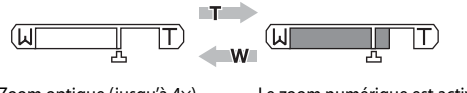

Zoom optique (jusqu'à 4×). Le zoom numérique est activé.

## C **Zoom numérique et interpolation**

Contrairement au zoom optique, le zoom numérique recourt à un processus d'imagerie numérique appelé interpolation pour agrandir des images. Cette technique altère légèrement la qualité des photos en fonction de la taille d'image ( $\Box$ 90) et du facteur du zoom optique.

L'interpolation s'applique aux positions de zoom au-delà de  $\Box$  Lorsque le zoom dépasse la position  $\Box$ , l'interpolation est activée et l'indicateur de zoom devient orange afin d'indiquer l'application de l'interpolation. Le repère  $\Delta$  se déplace vers la droite à mesure que la taille d'image diminue, indiquant les positions du zoom auxquelles la prise de vue sans interpolation est possible avec le réglage actuel de la taille d'image.

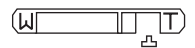

Lorsque la taille d'image est petite

• Le zoom numérique peut être désactivé à l'aide de l'option Zoom numérique (**[1**121] dans le menu Configuration (CC110).

# **Étape 3 Mise au point et prise de vue**

## **1** Appuyez sur le déclencheur à mi-course.

**•** L'appareil sélectionne automatiquement l'une des neuf zones de mise au point contenant le sujet le plus proche. Lorsque la mise au point est effectuée sur le sujet, la zone mise au point (active) s'affiche en vert.

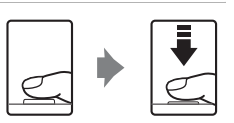

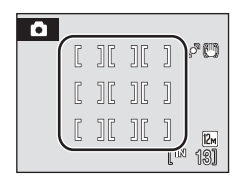

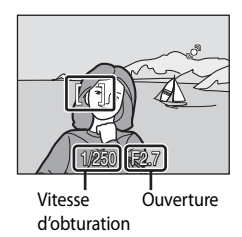

- **•** Lorsque le zoom numérique est activé, la zone de mise au point ne s'affiche pas. Lorsque l'appareil photo effectue la mise au point sur le sujet situé dans la zone centrale de la vue, l'indicateur de mise au point  $(D6)$  s'affiche en vert.
- **•** Appuyez sur le déclencheur à mi-course pour afficher la vitesse d'obturation et l'ouverture.
- **•** La mise au point et l'exposition restent mémorisées tant que le déclencheur est enfoncé à micourse.
- **•** Lorsque le déclencheur est enfoncé à mi-course et que l'appareil photo ne parvient pas à effectuer la mise au point, la zone ou l'indicateur de mise au point clignote en rouge. Modifiez la composition et appuyez à nouveau sur le déclencheur à mi-course.

# **2** Appuyez sur le déclencheur jusqu'en fin de course.

**•** Le déclencheur est activé et la photo est enregistrée sur la carte mémoire ou dans la mémoire interne.

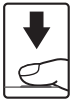

# **12** Pendant l'enregistrement

Pendant l'enregistrement des photos, le nombre de vues restantes clignote. **N'ouvrez pas le volet du logement pour accumulateur/carte mémoire** pendant l'enregistrement de photos. Cela risquerait de

provoquer la perte de données ou d'endommager l'appareil ou la carte.

# <span id="page-38-0"></span>C **Autofocus**

L'autofocus peut ne pas fonctionner correctement dans les cas suivants. Dans certains cas rares, il peut arriver que la mise au point ne soit pas effectuée sur le sujet alors même que la zone de mise au point active ou l'indicateur de mise au point s'affiche en vert :

- **•** Le sujet est très sombre
- **•** La scène contient des objets de luminosité différente (par exemple, lorsque le sujet tourne le dos au soleil, les traits de son visage sont dans l'ombre)
- **•** Le contraste est inexistant entre le sujet et son environnement (par exemple, le sujet porte une chemise blanche et se tient devant un mur blanc)
- **•** Plusieurs objets se situent à des distances différentes de l'appareil photo (par exemple, le sujet se trouve dans une cage)
- **•** Le sujet se déplace rapidement

Dans de tels cas, essayez d'appuyer sur le déclencheur à mi-course pour refaire plusieurs fois la mise au point ou effectuez la mise au point sur un autre sujet et utilisez la mémorisation de la mise au point ([A](#page-111-0)100). Lorsque vous utilisez la mémorisation de la mise au point, veillez à ce que la distance entre l'appareil et le sujet pour lequel la mise au point a été mémorisée soit identique à celle qui sépare l'appareil du sujet réel.

## D **Illuminateur d'assistance AF et flash**

Si le sujet est mal éclairé, vous pouvez activer l'illuminateur d'assistance [A](#page-132-1)F ( $\Box$ 121) en appuyant à mi-course sur le déclencheur, ou vous pouvez déclencher le flash ( $\Box$ 30) en appuyant jusqu'en fin de course sur le déclencheur.

# <span id="page-39-2"></span><span id="page-39-1"></span><span id="page-39-0"></span>**Affichage de photos (mode de visualisation)**

## Appuyez sur  $\Box$ .

- **•** La dernière photo prise s'affiche en mode de visualisation plein écran.
- **•** Faites tourner le sélecteur rotatif ou appuyez sur la commande  $\blacktriangle$ ,  $\nabla$ ,  $\blacktriangleleft$  ou  $\blacktriangleright$  pour afficher d'autres photos  $(210)$ .

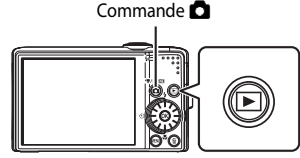

- **•** Les photos peuvent être affichées rapidement à faible définition lors de la lecture de la carte mémoire ou de la mémoire interne.
- Appuyez sur la commande **a** ou sur le déclencheur pour repasser en mode de prise de vue.
- Lorsque **CC** est affiché, les photos stockées dans la mémoire interne sont affichées. Lorsqu'une carte mémoire est insérée, Cn'apparaît pas et les photos stockées sur la carte mémoire s'affichent.

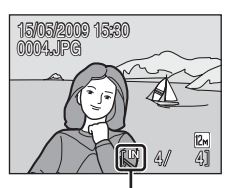

Indicateur de mémoire interne

# **Suppression de photos**

**1** Appuyez sur la commande  $\overline{m}$  pour supprimer la photo actuellement affichée sur le moniteur.

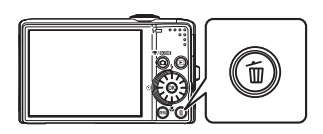

- **2** Choisissez **Oui** à l'aide du sélecteur rotatif et appuyez sur $\omega$ .
	- **•** Pour quitter sans supprimer la photo, sélectionnez **Non**, puis appuyez sur la commande $\omega$ .

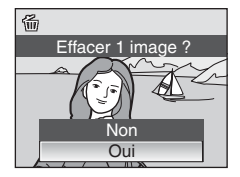

Terminé

Notions rondamentales de photographie et de visualisation : mode autc 28 Notions fondamentales de photographie et de visualisation : mode auto

#### C **Options disponible en mode de visualisation**

Vous pouvez effectuer les opérations suivantes en mode de visualisation plein écran.

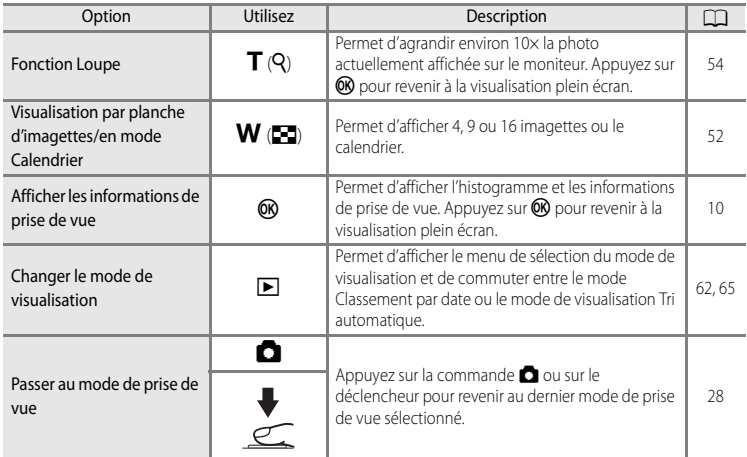

#### **E** Appuyez sur la commande **▶** pour mettre l'appareil photo sous tension

Lorsque l'appareil photo est hors tension, maintenez la commande  $\blacksquare$  enfoncée pour activer le mode de visualisation. L'objectif ne s'ouvre pas.

#### C **Visualisation des photos**

- **•** Les photos enregistrées dans la mémoire interne peuvent être visualisées uniquement lorsqu'aucune carte mémoire n'est insérée.
- Les photos prises avec la fonction Priorité visage ( $\Box$ 101) subissent une rotation automatique en mode de visualisation plein écran en fonction de l'orientation du visage détecté (excepté les photos prises avec les options **Rafale**, **BSS** et **Planche 16 vues** ( $\Box$ 95)).
- **•** Si le moniteur est éteint en mode veille pour économiser de l'énergie, appuyez sur le commutateur marche/ arrêt ou sur le déclencheur pour le réactiver ( $\Box$ 122).

#### C **Suppression de la dernière photo prise en mode de prise de vue**

En mode de prise de vue, appuyez sur la commande  $\overline{\mathfrak{m}}$  pour effacer la dernière photo prise.

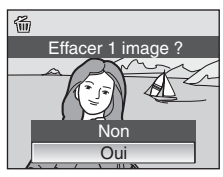

## **EX** Suppression de plusieurs photos

Pour supprimer plusieurs photos, sélectionnez **Effacer** (CC107) dans le menu Visualisation (CC104). Classement par date  $(\Box$ 64) ou Tri automatique  $(\Box$ 67).

# <span id="page-41-1"></span><span id="page-41-0"></span>**Utilisation du flash**

Le flash a une portée de 0,5 à 8,0 m lorsque l'appareil photo est en position grand-angle maximal. En position téléobjectif maximal (zoom optique), cette plage est d'environ 0,5 à 3,5 m (lorsque la **Sensibilité** est réglée sur **Automatique**). Les modes flash suivants sont disponibles.

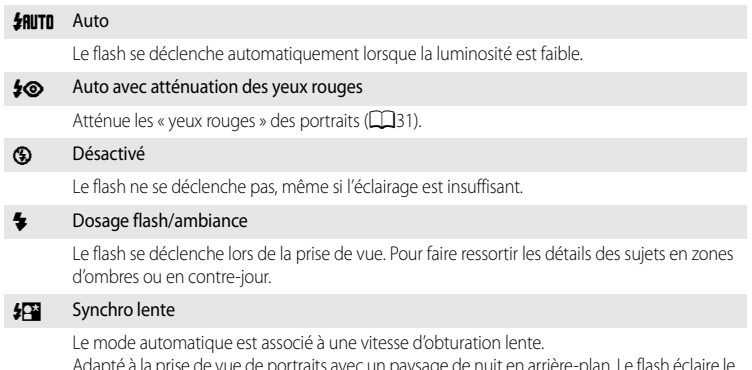

Adapté à la prise de vue de portraits avec un paysage de nuit en arrière-plan. Le flash éclaire le sujet principal. Des vitesses d'obturation lentes sont utilisées pour capturer l'arrière-plan de nuit ou lorsque la lumière est faible.

## **Réglage du mode de flash**

- **1** Appuyez sur  $\blacklozenge$  (mode de flash).
	- **•** Le menu Mode de flash s'affiche.

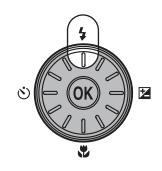

## **2** Sélectionnez le mode de flash souhaité à l'aide du sélecteur rotatif, puis appuyez sur la commande  $\mathbb{R}$ .

- **•** L'icône correspondant au mode de flash sélectionné apparaît en haut du moniteur.
- Sum disparaît après quelques secondes quelle que soit l'option **Infos photos** (**[A](#page-128-0)117**).
- **•** Si vous n'appliquez pas de réglage en appuyant sur la commande  $\circledR$  dans les secondes qui suivent, la sélection est annulée.

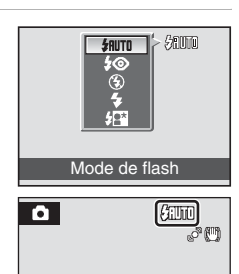

Notions fondamentales de photographie et de visualisationNotions fondamentales de photographie et de visualisation : mode autc

: mode auto

#### **12** Prise de vue en cas de faible luminosité et avec flash désactivé ( $\circledast$ )

- **•** L'utilisation d'un pied est recommandée pour stabiliser l'appareil lors d'une prise de vue et éviter les effets de bougé d'appareil. Définissez **Réduction vibration** ([A](#page-130-0)119) sur **Désactivée** lorsque vous utilisez un pied pour stabiliser l'appareil photo pendant la prise de vue.
- L'indicateur **[E]0** s'affiche lorsque l'appareil photo augmente automatiquement la sensibilité. Les photos prises lorsque **ED** s'affiche peuvent être légèrement marbrées.
- Lorsque **ED** s'affiche et qu'une sensibilité élevée est appliquée, la réduction du bruit peut être automatiquement appliquée au fur et à mesure de l'enregistrement des photos. Les temps d'enregistrement seront donc plus longs.

#### **M** Remarque concernant l'utilisation du flash

Lors de l'utilisation du flash, des reflets lumineux provenant de particules de poussière dans l'air peuvent apparaître sur les photos sous forme de points lumineux. Pour réduire ces reflets, réglez le mode de flash sur W (Désactivé).

## C **Témoin du flash**

Le témoin du flash indique l'état du flash lorsque le déclencheur est enfoncé à mi-course.

- **•** Allumé : le flash se déclenche lors de la prise de vue.
- **•** Clignote : le flash est en cours de chargement. Patientez quelques secondes et réessayez.

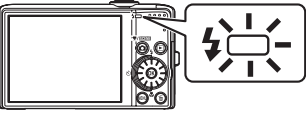

**•** Éteint : le flash ne se déclenche pas lors de la prise de vue.

Lorsque le niveau de charge de l'accumulateur est bas, le moniteur s'éteint et reste éteint jusqu'à ce que le flash soit totalement rechargé.

## C **Réglage du mode de flash**

Le réglage par défaut du mode de flash diffère selon le mode de prise de vue.

- $\bullet$  Mode  $\bullet$  (auto):  $\sharp$ **RUTO** (auto)
- **Mode Scène : variable selon les différents modes Scène (** $\Box$ **36).**
- **•• Mode**  $\Xi$ **<sup>1</sup>** (Sourire) : défini sur **③** (désactivé) (lorsque l'option Sélect. yeux ouverts est activée), **\$RUTO** (auto) (lorsque l'option Sélect. yeux ouverts est désactivée)
- Mode  $\bigoplus$  (Suivi du sujet) : **③** (désactivé)

Le réglage du mode de flash appliqué dans le mode  $\Box$  (auto) est mémorisé dans l'appareil photo même après la mise hors tension de l'appareil photo. Il est réappliqué lors de la prochaine sélection du mode  $\Box$  (auto).

## <span id="page-42-0"></span>C **Atténuation des yeux rouges**

Cet appareil photo est muni d'un système évolué d'**atténuation des yeux rouges (correction logicielle de l'effet « yeux rouges »)**.

Plusieurs pré-flashes de faible intensité précèdent le flash principal afin d'atténuer l'effet « yeux rouges ». L'appareil photo analyse alors la photo ; s'il détecte des yeux rouges, la zone touchée est traitée avant l'enregistrement de la photo afin d'atténuer l'effet « yeux rouges ».

Il existe un décalage entre le moment où vous appuyez sur le déclencheur et celui où la photo est prise. Par conséquent, ce mode n'est pas recommandé lorsque vous souhaitez un déclenchement rapide. Par ailleurs, le laps de temps entre deux prises de vue peut augmenter légèrement. Il est possible que le système évolué d'atténuation des yeux rouges ne produise pas les résultats escomptés dans toutes les situations. Dans des cas très rares, il est possible que le traitement de l'effet yeux rouges soit appliqué à des zones qui ne sont normalement pas concernées par cet effet ; le cas échéant, sélectionnez un autre mode et réessayez.

# <span id="page-43-0"></span>**Utilisation du retardateur**

L'appareil photo est muni d'un retardateur de dix secondes et de deux secondes utilisé pour les autoportraits. Lors de l'utilisation du retardateur, l'utilisation d'un pied est recommandée. Définissez **Réduction vibration** (CQ119) sur **Désactivée** lorsque vous utilisez un pied.

- **1** Appuyez sur  $\circledcirc$  (retardateur).
	- **•** Le menu du retardateur s'affiche.

Notions fondamentales de photographie et de visualisation : mode autc

## **2** Choisissez **10s** ou **2s** à l'aide du sélecteur rotatif, puis appuyez sur  $\circledR$ .

- **• 10s** (dix secondes) : convient aux grandes occasions (telles que les mariages).
- **• 2s** (deux secondes) : permet d'éviter le bougé d'appareil.
- **•** Le mode sélectionné pour le retardateur est affiché.
- **•** Si vous n'appliquez pas de réglage en appuyant sur la commande  $\circledR$  dans les secondes qui suivent, la sélection est annulée.

## **3** Cadrez la photo et appuyez sur le déclencheur à mi-course.

**•** La mise au point et l'exposition sont réglées.

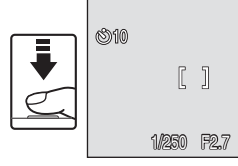

## **4** Appuyez sur le déclencheur jusqu'en fin de course.

- **•** Le retardateur est activé et le nombre de secondes restantes avant le déclenchement est indiqué sur le moniteur. Le témoin du retardateur clignote. Ce dernier cesse de clignoter une seconde avant la prise de vue et reste allumé jusqu'au déclenchement.
- **•** Après le déclenchement, le retardateur est automatiquement **OFF**.
- **•** Pour arrêter le retardateur avant que la photo ne soit prise, appuyez de nouveau sur le déclencheur.

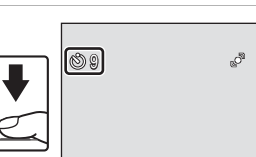

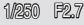

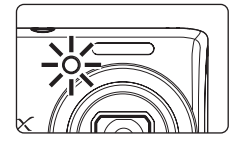

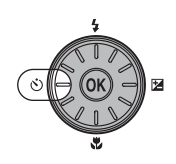

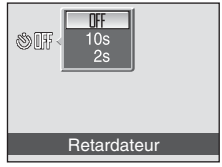

S

# <span id="page-44-0"></span>**Mode macro**

Le mode macro permet de photographier des objets en vous en approchant jusqu'à 2 cm. Notez que le flash peut ne pas éclairer le sujet dans son ensemble à des distances inférieures à 50 cm.

- **1** Appuyez sur **b** (mode macro).
	- **•** Le menu Mode macro s'affiche.

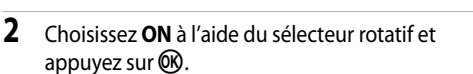

- L'icône du mode macro (5%) s'affiche.
- **•** Si vous n'appliquez pas de réglage en appuyant sur la  $commande \mathbf{0}$  dans les secondes qui suivent, la sélection est annulée.

# **3** Utilisez la commande de zoom et cadrez la photo.

**•** La distance minimale à laquelle l'appareil peut effectuer la mise au point varie en fonction de la position du zoom. À une position de zoom (position grand-angle avant l'icône  $\triangle$ ) où l'icône  $\frac{1}{2}$ et l'affichage du zoom s'affichent en vert, l'appareil photo peut effectuer la mise au point sur des sujets se

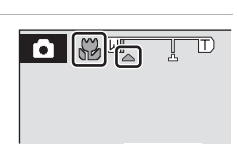

Mode macro

呵包

trouvant seulement à 3 cm de l'objectif. En position grand-angle maximal, l'appareil photo peut effectuer la mise au point sur des sujets se trouvant à seulement 2 cm.

## C **Mode macro**

- **•** Si le mode macro est défini sur **ON** dans les modes Scène ci-dessous, **Mode autofocus** ([A](#page-113-0)102) sera automatiquement réglé sur **AF permanent**.
	- **Plage/neige**
	- **Gros plan** (le réglage du mode macro est basculé sur **ON**)
	- **Aliments** (le réglage du mode macro est basculé sur **ON**)
	- **Musée**
	- **Reproduction**
	- **Panoramique assisté**
- **•** En mode **AF permanent**, l'appareil photo effectue automatiquement la mise au point en continu jusqu'à ce que la mise au point et l'exposition soient verrouillées en appuyant sur le déclencheur à mi-course.

#### C **Réglage du mode macro**

Le réglage du mode macro appliqué dans le mode  $\Box$  (auto) est mémorisé dans l'appareil photo même après la mise hors tension de l'appareil photo. Il est réappliqué lors de la prochaine sélection du mode  $\Box$  (auto).

# <span id="page-45-0"></span>**Correction d'exposition**

La correction d'exposition permet de modifier la valeur d'exposition proposée par l'appareil photo pour prendre des photos plus claires ou plus sombres.

## **1** Appuyez sur  $\mathbf{\Sigma}$  (correction d'exposition).

appuyez sur la commande  $\mathbb{R}$ .

comprises entre –2,0 et +2,0 IL.

**•** L'histogramme et le guide de la correction d'exposition s'affichent.

**2** Ajustez l'exposition à l'aide du sélecteur rotatif, puis

**•** Si le sujet est trop sombre : ajustez la correction d'exposition

**•** Si la photo est trop claire : ajustez la correction d'exposition

**•** Vous pouvez corriger l'exposition et la définir sur des valeurs

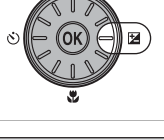

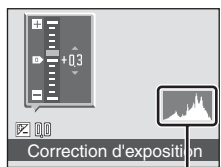

Histogramme

**•** Si vous n'appliquez pas de réglage en appuyant sur la commande  $\circledR$  dans les secondes qui suivent, la sélection est annulée.

# **3** Le réglage est appliqué.

vers le côté « + ».

vers le côté « – ».

• La valeur s'affiche sur le moniteur avec l'icône  $\mathbb{Z}$ .

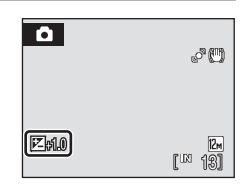

#### C **Valeur de correction d'exposition**

La valeur de correction d'exposition appliquée dans le mode  $\Box$  (auto) est

mémorisé dans l'appareil photo même après la mise hors tension de l'appareil photo. Elle est réappliquée lors de la prochaine sélection du mode **a** (auto).

#### D **Utilisation de la correction d'exposition**

- **•** L'appareil photo tend à réduire l'exposition lorsque la vue contient de nombreux objets très lumineux (par exemple, des étendues d'eau éclairées par le soleil, des paysages de sable ou de neige) ou lorsque l'arrièreplan est beaucoup plus lumineux que le sujet principal.
- **•** Une correction négative peut être nécessaire lorsque la vue est dominée par des couleurs sombres (par exemple, feuillage vert foncé) ou lorsque l'arrière-plan est beaucoup plus sombre que le sujet principal.

#### D **Utilisation de l'histogramme**

Un histogramme est un graphique indiquant la distribution tonale dans l'image.

- **•** L'axe horizontal correspond à la luminosité des pixels : tons sombres à gauche et tons clairs à droite. L'axe vertical, quant à lui, indique le nombre de pixels.
- **•** Une correction d'exposition positive déplace la distribution tonale vers la droite, tandis qu'une correction négative la déplace vers la gauche.

# <span id="page-46-1"></span>**Prise de vue en mode Scène**

Les réglages de l'appareil sont automatiquement optimisés en fonction du type de sujet choisi. Les modes Scène suivants sont disponibles.

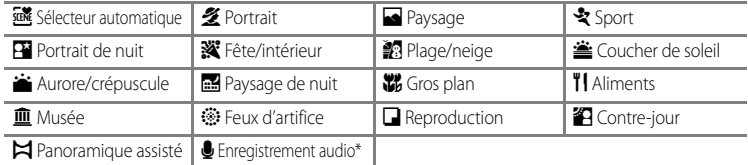

\* Reportez-vous à « [Enregistrements audio](#page-82-0) » ([A](#page-82-0)71).

# <span id="page-46-0"></span>**Réglage du mode Scène**

**1** Affichez le menu de sélection du mode de prise de vue en appuyant sur la commande **A** dans le mode de prise de vue, puis sélectionnez une icône correspondant à une scène à l'aide du sélecteur rotatif.

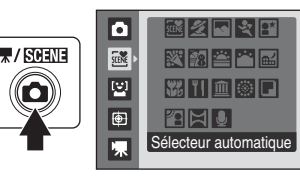

- **•** L'icône du mode Scène sélectionné précédemment s'affiche. Le réglage par défaut est **x** (Sélecteur automatique).
- **2** Appuyez sur  $\blacktriangleright$ , sélectionnez une scène, puis appuyez sur $\omega$ .

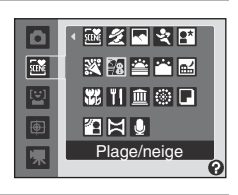

**3** Cadrez le sujet et prenez la photo.

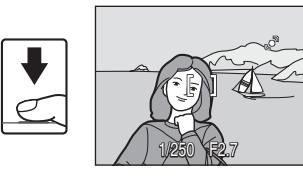

## C **Taille d'image**

Pour changer les réglages **Taille d'image** ( $\Box$ 90) dans le mode Scène, appuyez sur MENU. Les modifications apportées au réglage Taille d'image s'appliquent à tous les modes de prise de vue (sauf au mode Clip vidéo).

## <span id="page-47-0"></span>**Fonctions**

#### *w* **Sélecteur automatique**

En cadrant simplement une photo, l'appareil photo sélectionne automatiquement le mode Scène qui convient le mieux.

Pour plus d'informations, reportez-vous à la section « Prise de vue dans le mode Scène sélectionné par l'appareil photo (Sélecteur automatique) » ( $\Box$ 42).

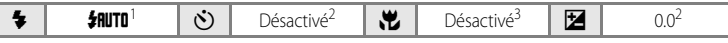

- 1 L'appareil photo choisit automatiquement le réglage optimal du mode de flash pour le mode Scène sélectionné. <sup>(2</sup>) (Désactivé) peut être sélectionné.
- 2 D'autres réglages peuvent être sélectionnés.
- 3 S'active lorsque l'appareil photo sélectionne le mode Gros plan.

#### <span id="page-47-1"></span>**多 Portrait**

#### $\overline{\mathsf{NR}}$

**NR** 

Utilisez ce mode pour faire des portraits et détacher clairement le sujet principal de l'arrière-plan. Les sujets de portrait présentent des tons chair doux et naturels.

- **•** L'appareil photo détecte les visages face à lui et effectue la mise au point dessus (reportez-vous à « [Prise de vue en mode Priorité](#page-112-0)  [visage](#page-112-0) » ([A](#page-112-0)101) pour plus d'informations).
- **•** Si l'appareil photo détecte plusieurs visages, il effectue la mise au point sur le visage le plus proche.
- **•** Si aucun visage n'est détecté, l'appareil photo effectue la mise au point sur le sujet situé dans la vue.
- **•** Le zoom numérique n'est pas disponible.

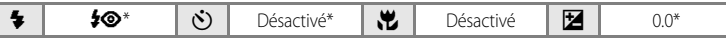

D'autres réglages peuvent être sélectionnés.

#### <span id="page-47-2"></span>Paysage

Utilisez ce mode pour des paysages aux couleurs vives et des paysages urbains.

- **•** La mise au point reste mémorisée sur l'infini. Lorsque vous appuyez sur le déclencheur à mi-course, la zone de mise au point ou l'indicateur de mise au point ( $\square$ 6) s'allume toujours en vert : il se peut toutefois que la mise au point ne soit pas réglée pour les sujets proches lorsque l'appareil photo effectue la mise au point sur l'infini.
- **•** L'illuminateur d'assistance AF ne s'allume pas, quel que soit le réglage de cette fonction (CC 121).

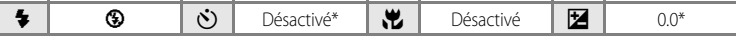

- D'autres réglages peuvent être sélectionnés.
- NR : les photos prises dans un mode Scène utilisant l'option NR sont traitées automatiquement afin de réduire le bruit ; il est donc possible que leur enregistrement soit plus long.

#### C **Icônes utilisées pour les descriptions**

Les icônes suivantes sont utilisées pour les descriptions dans cette section :  $\blacklozenge$  (mode de flash) ( $\Box$ 30) ;  $\bullet$  (retardateur) ( $\Box$ 32) ;  $\bullet$  (mode macro) ( $\Box$ 33) ;  $\square$  (correction d'exposition) ( $\Box$ 34).

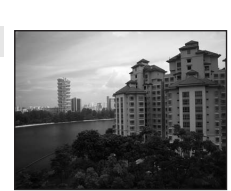

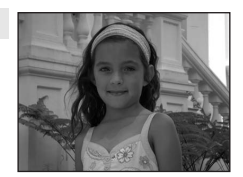

Prise de vue adaptée au mode Scène

Prise de vue adaptée au mode Scène

## रे Sport

Utilisez ce mode pour les prises de vue d'actions dynamiques. Il fige l'action dans une seule prise de vue et l'enregistre dans une série de photos. Avec la prise de vue en rafale, les mouvements instantanés des sujets mobiles peuvent être photographiés de manière nette.

- **•** L'appareil photo effectue la mise au point en continu jusqu'à ce que la mise au point soit verrouillée en appuyant sur le déclencheur à mi-course.
- **•** Une fois le déclencheur enfoncé, les photos sont prises à une cadence d'environ 1,0 vue par seconde (vps) lorsque la Taille d'image est réglée sur I**Normale (4000)**. La prise de vue s'arrête lorsque le déclencheur est relâché ou que dix vues ont été prises avec le déclencheur enfoncé.
- **•** La vitesse maximale avec la prise de vue Rafale peut varier en fonction du paramètre de taille d'image en cours et du type de carte mémoire utilisé.
- La fonction Détection mouvement ( $\Box$ 120) est désactivée.
- L'illuminateur d'assistance [A](#page-132-1)F ne s'allume pas, quel que soit le réglage de cette fonction (**QQ**121).

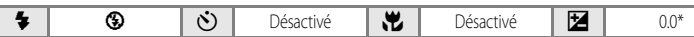

D'autres réglages peuvent être sélectionnés.

#### <span id="page-48-0"></span>Portrait de nuit

Utilisez ce mode pour créer une ambiance naturelle entre le sujet principal et l'éclairage d'arrière-plan pour les portraits de nuit.

- **•** L'appareil photo détecte les visages face à lui et effectue la mise au point dessus (reportez-vous à « [Prise de vue en mode Priorité visage](#page-112-0) » ( $\Box$ 101) pour plus d'informations).
- **•** Si l'appareil photo détecte plusieurs visages, il effectue la mise au point sur le visage le plus proche.
- **•** Si aucun visage n'est détecté, l'appareil photo effectue la mise au point sur le
- La fonction Détection mouvement (CQ120) est désactivée.
- **•** Le zoom numérique n'est pas disponible.

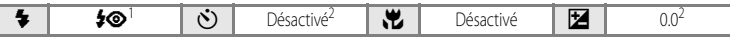

- Synchronisation lente avec atténuation des yeux rouges.
- 2 D'autres réglages peuvent être sélectionnés.

#### **※** Fête/intérieur

Mode adapté pour prendre des photos lors d'une fête. Capture les effets d'une lueur de bougie, ainsi que d'autres éclairages d'arrière-plan en intérieur.

- **•** L'appareil photo fait la mise au point sur le sujet situé au centre de la vue.
- **•** Le bougé d'appareil pouvant facilement créer un flou sur la photo, tenez fermement l'appareil photo. Lorsque vous prenez des photos peu éclairées, l'utilisation d'un pied est recommandée. Définissez **Réduction vibration** ([A](#page-130-0)119) sur **Désactivée** lorsque vous utilisez un pied pour stabiliser l'appareil photo pendant la prise de vue.

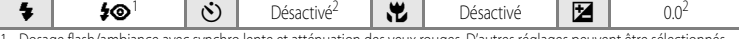

1 Dosage flash/ambiance avec synchro lente et atténuation des yeux rouges. D'autres réglages peuvent être sélectionnés.

- 2 D'autres réglages peuvent être sélectionnés.
- **[不]**: pour les modes Scène avec [不], l'utilisation d'un pied est recommandée. Définissez **Réduction vibration** (□119) sur **Désactivée** lorsque vous utilisez un pied.
- RB : les photos prises dans un mode Scène utilisant l'option RB peuvent être traitées automatiquement afin de réduire le bruit ; il est donc possible que leur enregistrement soit plus long.

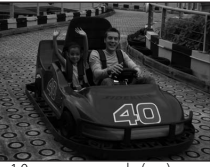

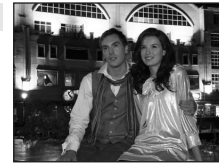

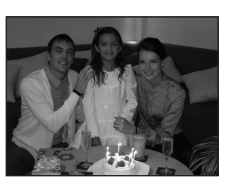

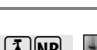

**NR** 

|入||NR|

#### **g** Plage/neige

Capture la luminosité de certains sujets comme les champs de neige, les plages ou les étendues d'eau éclairées par le soleil.

• L'appareil photo fait la mise au p vue.

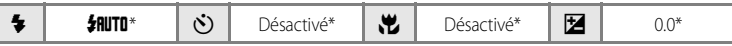

D'autres réglages peuvent être sélectionnés.

#### **誉 Coucher de soleil**

Préserve les nuances foncées des couchers et levers de soleil.

- **•** La mise au point reste mémorisée sur l'infini. Lorsque vous appuyez sur le déclencheur à mi-course, la zone de mise au point ou l'indicateur de mise au point  $(\Box 6)$  s'allume toujours en vert ; il se peut toutefois que la mise au point ne soit pas réglée pour les sujets proches lorsque l'appareil photo effectue la mise au point sur l'infini.
- **•** L'illuminateur d'assistance AF ne s'allume pas, quel que soit le réglage de cette fonction (**Q**121).

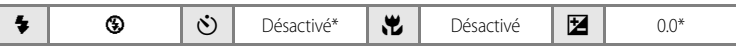

D'autres réglages peuvent être sélectionnés.

#### i Aurore/crépuscule

Préserve les couleurs de la faible lumière naturelle présente avant le lever ou après le coucher du soleil.

- **•** La mise au point reste mémorisée sur l'infini. Lorsque vous appuyez sur le déclencheur à mi-course, la zone de mise au point ou l'indicateur de mise au point ( $\Box$ 6) s'allume toujours en vert ; il se peut toutefois que la mise au point ne soit pas réglée pour les sujets proches lorsque l'appareil photo effectue la mise au point sur l'infini.
- **•** L'illuminateur d'assistance AF ne s'allume pas, quel que soit le réglage de cette fonction (**Q**121).

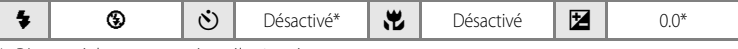

D'autres réglages peuvent être sélectionnés.

- O : pour les modes Scène avec O, l'utilisation d'un pied est recommandée. Définissez **Réduction vibration** ([A](#page-130-0)119) sur **Désactivée** lorsque vous utilisez un pied.
- NR : les photos prises dans un mode Scène utilisant l'option NR peuvent être traitées automatiquement afin de réduire le bruit ; il est donc possible que leur enregistrement soit plus long.

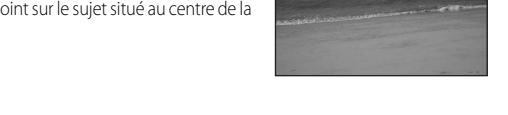

风丽

人 INR

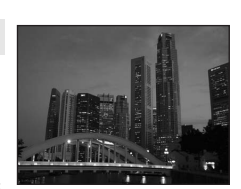

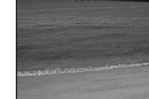

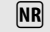

#### <span id="page-50-0"></span>Paysage de nuit

Utilisez ce mode pour prendre des paysages de nuit. Des vitesses d'obturation lentes sont utilisées pour créer de superbes paysages de nuit.

- **•** La mise au point reste mémorisée sur l'infini. Lorsque vous appuyez sur le déclencheur à mi-course, la zone de mise au point ou l'indicateur de mise au point ( $\square$ 6) s'allume toujours en vert ; il se peut toutefois que la mise au point ne soit pas réglée pour les sujets proches lorsque l'appareil photo effectue la mise au point sur l'infini.
- L'illuminateur d'assistance [A](#page-132-1)F ne s'allume pas, quel que soit le réglage de cette fonction ( $\Box$ 121).

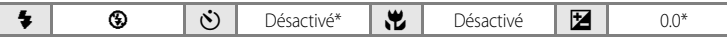

D'autres réglages peuvent être sélectionnés.

#### <span id="page-50-1"></span>k Gros plan

Permet de photographier des fleurs, des insectes et d'autres petits objets à une distance proche.

• Le mode macro ( $\Box$ 33) est activé et l'appareil photo effectue automatiquement un zoom jusqu'à la distance de mise au point la plus proche. La distance minimale à laquelle l'appareil peut effectuer la mise au point varie en fonction de la position du zoom.  $\lambda$  une position de zoom (position grand-angle avant l'icône  $\triangle$ )

où l'icône  $\frac{1}{2}$  et l'affichage du zoom s'affichent en vert, l'appareil photo peut effectuer la mise au point sur des sujets se trouvant seulement à 3 cm de l'objectif. En position grand-angle maximal, l'apparent d<br>l'appareil photo peut effectuer la mise au point sur des suiets se trouvant à seulement 2 cm.

- L'option **Mode de zones AF** est définie sur **Manuel**. Appuyez sur la commande  $\omega$  pour sélectionner la zone de mise au point ( $\square$ 99).
- **•** L'appareil photo effectue la mise au point en continu jusqu'à ce que la mise au point soit verrouillée en appuyant sur le déclencheur à mi-course.
- **•** Le bougé d'appareil pouvant facilement créer un flou sur la photo, activez le réglage **Réduction vibration** ( $\Box$ 119) et tenez fermement l'appareil photo.

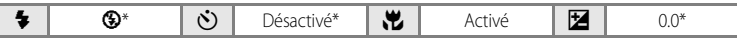

D'autres réglages peuvent être sélectionnés. Notez que lors d'une prise de vue avec le flash, ce dernier peut ne pas éclairer le sujet dans son ensemble à des distances inférieures à 50 cm.

#### **TI** Aliments

Utilisez ce mode pour prendre des photos culinaires. Reportez-vous à « [Prise de vue avec le mode Aliments](#page-55-0) » ( $\Box$ 44) pour plus d'informations.

**•** L'option **Mode de zones AF** est définie sur **Manuel**. Appuyez sur la commande  $\circledR$  pour sélectionner la zone de mise au point ( $\Box$ 99).

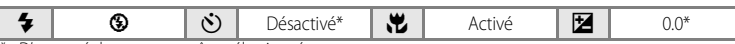

D'autres réglages peuvent être sélectionnés.

- O : pour les modes Scène avec O, l'utilisation d'un pied est recommandée. Définissez **Réduction vibration** ([A](#page-130-0)119) sur **Désactivée** lorsque vous utilisez un pied.
- NR : les photos prises dans un mode Scène utilisant l'option NR peuvent être traitées automatiquement afin de réduire le bruit ; il est donc possible que leur enregistrement soit plus long.

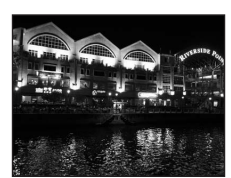

 $\sqrt{\lambda}$ 

**NR** 

**NR** 

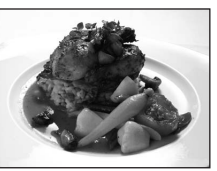

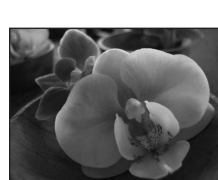

#### 血 Musée

Utilisez ce mode en intérieur lorsque le flash est interdit (par exemple, dans les musées et les galeries d'art) ou lorsque vous ne souhaitez pas utiliser le flash.

- **•** L'appareil effectue la mise au point sur le sujet situé au centre de la vue.
- Le BSS (Sélecteur de meilleure image) ( $\Box$ 95) est utilisé pendant la prise de vue.
- **•** Le bougé d'appareil pouvant facilement créer un flou sur la photo, activez le réglage **Réduction vibration** ( $\Box$ 119) et tenez fermement l'appareil photo.
- L'illuminateur d'assistance [A](#page-132-1)F ne s'allume pas, quel que soit le réglage de cette fonction (**Q**121).

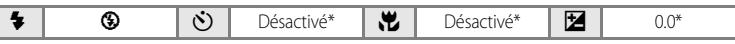

D'autres réglages peuvent être sélectionnés.

#### **参 Feux d'artifice**

Prise de vue adaptée au mode Scène

Prise de vue adaptée au mode Scene

Des vitesses d'obturation lentes sont utilisées pour capturer les éclats de lumière des feux d'artifice.

- **•** La mise au point reste mémorisée sur l'infini. Lorsque vous appuyez sur le déclencheur à mi-course, la zone de mise au point ou l'indicateur de mise au point ( $\square$ 6) s'allume toujours en vert ; il se peut toutefois que la mise au point ne soit pas réglée pour les sujets proches lorsque l'appareil photo effectue la mise au point sur l'infini.
- La fonction Détection mouvement (**Q**120) est désactivée.
- **•** L'illuminateur d'assistance AF ne s'allume pas, quel que soit le réglage de cette fonction (**Q**121).

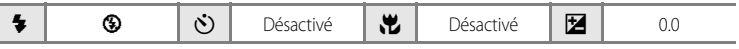

#### $\Box$  Reproduction

Produit une image nette de textes ou de dessins tracés sur fond blanc ou de tout document imprimé.

- **•** L'appareil photo fait la mise au point sur le sujet situé au centre de la vue.
- Utilisez le mode macro ( $\Box$ 33) pour régler la mise au point sur de courtes distances.
- **•** Le texte et les dessins colorés risquent de ne pas être restitués correctement.

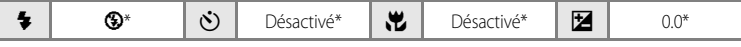

- \* D'autres réglages peuvent être sélectionnés.
- O : pour les modes Scène avec O, l'utilisation d'un pied est recommandée. Définissez **Réduction vibration** ([A](#page-130-0)119) sur **Désactivée** lorsque vous utilisez un pied.
- DER : les photos prises dans un mode Scène utilisant l'option DER peuvent être traitées automatiquement afin de réduire le bruit ; il est donc possible que leur enregistrement soit plus long.

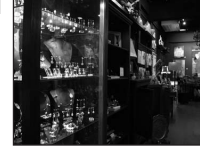

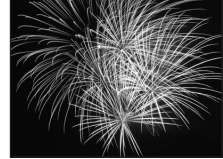

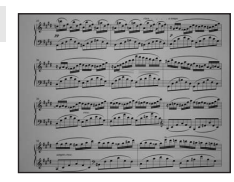

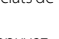

 $\left[ \overline{\mathrm{A}}\right]$ 

**NR** 

## <span id="page-52-0"></span><sup>2</sup> Contre-jour

Utilisez ce mode lorsque la lumière éclaire votre sujet par derrière, plaçant ainsi en zone d'ombre les détails de celui-ci. Le flash se déclenche automatiquement pour « déboucher » (éclairer) les ombres.

- **•** L'appareil photo fait la mise au point sur le sujet situé au centre de la vue.
- La fonction Détection mouvement ( $\Box$ 120) est désactivée.

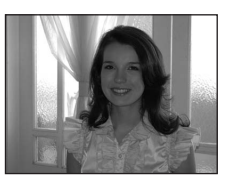

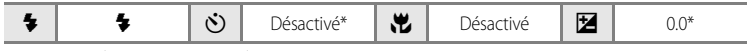

\* D'autres réglages peuvent être sélectionnés.

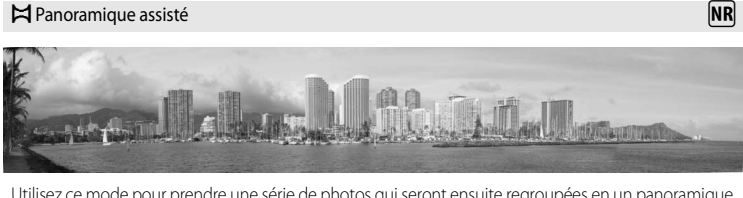

Utilisez ce mode pour prendre une série de photos qui seront ensuite regroupées en un panoramique unique à l'aide du logiciel Panorama Maker fourni. Reportez-vous à « [Prises de vue pour un](#page-57-0)  [panoramique](#page-57-0) » ( $\Box$ 46) pour plus d'informations.

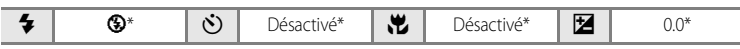

D'autres réglages peuvent être sélectionnés.

# <span id="page-53-0"></span>**Prise de vue dans le mode Scène sélectionné par l'appareil photo (Sélecteur automatique)**

En cadrant simplement une photo, l'appareil photo sélectionne automatiquement le mode Scène qui convient le mieux, pour une prise de vue plus facile. Lorsque l'objectif est dirigé vers un sujet en mode **x S**électeur automatique, l'appareil photo sélectionne automatiquement l'un des modes Scène suivants.

- Mode auto ( $\Box$ 22) **•** Portrait ( $\Box$ 36)
- 
- Paysage de nuit ( $\Box$ 39) **•** Gros plan ( $\Box$ 39)
- Contre-jour ( $\Box$ 41)
- 
- Paysage ( $\Box$ 36) **•** Portrait de nuit ( $\Box$ 37)
	-
- **1** Affichez le menu de sélection du mode de prise de vue en appuyant sur la commande **A** dans le mode de prise de vue, puis sélectionnez **感 Sélecteur automatique** ([A](#page-46-0)35) à l'aide du sélecteur rotatif.

"果/ 图明相

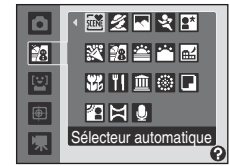

**•** Le mode Sélecteur automatique est activé.

## **2** Cadrez le sujet et prenez la photo.

- **•** Lorsque l'appareil photo sélectionne automatiquement un mode Scène, l'icône du mode de prise de vue bascule vers celle du mode Scène actuellement activé.
	- de auto **g:** Paysage de nuit
		- -

**R**\***Portrait de nuit** 

**Fig.** Paysage **in the set of the set of the set of the set of the set of the set of the set of the set of the set of the set of the set of the set of the set of the set of the set of the set of the set of the set of the s** 

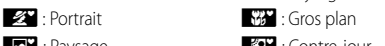

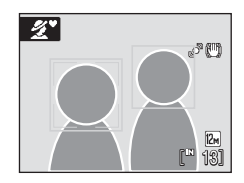

- **•** Appuyez jusqu'à mi-course sur le déclencheur pour régler la mise au point et l'exposition.
- **•** Appuyez sur le déclencheur jusqu'en fin de course pour prendre la photo.

#### **12** Remarque concernant le mode Sélecteur automatique

Selon les conditions de prise de vue, l'appareil photo peut ne pas sélectionner le mode Scène souhaité. Le cas échéant, passez en mode auto ([A](#page-33-0)22) ou sélectionnez manuellement le mode Scène souhaité ([A](#page-46-1)35).

#### C **Mode de flash en mode Sélecteur automatique**

Les modes de flash **\$flutu** (auto) (réglage par défaut) et <sup>®</sup> (désactivé) (**CO**30) peuvent être appliqués.

- Lorsque **\$fiutu** (auto) est appliqué, l'appareil photo choisit automatiquement le réglage optimal du mode de flash pour le mode Scène sélectionné.
- **•** Lorsque W (désactivé) est appliqué, le flash ne se déclenche pas, quelles que soient les conditions de prise de vue.

#### C **Fonctions restreintes en mode Sélecteur automatique**

- **•** Le zoom numérique n'est pas disponible.
- La commande du mode macro sur le sélecteur rotatif ne peut pas être utilisée ( $\Box$ 10, [33](#page-44-0)).
- Le Mode de zones [A](#page-110-0)F ( $\Box$ 99) est défini sur Automatique dans le mode **662** (Gros plan).

## <span id="page-55-0"></span>**Prise de vue avec le mode Aliments**

Utilisez ce mode pour prendre des photos culinaires.

- **1** Affichez le menu de sélection du mode de prise de vue en appuyant sur la commande A dans le mode de prise de vue, puis sélectionnez **† | Aliments** ( [A](#page-46-0)35) à l'aide du sélecteur rotatif.
	- **•** Le mode macro ( [A](#page-44-0)33) est activé et l'appareil photo effectue automatiquement un zoom jusqu'à la distance de mise au point la plus proche.

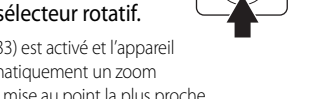

 $\overline{\mathcal{R}}$  / See and

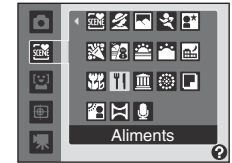

## **2** Sélectionnez la balance des blancs à l'aide de la commande ▲ ou ▼ du sélecteur rotatif.

• Appuyez sur **A** pour renforcer les tons rouges ou sur  $\blacktriangledown$  pour renforcer les tons bleus.

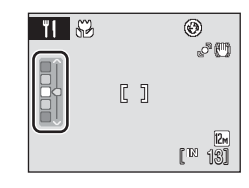

# **3** Cadrez la photo.

- **•** La distance minimale à laquelle l'appareil peut effectuer la mise au point varie en fonction de la position du zoom. À une position de zoom (position grand-angle avant l'icône <a> l'icône  $\%$  et l'affichage du zoom s'affichent en vert, l'appareil photo peut effectuer la mise au point sur des sujets se trouvant seulement à 3 cm de l'objectif. En position grandangle maximal, l'appareil photo peut effectuer la mise au point sur des sujets se trouvant à seulement 2 cm.
- **•** Le bougé d'appareil pouvant facilement créer un flou sur la photo, activez le réglage **Réduction vibration** ( [A](#page-130-0)119) et tenez fermement l'appareil photo.
- L'option **Mode de zones [A](#page-110-0)F** est définie sur **Manuel** ( $\Box$ 99). Appuyez sur  $\circledR$  pour déplacer la zone de mise au point. Appuyez sur la commande ▲, ▼, ◀ ou ▶ du sélecteur rotatif pour déplacer la zone de mise au point sur la position souhaitée. Appuyez à nouveau sur CO pour verrouiller la zone de mise au point sélectionnée.
- **•** Les réglages du retardateur ( [A](#page-43-0)32) et de la correction d'exposition ( [A](#page-45-0)34) peuvent être modifiés alors que la zone de mise au point est verrouillée.

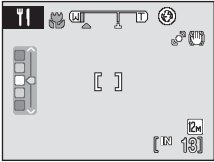

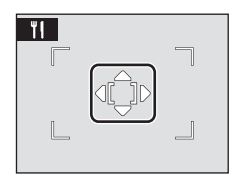

#### **4** Appuyez sur le déclencheur pour prendre la photo.

- **•** La mise au point est verrouillée lorsque le déclencheur est enfoncé à mi-course ; la photo est prise lorsque le déclencheur est enfoncé jusqu'en fin de course.
- **•** Si l'appareil photo ne parvient pas à effectuer la mise au point, la zone de mise au point clignote en rouge. Modifiez la composition et appuyez à nouveau sur le déclencheur à mi-course.

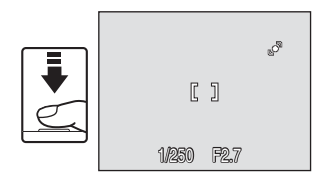

## **12** Remarque concernant le mode Aliments

Le mode de flash est désactivé. Le réglage du mode macro (**Q**33) est basculé sur **ON**.

#### C **Réglage de la balance des blancs en mode Aliments**

- **•** Le renforcement des tons rouges ou bleus atténue les effets liés à l'éclairage.
- **•** Un changement de la balance des blancs en mode Aliments n'affecte pas l'option **Balance des blancs** dans le menu Prise de vue ( $\Box$ 92).
- **•** Le réglage de la balance des blancs appliqué dans le mode Aliments est mémorisé dans l'appareil photo même après la mise hors tension de l'appareil photo. Il est réappliqué à la prochaine sélection du mode Aliments.

Prise de vue adaptée au mode Scène

Prise de vue adaptée au mode Scene

# <span id="page-57-0"></span>**Prises de vue pour un panoramique**

L'appareil photo fait la mise au point sur le sujet situé au centre de la vue. Utilisez un pied pour obtenir de meilleurs résultats.

Définissez **Réduction vibration** (**[119**) sur **Désactivée** lorsque vous utilisez un pied pour stabiliser l'appareil photo pendant la prise de vue.

**1** Affichez le menu de sélection du mode de prise de vue en appuyant sur la commande **A** dans le mode de prise de vue, puis sélectionnez **Panoramique assisté** (**CO**35) à l'aide du sélecteur rotatif.

- L'icône D s'affiche pour indiquer la direction de regroupement des photos.
- **2** Sélectionnez la direction souhaitée à l'aide du sélecteur rotatif, puis appuyez sur la commande  $\infty$ .
	- **•** Sélectionnez le mode de regroupement des photos sur le panoramique : droite ( $\triangleright$ ), gauche ( $\triangle$ ), haut ( $\triangle$ ) ou bas ( $\triangleright$ ).
	- L'icône de direction du panoramique de couleur jaune ( $\gg$ ) se déplace dans la direction sélectionnée ; appuyez sur  $\circledR$ pour choisir la direction. Une icône de direction du panoramique de couleur blanche (I) s'affiche dans la direction sélectionnée.
	- Utilisez le mode de flash ( $\Box$ 30), le retardateur ( $\Box$ 32), le mode macro ( $\Box$ 33) et la correction d'exposition ([A](#page-45-0)34) à cette étape, si nécessaire.
	- Appuyez à nouveau sur la commande **®** pour changer de direction.

## **3** Prenez la première photo.

**•** La photo prise s'affiche sur un tiers du moniteur.

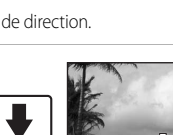

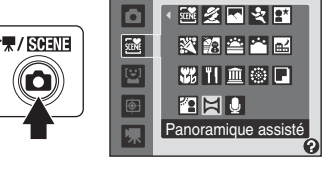

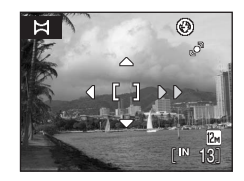

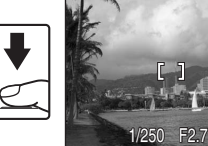

RE ARE-L

⊛

## **4** Prenez la deuxième photo.

- **•** Composez la photo suivante de manière à ce qu'elle chevauche la première photo.
- **•** Répétez cette étape jusqu'à obtention du nombre nécessaire de photos pour terminer l'image.
- 

Ħ

- **5** Appuyez sur la commande & lorsque la prise de vue est terminée.
	- **•** L'appareil photo revient à l'étape 2.

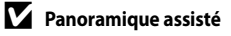

- **•** Le mode de flash, le retardateur, le mode macro et les réglages de correction d'exposition ne peuvent plus être réglés une fois que la première photo a été prise. Il est impossible de supprimer des photos ou d'ajuster le zoom ou la taille d'image ( $\Box$ 90) tant que la série de prise de vue n'est pas terminée.
- **•** La prise de vue du panoramique se termine si la fonction Extinction auto fait passer l'appareil photo en mode veille ([A](#page-133-0)122) pendant la prise de vue. Il est conseillé d'augmenter la durée autorisée au-delà de laquelle la fonction Extinction auto est activée.

## D **Indicateur** R **(mémorisation de l'exposition)**

RE∥RF=L s'affiche pour indiquer que la balance des blancs, l'exposition et la mise au point ont été mémorisées sur les valeurs définies lors de la première prise de vue. Les réglages de mise au point, d'exposition et de balance des blancs sont identiques pour toutes les photos du panoramique.

## D **Panorama Maker**

Installez le logiciel Panorama Maker à partir du CD Software Suite fourni. Transférez les images sur un ordinateur ( $\Box$ 77) et servez-vous de Panorama Maker ( $\Box$ 80) pour les regrouper en un panoramique unique.

#### **Pour en savoir plus**

Reportez-vous à « [Noms des fichiers et des dossiers](#page-142-0) » ([131]) pour plus d'informations.

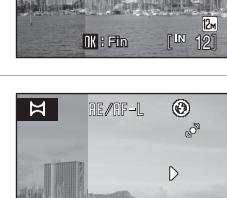

 $\overline{\mathbf{0}}$  **R** : Fin  $\mathbb{R}^{\mathbb{N}}$ 

 $[2n]$ 

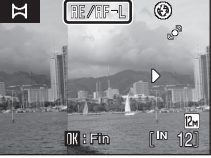

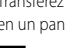

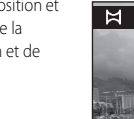

# **Prise de vue en mode Sourire**

L'appareil détecte un visage souriant en mode Priorité visage et relâche automatiquement le déclencheur.

**1** Affichez le menu de sélection du mode de prise de vue en appuyant sur  $\Box$  en mode de prise de vue, sélectionnez à l'aide du sélecteur rotatif, puis appuyez sur $\mathbb{Q}$ .

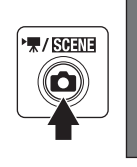

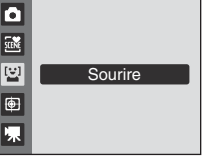

# **2** Cadrez la photo.

- **•** Dirigez l'objectif vers le sujet.
- **•** Lorsque l'appareil photo détecte un visage orienté vers l'objectif, la zone de mise au point contenant le visage est délimitée par une double bordure jaune. Lorsque la mise au point est verrouillée, la double bordure devient verte pendant quelques instants.

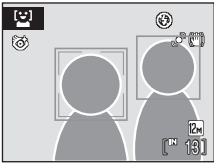

**•** L'appareil photo peut détecter jusqu'à trois visages. Si l'appareil photo détecte plusieurs visages, le visage le plus proche du centre de l'image est indiqué par une double bordure, les autres par des bordures simples.

## **3** Le déclencheur est automatiquement relâché.

- **•** Si l'appareil photo détecte que le visage encadré par une double bordure sourit, le déclencheur est automatiquement relâché.
- Lorsque l'appareil photo détecte un visage, le témoin du retardateur ( $\square$ 4) clignote. Juste après le déclenchement avec détection d'un visage souriant, le témoin du retardateur clignote rapidement.
- **•** Lorsque le déclencheur est relâché, la prise de vue automatique, avec laquelle l'appareil photo détecte un visage souriant et relâche automatiquement le déclencheur, est effectuée à plusieurs reprises.
- Par défaut, l'option Sélect, veux ouverts est activée ( $\Box$ 49).

## **4** Quittez le mode Sourire en appuyant sur **A**.

**•** Passez à un autre mode de prise de vue.

## C **Fonctions Priorité visage et Détection de sourire**

Lorsque l'objectif est dirigé vers un visage tourné vers l'appareil photo en mode Sourire, le visage est automatiquement reconnu et ce visage souriant est détecté.

- **•** Dans certaines conditions de prise de vue, la fonction priorité visage ne se déclenche pas et les visages souriants ne peuvent pas être détectés.
- Reportez-vous à « [Prise de vue en mode Priorité visage](#page-112-0) » (**Q101**) pour plus d'informations sur la fonction priorité visage.

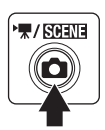

# <span id="page-60-0"></span>**Remarques concernant la fonction Sélect. yeux ouverts**

La fonction Sélect. yeux ouverts peut être utilisée en mode Sourire.

L'appareil prend deux photos et sélectionne celle où les yeux du sujet sont ouverts.

**•** Le message ci-contre s'affiche pendant quelques secondes si l'appareil photo a détecté des yeux fermés dans la photo prise.

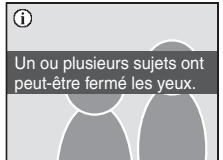

- Pour activer ou désactiver la fonction Sélect. yeux ouverts, appuyez sur **MENU** en mode Sourire pour afficher le menu du mode Sourire, puis sélectionnez **Sélect. yeux ouverts** pour modifier le réglage.
- La fonction sélect. yeux ouverts peut être prévisualisée sur le moniteur ( $\Box$ 6).

## C **Utilisation du déclencheur**

Il est également possible de prendre des photos en appuyant sur le déclencheur.

- **•** Lorsqu'un visage est détecté, la mise au point est verrouillée sur ce visage et le déclencheur est relâché.
- **•** Si aucun visage n'est détecté, l'appareil photo effectue la mise au point sur le sujet au centre de la vue.

#### C **Fonctions disponibles en mode Sourire**

- **•** Le mode de flash est désactivé lorsque **Sélect. yeux ouverts** est défini sur **Activée**. Le mode de flash ([A](#page-41-1)30) passe sur **JIUTO** (auto) lorsque **Sélect. yeux ouverts** est défini sur **Désactivée** (d'autres réglages peuvent être sélectionnés).
- Les réglages de la correction d'exposition (CCL34) peuvent être modifiés.
- **•** Le zoom numérique n'est pas disponible.
- Appuyez sur **MENU** pour afficher le menu du mode Sourire et modifier les réglages de la Taille d'image ([A](#page-101-0)90). Les modifications apportées au réglage Taille d'image s'appliquent à tous les modes de prise de vue (sauf au mode Clip vidéo).

#### C **Extinction auto en mode Sourire (mode veille)**

La fonction Extinction auto ( $\Box$ 122) est activée et l'appareil photo s'éteint si aucune opération n'est effectuée dans l'une des situations suivantes en mode Sourire.

- **•** L'appareil photo ne détecte aucun visage.
- **•** L'appareil photo détecte un ou plusieurs visages, mais ne détecte aucun visage souriant.

## **Pour en savoir plus**

Reportez-vous à « [Autofocus](#page-38-0) » ( $\Box$ 27) pour plus d'informations.

# **Mode Suivi du sujet**

Utilisez ce mode pour photographier des sujets en mouvement. Sélectionnez le sujet sur lequel effectuer la mise au point. La zone de mise au point se déplace automatiquement pour suivre le sujet.

- **1** Affichez le menu de sélection du mode de prise de vue en appuyant sur  $\Box$  en mode de prise de vue, sélectionnez  $\bigoplus$ à l'aide du sélecteur rotatif, puis appuyez sur $@$ .
	- **•** Une bordure blanche s'affiche au centre de la vue.
	- Le mode de flash ( $\Box$ 30) est défini sur  $\bigcirc$  (désactivé) (ce réglage peut être modifié).

# **2** Sélectionnez un sujet.

- Cadrez le sujet au centre de l'écran, puis appuyez sur **OB**.
	- Le sujet est sélectionné et encadré par une bordure double jaune.
	- Si l'appareil photo ne parvient pas à effectuer la mise au point sur le sujet, la bordure simple apparaît en rouge. Modifiez la composition et réessayez.
- **•** Dès que le sujet sort du cadre, la bordure double disparaît et la sélection est annulée. Sélectionnez à nouveau le sujet.

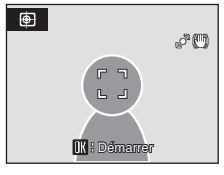

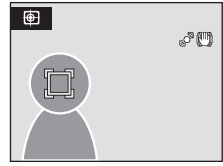

## **3** Appuyez sur le déclencheur à mi-course.

- **•** L'appareil photo effectue la mise au point sur la zone encadré par la double bordure. Lorsque la mise au point est verrouillée, cette double bordure devient verte.
- **•** Si l'appareil photo ne parvient pas à effectuer la mise au point, la bordure double clignote. Appuyez à nouveau sur le déclencheur à mi-course pour effectuer la mise au point.
- **•** Si le déclencheur est enfoncé à mi-course alors qu'aucune bordure double n'est affichée, l'appareil photo effectue la mise au point sur le sujet au centre de la vue.

## **4** Appuyez sur le déclencheur jusqu'en fin de course.

**•** Le déclencheur est activé et la photo est enregistrée sur la carte mémoire ou dans la mémoire interne.

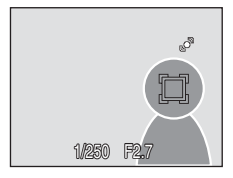

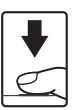

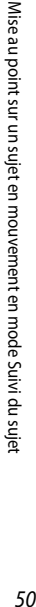

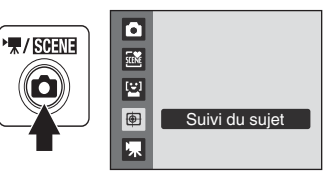

# **Mode Suivi du sujet**

- **•** Réglez le mode de flash et la correction d'exposition avant de sélectionner le sujet. Si un réglage est modifié après la sélection du sujet, cette sélection est annulée. La suppression de photos, le réglage du zoom ou de la taille d'image ( $\Box$ 90) annulent également la sélection du sujet.
- **•** Dans certaines situations, telles que celles où le sujet se déplace rapidement, il peut arriver que l'appareil photo ne puisse pas suivre le sujet sélectionné.
- **•** Dans les rares cas où l'autofocus ne fonctionne pas correctement au cours d'une séance de prise de vues ([A](#page-38-0)27), il est possible que le sujet ne soit pas mis au point bien que la double bordure soit verte. Le cas échéant, passez en mode auto et réglez **Mode de zones AF** ([A](#page-110-0)99) sur **Manuel** ou **Zone centrale**, effectuez la mise au point sur un autre sujet situé à la même distance de l'appareil photo que le sujet à photographier, puis utilisez la mémorisation de la mise au point  $(1100)$ .

#### C **Fonctions disponibles en mode Suivi du sujet**

- **•** Le zoom numérique n'est pas disponible.
- **•** Le mode de flash ( $\Box$ 30) et la correction d'exposition ( $\Box$ 34) peuvent être réglés.
- Lorsque la commande MENU est enfoncée en mode Suivi du sujet, les menus Taille d'image (**[A](#page-101-0)**90) et Mode **autofocus** ([A](#page-113-0)102) s'affichent.
	- Les modifications apportées au réglage Taille d'image s'appliquent à tous les modes de prise de vue (sauf au mode Clip vidéo).
	- Les modifications apportées au réglage du mode autofocus dans ce mode ne s'appliquent pas au réglage du mode autofocus en mode de prise de vue automatique. Le réglage par défaut du mode autofocus dans ce mode est **AF permanent**. Le réglage du mode autofocus appliqué dans le mode Suivi du sujet est mémorisé dans l'appareil photo même après la mise hors tension de l'appareil photo.

# <span id="page-63-2"></span><span id="page-63-0"></span>**Affichage de plusieurs photos : visualisation par planche d'imagettes**

Positionnez la commande de zoom sur  $W$  ( $\blacksquare$ ) en mode de visualisation plein écran ( $\Box$ 28) pour afficher les photos sous forme de planches d'imagettes en mode Visualisation par planche d'imagettes.

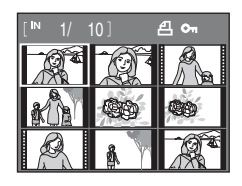

Vous pouvez effectuer les opérations suivantes lors de la visualisation par planche d'imagettes.

<span id="page-63-1"></span>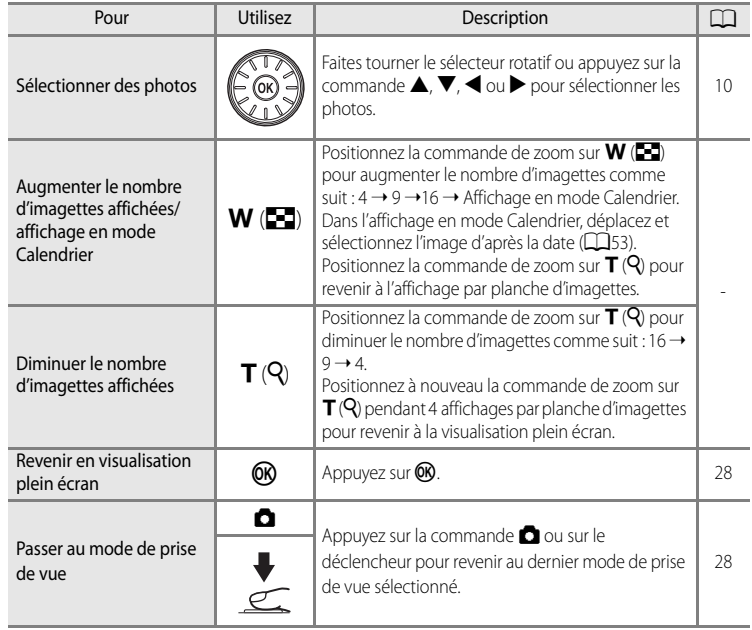

#### C **Icônes sur les planches d'imagettes**

Lorsque le **Réglage d'impression** (**CCL**87) et des photos **Protéger** ([A](#page-118-1)107) sont sélectionnés en mode de visualisation par planche d'imagettes, les icônes indiquées à droite s'affichent également. Les clips vidéo s'affichent sous forme de pellicules cinéma.

#### Icône Réglage d'impression Icône de protection

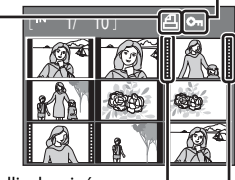

Pellicules cinéma

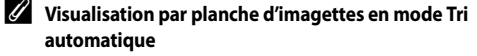

Lorsque les imagettes s'affichent en mode Tri automatique ( $\Box$ 65), l'icône représentant le type de l'image visualisée s'affiche dans l'angle supérieur droit de l'écran.

## <span id="page-64-0"></span>**Affichage en mode Calendrier**

Positionnez la commande de zoom sur  $W$  ( $\Box$ ) en mode de visualisation lorsque 16 imagettes sont affichées ( $\Box$ 52) pour passer à l'affichage en mode Calendrier.

Déplacez le curseur et sélectionnez l'image d'après la date. Les dates auxquelles des photos ont été prises sont soulignées en jaune.

Vous pouvez effectuer les opérations ci-dessous lors de l'affichage en mode Calendrier.

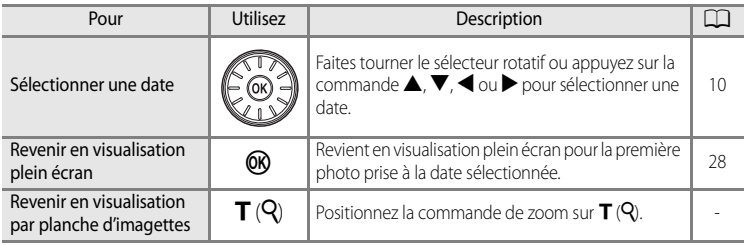

#### **12** Remarques concernant l'affichage en mode Calendrier

**•** Les images prises alors qu'aucune date n'était définie son considérées comme prises le « 01.01.09 ».

• Les commandes MENU et  $\overline{m}$  sont désactivées lorsque le Calendrier est affiché.

#### D **Remarques concernant le mode Classement par date**

Utilisez le mode Classement par date ( $\Box$ 62) pour visualiser les images prises à la même date. Les opérations du menu Visualisation ( $\Box$ 64) peuvent également être réalisées pour les images de la date sélectionnée.

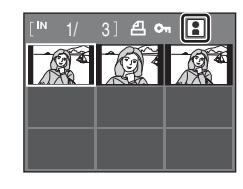

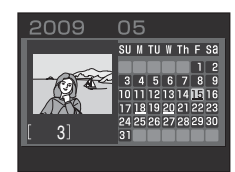

# <span id="page-65-1"></span><span id="page-65-0"></span>**Regarder de plus près : fonction Loupe**

Lorsque vous tournez la commande de zoom sur  $T(Q)$  en mode de visualisation plein écran ( $\Box$ 28), la photo en cours est agrandie, affichant le centre de l'image affiché sur le moniteur.

**•** Le repère dans le coin inférieur droit du moniteur affiche la zone de l'image qui est agrandie.

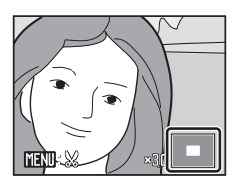

Vous pouvez effectuer les opérations suivantes lorsque les photos sont agrandies.

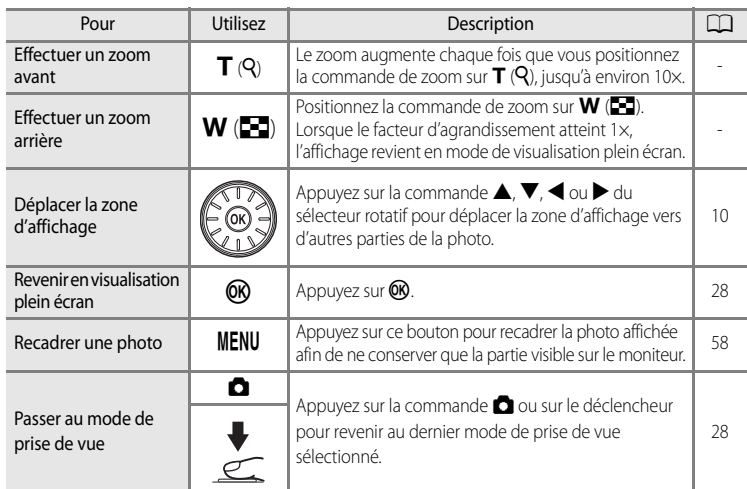

## **Photos prises avec l'option Priorité visage**

Lorsque vous agrandissez (fonction Loupe) une photo prise avec l'option Priorité visage ( $\Box$ 101), l'image est agrandie avec le visage détecté lors de la prise de vue au centre du moniteur (excepté pour les photos prises avec les options **Rafale**, **BSS** et **Planche 16 vues** ( $\Box$ 95)).

- **•** Si plusieurs visages ont été détectés, l'image est agrandie avec le visage sur lequel a été effectuée la mise au point lors de la prise de vue au centre du moniteur. Utilisez la commande  $\blacktriangle, \blacktriangledown, \blacktriangle, \infty$  bu sélecteur rotatif pour visualiser les autres visages détectés.
- Lorsque vous tournez la commande de zoom vers  $T(Q)$  ou  $W(\blacksquare)$  pour ajuster le facteur de zoom, le centre de la photo (valeur de visualisation normale) s'affiche au centre du moniteur (et non le visage).

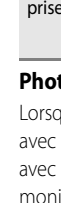

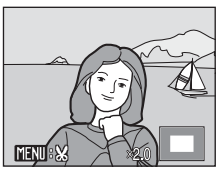

En savoir plus sur la visualisation

# **Édition de photos**

Utilisez cet appareil photo pour éditer des photos directement sur l'appareil et les stocker dans des fichiers distincts ( $\Box$ 131).

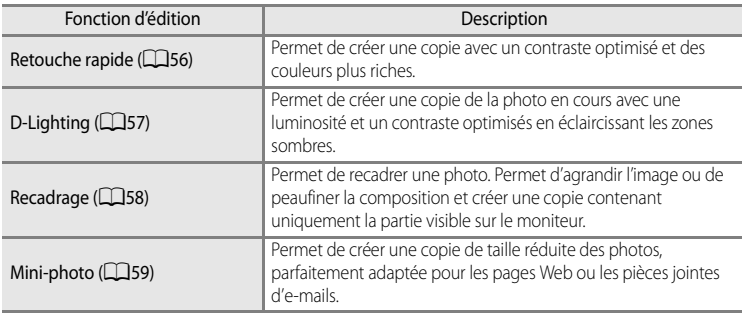

#### C **Remarques concernant l'édition de photos**

- Le photos prises avec une **Taille d'image** ( $\Box$ 90) définie sur **B** 16:9 (1920) ne peuvent pas être modifiées.
- **•** Les fonctions d'édition de cet appareil photo ne peuvent pas être utilisées pour les photos prises avec une autre marque ou un autre modèle d'appareil.
- **•** Si vous visualisez une copie créée avec cet appareil photo sur un appareil photo d'une autre marque ou d'un autre modèle, il est possible que la photo ne s'affiche pas ou que vous ne puissiez pas la transférer sur un ordinateur.
- **•** Les fonctions d'édition ne sont pas disponibles lorsque la mémoire interne ou la carte mémoire ne disposent pas de suffisamment d'espace.

#### C **Restrictions concernant l'édition de photos**

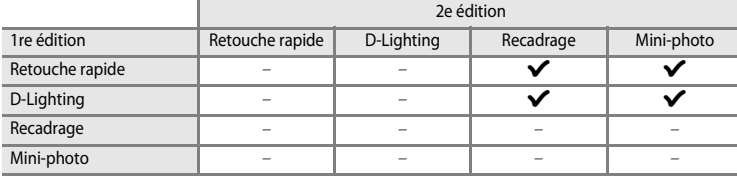

**•** Les photos ne peuvent pas être modifiées deux fois avec la même fonction d'édition.

**•** La fonction Retouche rapide ou D-Lighting doit être appliquée en premier lieu si sa combinaison avec une autre fonction fait l'objet d'une utilisation limitée.

## D **Photos d'origine et éditées**

- **•** Les copies créées à l'aide des fonctions d'édition ne seront pas effacées si les photos d'origine sont effacées. De même, les photos d'origine ne sont pas effacées si les copies créées à l'aide des fonctions d'édition sont effacées.
- **•** Les copies modifiées sont enregistrées avec la même date et heure d'enregistrement que la photo d'origine.
- Même si des photos marquées **Réglage d'impression** ( $\Box$ 87) ou **Protéger** ( $\Box$ 107) sont utilisées pour l'édition, ces réglages ne sont pas repris sur les copies modifiées.

## <span id="page-67-0"></span>**Utilisation de la fonction Retouche rapide**

Permet de créer facilement des images retouchées dans lesquelles le contraste et la saturation ont été optimisés. Les copies retouchées sont stockées dans des fichiers distincts.

- **1** Sélectionnez la photo souhaitée en mode de visualisation plein écran  $(D28)$  ou par planche  $d'$ imagettes ( $\Box$ 52), puis appuyez sur MENU.
	- **•** Le menu Visualisation s'affiche.
- **2** Choisissez  $K$  Retouche rapide à l'aide du sélecteur rotatif et appuyez sur  $\omega$ .
	- **•** La photo originale s'affiche à gauche et la photo éditée à droite.

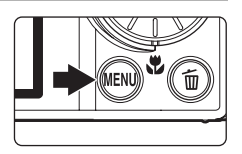

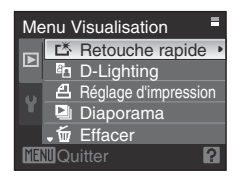

- **3** Choisissez le degré de réglage à l'aide de la  $commande \triangle 0$ u  $\nabla$  sur le sélecteur rotatif et appuyez sur $\omega$ .
	- **•** Une nouvelle copie, modifiée, est créée.
	- Pour annuler la fonction Retouche rapide, appuyez sur **MENU**.
	- **•** Les copies modifiées avec la fonction Retouche rapide sont identifiées par l'icône **®** lors de la visualisation.

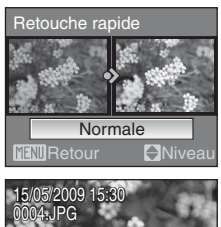

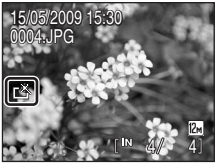

## **Pour en savoir plus**

Reportez-vous à « [Noms des fichiers et des dossiers](#page-142-0) » ([131] pour plus d'informations.

# <span id="page-68-0"></span>**Amélioration de la luminosité et du contraste : D-Lighting**

La fonction D-Lighting permet d'éclaircir les zones sombres d'une photo afin de créer des copies optimisées en luminosité et contraste. Les copies optimisées sont stockées dans des fichiers distincts.

- **1** Sélectionnez la photo souhaitée en mode de visualisation plein écran  $(D28)$  ou par planche  $d'$ imagettes ( $\Box$ 52), puis appuyez sur MENU.
	- **•** Le menu Visualisation s'affiche.

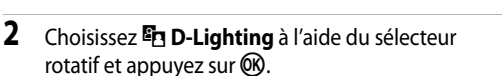

**•** La photo originale s'affiche à gauche et la photo éditée à droite.

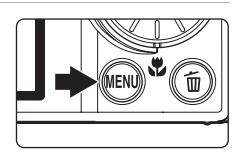

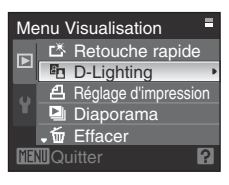

## **3** Choisissez **OK**, puis appuyez sur  $\omega$ .

- **•** Une copie avec une luminosité et un contraste optimisés est créée.
- **•** Pour annuler D-Lighting, choisissez **Annuler**, puis appuyez sur $\omega$ .
- Les copies D-Lighting sont identifiées par l'icône **et la** lors de la visualisation.

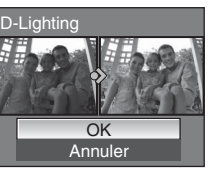

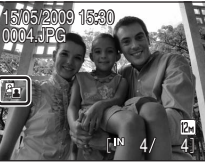

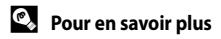

Reportez-vous à « [Noms des fichiers et des dossiers](#page-142-0) » ([131] pour plus d'informations.

## <span id="page-69-0"></span>**Création d'une copie recadrée : recadrage**

s'affiche avec la fonction Loupe ( [A](#page-65-1)54) activée. Les copies recadrées sont stockées dans des Créez une copie contenant uniquement la partie visible sur le moniteur lorsque **l'INU** :  $\%$ fichiers distincts.

- **1** Agrandissez la photo souhaitée pendant la visualisation plein écran ([A](#page-39-2)28) en positionnant le commande de zoom sur  $T (Q)$ .
	- **•** Pour recadrer une photo affichée en orientation verticale (Portrait), effectuez un zoom sur la photo jusqu'à ce que les barres noires de part et d'autre du moniteur disparaissent. L'image recadrée s'affiche alors en orientation Paysage. Pour recadrer la photo dans son orientation verticale (Portrait) actuelle, utilisez

20

d'abord l'option **Rotation image** ( $\Box$ 108) pour faire pivoter l'image de sorte à l'afficher en orientation Paysage. Ensuite, agrandissez la photo pour le recadrage, recadrez-la, puis faites pivoter la photo recadrée en orientation verticale (Portrait).

# **2** Peaufinez la composition de la copie.

- Positionnez la commande de zoom sur  $T(Q)$  ou  $W(\Box)$  pour régler le facteur de zoom.
- Appuyez sur la commande  $\blacktriangle$ ,  $\nabla$ ,  $\blacktriangleleft$  ou  $\blacktriangleright$  du sélecteur rotatif pour faire défiler l'image jusqu'à ce que seule la partie à copier soit visible sur le moniteur.

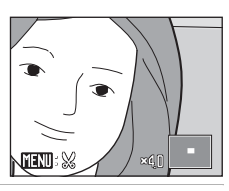

# **3** Appuyez sur MENU.

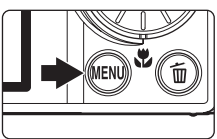

#### **4** Choisissez **Oui** à l'aide du sélecteur rotatif et appuyez sur $\omega$ .

- **•** Une nouvelle photo, contenant uniquement la zone visible sur le moniteur, est créée.
- **•** Pour annuler la création d'une copie recadrée, sélectionnez **Non**, puis appuyez sur  $\omega$ .

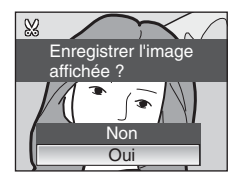

## C **Taille d'image**

La zone à enregistrer étant réduite, la taille d'image (pixels) de la copie recadrée est également réduite. Lorsque la taille de la copie recadrée est 320×240 ou 160×120, l'icône Mini-photo a cu C s'affiche sur le côté gauche de l'écran en mode de visualisation plein écran.

#### D **Pour en savoir plus**

Reportez-vous à « [Noms des fichiers et des dossiers](#page-142-0) » (Q 131) pour plus d'informations.

58

## <span id="page-70-0"></span>**Redimensionnement des photos : mini-photo**

Créer une copie de taille réduite de la photo en cours. Les mini-photos sont enregistrées sous forme de fichiers JPEG avec un taux de compression de 1:16. Les tailles suivantes sont disponibles.

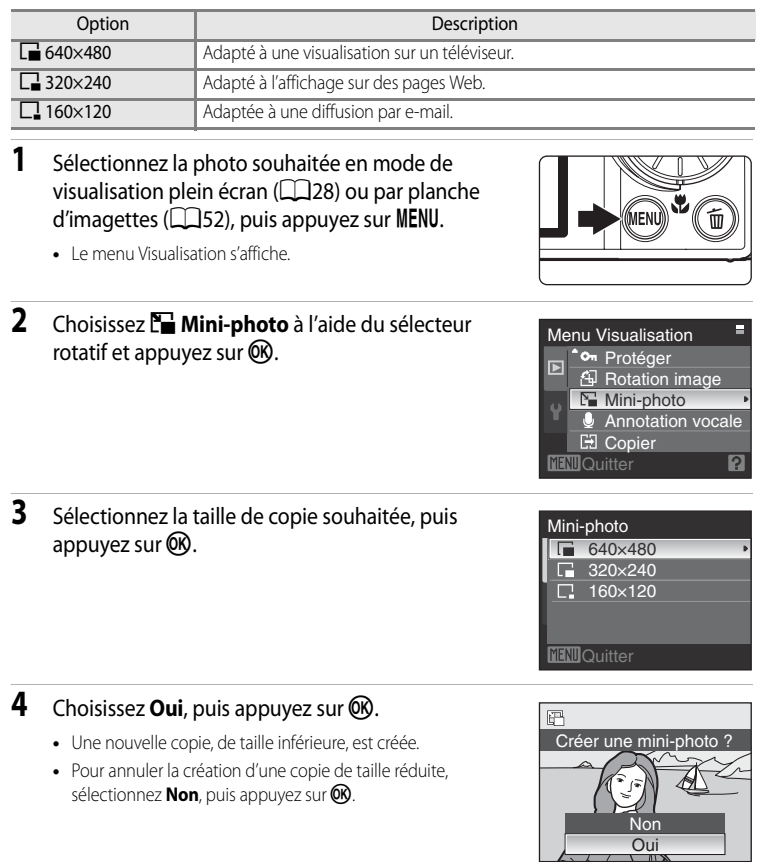

## **e** Pour en savoir plus

Reportez-vous à « [Noms des fichiers et des dossiers](#page-142-0) » ( $\Box$ 131) pour plus d'informations.

# **Annotations vocales : enregistrement et lecture**

Utilisez le microphone intégré à l'appareil photo pour enregistrer des annotations vocales pour des photos.

## **Enregistrement d'annotations vocales**

- **1** Sélectionnez la photo souhaitée en mode de visualisation plein écran ( $\Box$ 28) et appuyez sur MENU.
	- **•** Le menu Visualisation s'affiche.
- **2** Choisissez E **Annotation vocale** à l'aide du sélecteur rotatif et appuyez sur  $\omega$ .
	- **•** L'écran d'enregistrement des annotations vocales s'affiche.

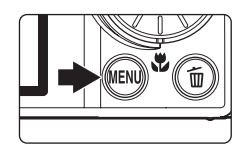

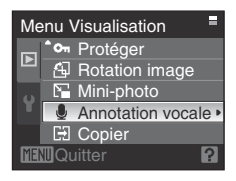

- **3** Appuyez sur CO pour enregistrer une annotation vocale.
	- **•** Les enregistrements prennent fin au bout de 20 secondes ou lorsque <sup>6</sup> est relâché.
	- **•** Ne touchez pas le microphone intégré pendant l'enregistrement.
	- Lors de l'enregistrement, les icônes **RED** et **[M**] clignotent sur le moniteur.
	- **•** Lorsque l'enregistrement est terminé, l'écran de lecture des annotations vocales s'affiche. Suivez l'étape 3 de la section « [Lecture des annotations vocales](#page-72-0) »  $(\Box 61)$  pour lire l'annotation vocale.
	- Appuyez sur **MENU** avant ou après l'enregistrement d'une annotation vocale pour revenir au mode de visualisation plein écran.

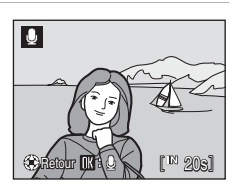

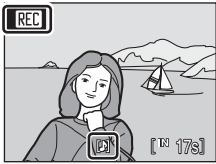

## **Pour en savoir plus**

60
### **Lecture des annotations vocales**

Les photos pour lesquelles des annotations vocales ont été enregistrées sont indiquées par  $\Box$  en mode de visualisation plein écran.

- **1** Sélectionnez la photo souhaitée en mode de visualisation plein écran  $(\Box$  28) et appuyez sur MENU.
	- **•** Le menu Visualisation s'affiche.

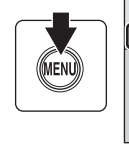

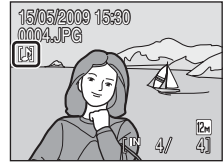

### **2** Choisissez E **Annotation vocale** à l'aide du sélecteur rotatif et appuyez sur  $\omega$ .

**•** L'écran de lecture des annotations vocales s'affiche.

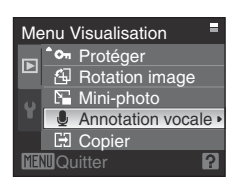

D

# **3** Appuyez sur <sup>()</sup> pour lire une annotation vocale.

- **•** La lecture se termine à la fin de l'annotation vocale ou lorsque vous appuyez de nouveau sur k.
- Tournez la commande de zoom **T** ou **W** pendant la lecture pour régler le volume.
- Appuyez sur **MENU** avant ou après la lecture d'une annotation vocale pour revenir au mode de visualisation plein écran.

# **Suppression d'annotations vocales**

Sélectionnez une photo avec une annotation vocale et appuyez sur  $\overline{\mathfrak{m}}$ . Choisissez  $\left[\mathcal{P}\right]$  à l'aide du sélecteur rotatif et appuyez sur  $\omega$ . Seule l'annotation vocale est supprimée.

#### **12** Remarques concernant les annotations vocales

- **•** Lorsque vous supprimez une photo accompagnée d'une annotation vocale, la photo et l'annotation vocale sont supprimées.
- **•** Il n'est pas possible d'enregistrer une annotation vocale pour une photo à laquelle est déjà associée une annotation vocale. L'annotation vocale actuelle doit d'abord être supprimée pour permettre l'enregistrement d'une nouvelle annotation vocale.
- **•** Les annotations vocales ne peuvent pas être jointes aux images prises avec d'autres appareils photo.

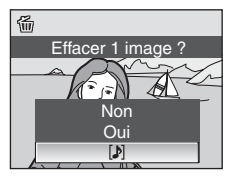

regur **ha**r han y I i Ge

# <span id="page-73-1"></span>**Visualisation de photos par date (mode Classement par date)**

En mode  $\overline{\mathbf{m}}$  Classement par date, vous pouvez visualiser uniquement les images prises le même jour.

En mode de visualisation plein écran, comme en mode de visualisation, l'affichage des photos peut être agrandi, les photos peuvent être retouchées, des annotations vocales peuvent être enregistrées ou lues et des clips vidéo peuvent être visionnés. Lorsque vous appuyez sur MENU, le menu Classement par date s'affiche et toutes les photos prises à une date spécifiée peuvent alors être sélectionnées pour suppression, impression et protection.

### <span id="page-73-0"></span>**Sélection d'une date en mode Classement par date**

- **1** Affichez le menu de sélection du mode de visualisation en appuyant sur  $\blacktriangleright$  en mode de visualisation, sélectionnez  $\overline{\mathbf{m}}$ à l'aide du sélecteur rotatif, puis appuyez sur $\omega$ .
- 蕭 m Classement par date
- **•** Les dates pour lesquelles des photos sont disponibles sont répertoriées.

# **2** Choisissez la date, puis appuyez sur  $\omega$ .

- **•** L'appareil photo répertorie jusqu'à 29 dates. S'il existe des photos pour plus de 29 dates, toutes les photos enregistrées avant les 29 dates les plus récentes sont répertoriées ensemble en tant que **Autres**.
- **•** La première photo correspondant à cette date s'affiche en mode plein écran.
- Positionnez la commande de zoom sur **W** (**hel**) en mode de visualisation plein écran pour revenir à l'écran Classement par date.

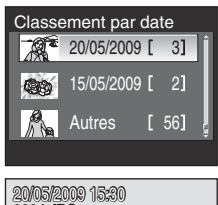

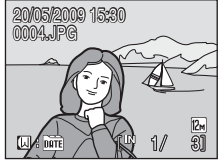

### **12** Remarques concernant le mode Classement par date

- **•** Seules les 9000 photos les plus récentes peuvent être affichées dans le mode Classement par date.
- **•** Les images prises alors qu'aucune date n'était définie son considérées comme prises le « 01.01.09 ».

### **Utilisation du mode Classement par date**

Les opérations suivantes sont disponibles dans l'écran Classement par date.

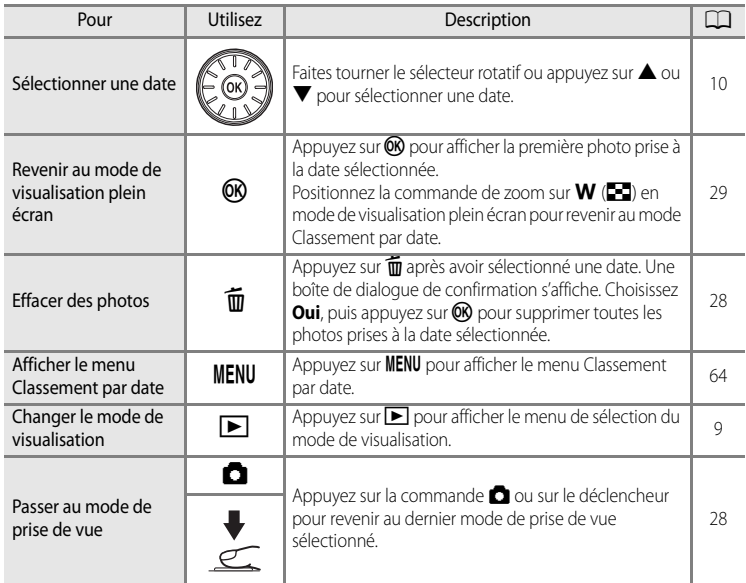

### <span id="page-75-0"></span>**Menu Classement par date**

Appuyez sur **MENU** en mode Classement par date pour afficher les menus suivants pour les photos prises à la date spécifiée uniquement.

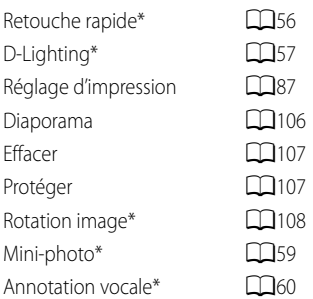

\* En mode de visualisation plein écran uniquement

Lorsque vous appuyez sur **MENU** dans l'écran Classement par date ( $\Box$ 62), les options peuvent être appliquées à toutes les photos prises à la même date ; vous pouvez également supprimer toutes les photos prises à la même date.

Pour appliquer les options à certaines photos uniquement ou pour supprimer des photos spécifiques, affichez une photo en plein écran, puis appuyez sur MENU.

#### B **Remarque concernant le Réglage d'impression**

Lorsqu'un marquage d'impression existe déjà pour des photos prises à des dates autres que la date spécifiée, une boîte de dialogue de confirmation **Enregistrer le marquage impression pour d'autres dates ?** s'affiche. Sélectionnez **Oui** pour ajouter le nouveau marquage d'impression au marquage existant. Sélectionnez **Non** pour supprimer le marquage existant et conserver uniquement le nouveau marquage. Si le nombre de photos est supérieur à 99 en raison des nouveaux marquages d'impression ajoutés, la boîte de dialogue de confirmation **Trop d'images sélectionnées. Retirer le marquage impression pour d'autres dates ?** s'affiche. Sélectionnez **Oui** pour supprimer le marquage existant et conserver uniquement le nouveau marquage.

# **Recherche d'images (mode Tri automatique)**

Les photos et les clips vidéo sont automatiquement triés dans l'un des dossiers suivants après la prise de vue.

Si le mode Tri automatique  $\frac{1}{2}$  est sélectionné, vous pouvez afficher les photos et les clips vidéo en sélectionnant le nom de dossier trié à la prise de vue.

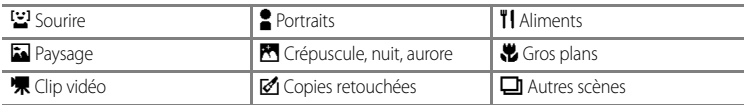

En mode de visualisation plein écran, comme en mode de visualisation normal, l'affichage des photos peut être agrandi, la visualisation par planche d'imagettes/calendrier peut être définie, les photos peuvent être retouchées et des annotations vocales peuvent être enregistrées. Par ailleurs, toutes les images triées dans le même dossier peuvent être supprimées simultanément, et les fonctions Réglage d'impression et Protéger peuvent être définies simultanément.

# **Affichage des photos en mode Tri automatique**

- **1** Affichez le menu de sélection du mode de visualisation en appuyant sur $\blacktriangleright$  en mode de visualisation, sélectionnez  $\overline{\mathbb{m}}$  à l'aide du sélecteur rotatif, puis appuyez sur  $\infty$ .
	- **•** L'écran de la liste des dossiers de tri automatique s'affiche. Reportez-vous à « [Types de dossiers et](#page-77-0)  [leurs contenus](#page-77-0) »  $(\Box 66)$  pour plus d'informations sur les dossiers de tri.
	- **•** Les photos contenues dans le dossier s'affichent.

# **2** Choisissez un dossier, puis appuyez sur  $\omega$ .

- **•** Les photos du dossier sélectionné s'affichent en mode de visualisation plein écran.
- **•** L'icône correspondant au dossier actuellement visualisé s'affiche dans l'angle supérieur droit de l'écran.

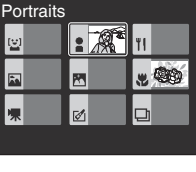

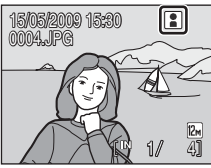

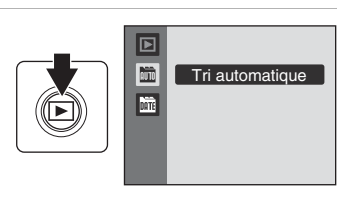

65

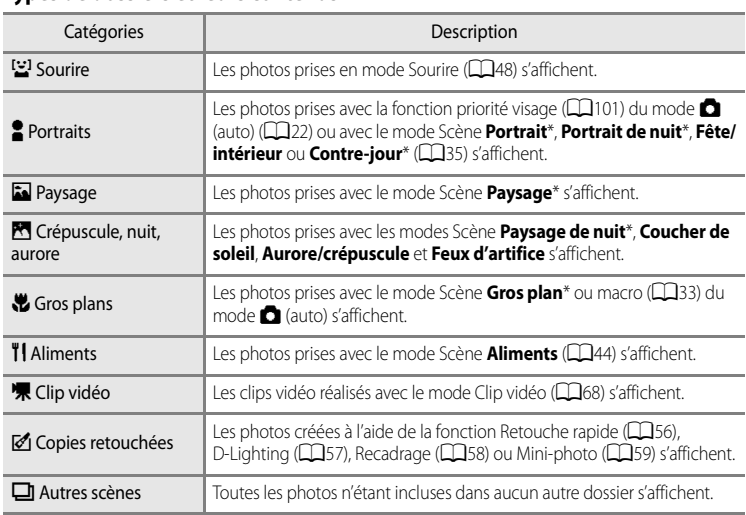

#### <span id="page-77-0"></span>**Types de dossiers et leurs contenus**

\* Les photos prises à l'aide du **Sélecteur automatique** ([A](#page-47-0)36) sont incluses.

### B **Remarques concernant l'utilisation du mode Tri automatique**

- **•** Jusqu'à 999 images peuvent être ajoutées dans chaque dossier en mode Tri automatique. Une nouvelle photo ou un nouveau clip vidéo dont le dossier contient déjà 999 images ne peut pas être enregistré(e) ou affiché(e) en mode Tri automatique. Visualisez la photo/le clip vidéo en mode de visualisation normal ( $\Box$ 28) ou en mode Classement par date  $(\Box$ 62).
- Les photos ou les clips vidéo copiés depuis la mémoire interne ou la carte mémoire ( $\Box$ 68) ne peuvent pas être affichées en mode Tri automatique.
- **•** Les photos ou les clips vidéo enregistrés par un appareil photo autre que celui-ci ne peuvent pas s'afficher en mode Tri automatique.

## **Mode Tri automatique**

Les opérations suivantes sont disponibles dans l'écran de la liste des dossiers de tri automatique.

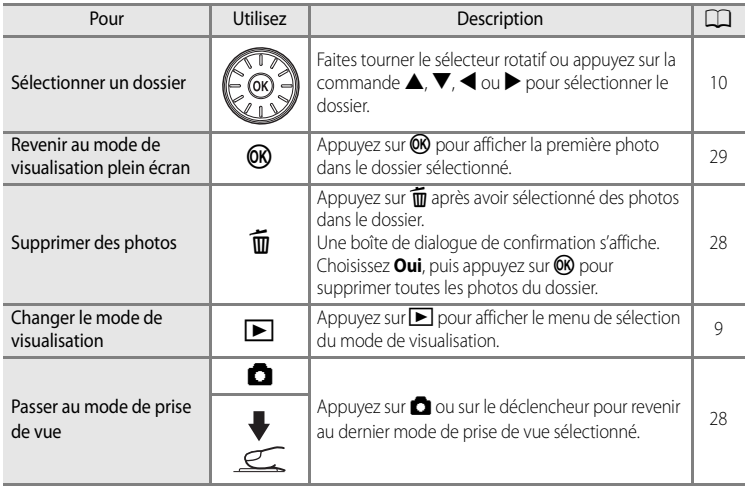

### **Menu Tri automatique**

Affichez le menu ci-dessous en appuyant sur **MENU** dans l'affichage plein écran du mode Tri automatique.

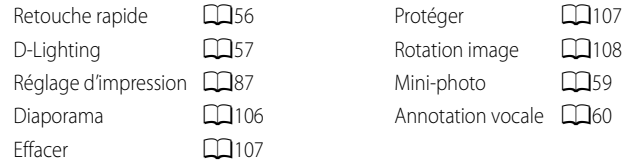

#### B **Remarque concernant le Réglage d'impression**

Lorsqu'un marquage d'impression existe déjà pour des photos se trouvant dans des catégories autres que le type spécifié, une boîte de dialogue de confirmation **Enregistrer le marquage impression pour d'autres images ?** s'affiche. Sélectionnez **Oui** pour ajouter le nouveau marquage d'impression au marquage existant. Sélectionnez **Non** pour supprimer le marquage existant et conserver uniquement le nouveau marquage. Si le nombre de photos est supérieur à 99 en raison des nouveaux marquages d'impression ajoutés, la boîte de dialogue de confirmation **Trop d'images sélectionnées. Retirer le marquage impression d'autres images ?** s'affiche. Sélectionnez **Oui** pour supprimer le marquage existant et conserver uniquement le nouveau marquage.

# <span id="page-79-0"></span>**Enregistrement de clips vidéo**

Pour réaliser des clips vidéo avec du son grâce au microphone intégré, sélectionnez le mode de prise de vue et suivez les étapes ci-dessous.

- **1** Affichez le menu de sélection du mode de prise de vue en appuyant sur **A** en mode de prise de vue, sélectionnez à l'aide du sélecteur rotatif, puis appuyez sur $\omega$ .
	- **•** Le compteur de vues indique la durée totale maximale du clip vidéo qui peut être enregistrée.
- **2** Appuyez sur le déclencheur jusqu'en fin de course pour commencer à enregistrer.
	- **•** L'appareil photo fait la mise au point sur le sujet situé au centre de la vue.
	- **•** Une barre de progression située dans la partie inférieure du moniteur indique la durée d'enregistrement restante.
	- **•** Appuyez à nouveau sur le déclencheur jusqu'en fin de course pour mettre fin à l'enregistrement.
	- **•** L'enregistrement s'arrête automatiquement lorsque la mémoire interne ou la carte mémoire est pleine, ou lorsque le temps d'enregistrement atteint 25 minutes.

#### B **Réalisation de clips vidéo**

- Le mode macro ( $\Box$ 33) est activé. Le mode de flash ( $\Box$ 30), le retardateur ( $\Box$ 32) et la correction d'exposition (CCC) sont désactivés.
- **•** Les réglages du mode macro ne peuvent pas être appliqués ou modifiés pendant l'enregistrement des clips vidéo. Vous devez appliquer ou modifier les réglages avant l'enregistrement.
- **•** Le zoom optique ne peut pas être réglé une fois l'enregistrement du clip vidéo entamé. Vous ne pouvez pas utiliser le zoom numérique avant le début de l'enregistrement d'un clip vidéo. En revanche, il est possible d'appliquer un zoom numérique 2× tout en enregistrant des clips vidéo.

### B **Remarque concernant l'enregistrement de clips vidéo**

Une fois le clip vidéo entièrement enregistré sur la mémoire interne ou la carte mémoire, l'écran du moniteur revient à l'affichage de prise de vue normal. **N'ouvrez pas le volet du logement pour accumulateur/carte mémoire pendant l'enregistrement de clips vidéo**. La mise hors tension ou le retrait de la carte mémoire pendant l'enregistrement de clips vidéo risquerait de provoquer la perte de données ou d'endommager l'appareil ou la carte.

### D **Modification des réglages de clip vidéo**

Les réglages des **Options clips vidéo** et **Mode autofocus** peuvent être modifiés depuis le menu Clip vidéo ([A](#page-80-0)69).

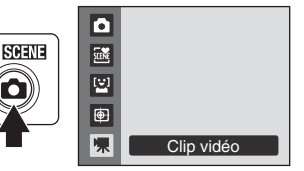

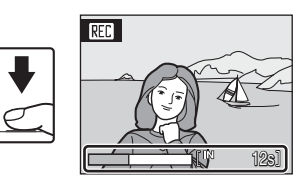

# <span id="page-80-0"></span>**Menu Clip vidéo**

Les réglages des **Options clips vidéo** et **Mode autofocus** (QQ69) peuvent être modifiés depuis le menu Clip vidéo.

Appuyez sur **MENU** en mode Clip vidéo pour afficher le menu Clip vidéo, et utilisez le sélecteur rotatif pour modifier et appliquer les réglages.

### **\** Sélection des options de clips vidéo

#### Réglez sur  $\blacksquare$  (Clip vidéo)  $\rightarrow$  MENU (menu Clip vidéo)  $\rightarrow \blacksquare$  Options clips vidéo

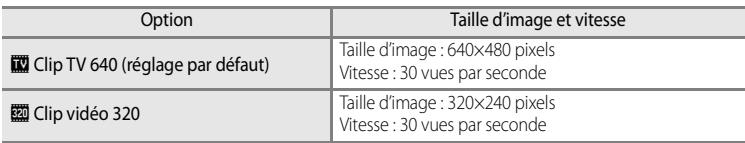

Le menu Clip vidéo contient les options présentées ci-dessous.

#### C **Durée maximale de clip vidéo**

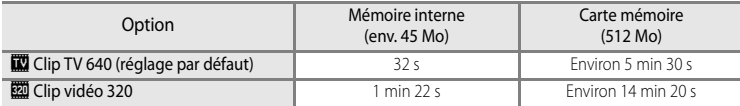

\* Toutes ces valeurs sont approximatives. Le temps d'enregistrement maximum peut varier en fonction du fabricant de cartes mémoire. Cet appareil photo peut enregistrer des clips vidéo durant jusqu'à 25 minutes maximum. Quel que soit l'espace restant en mémoire ou sur la carte mémoire, la durée restante du clip vidéo affichée à l'écran est de 25 minutes.

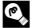

#### D **Pour en savoir plus**

Reportez-vous à « [Noms des fichiers et des dossiers](#page-142-0) » ([131] pour plus d'informations.

### I **Mode autofocus**

#### Réglez sur 및 (Clip vidéo) → MENU (menu Clip vidéo) → DO Mode autofocus

Choisissez le mode de mise au point de l'appareil photo en mode Clip vidéo.

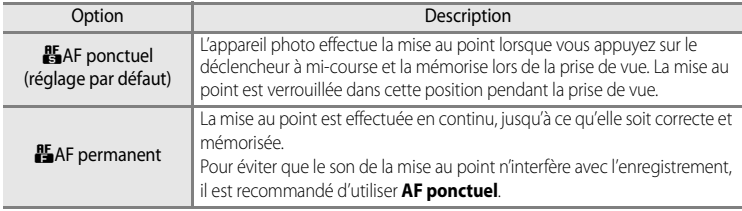

# **Lecture d'un clip vidéo**

En mode de visualisation plein écran ( $\Box$ 28), les clips vidéo sont signalés par les icônes du mode Clip vidéo. Pour visualiser un clip vidéo, affichez-le en visualisation plein écran et appuyez sur  $\mathbb{R}$ .

Utilisez la commande de zoom  $T$  ou  $W$  pendant la lecture pour régler le volume.

Tournez le sélecteur rotatif pour avancer ou reculer dans l'enregistrement audio.

Les commandes de lecture apparaissent dans la partie supérieure du moniteur. Appuyez sur la commande  $\blacktriangleleft$  ou  $\blacktriangleright$ du sélecteur rotatif pour sélectionner une commande, puis appuyez sur  $\circledR$  pour effectuer l'opération sélectionnée. Les opérations suivantes sont disponibles.

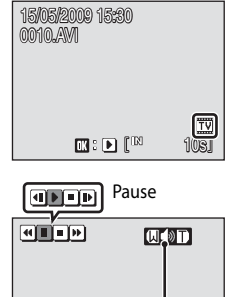

4s Pendant la lecture Indicateur de volume

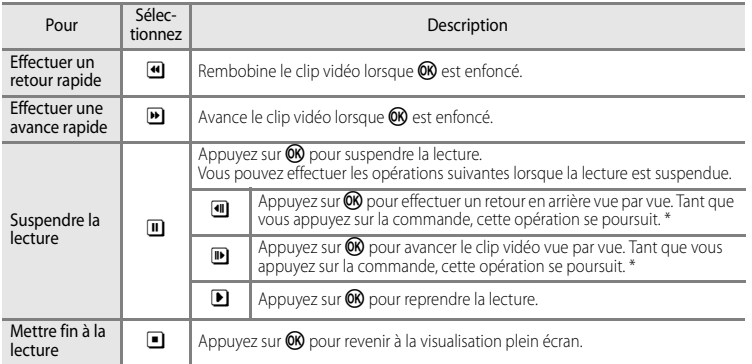

\* Le sélecteur rotatif peut également être actionné pour effectuer un retour en arrière ou avancer le clip vidéo vue par vue.

# **Suppression de fichiers clip vidéo**

Appuyez sur  $\overline{m}$  pendant l'affichage dans le mode de visualisation plein écran ([A](#page-39-1)28) ou la sélection en mode de visualisation par planche d'imagettes ( $\Box$ 52).

Une boîte de dialogue de confirmation s'affiche. Sélectionnez **Oui**, puis appuyez sur  $\omega$  pour supprimer le clip vidéo ou sélectionnez **Non** pour quitter sans supprimer le clip vidéo.

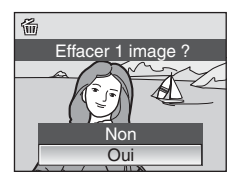

# **Réalisation d'enregistrements audio**

Les enregistrements audio sont réalisés au moyen du microphone intégré et lus par le hautparleur intégré.

**1** Affichez le menu de sélection du mode de prise de vue en appuyant sur la commande  $\Box$  dans le mode de prise de vue, puis sélectionnez une icône correspondant à une scène à l'aide du sélecteur rotatif.

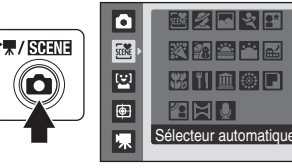

- **•** L'icône du mode Scène sélectionné précédemment s'affiche. Le réglage par défaut est **x (Sélecteur automatique)**.
- **2** Appuyez sur ▶, sélectionnez **Enregistrement audio**, puis appuyez sur  $\omega$ .
	- **•** La durée possible de l'enregistrement s'affiche.

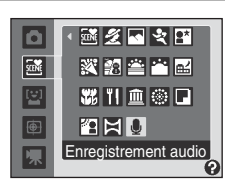

Enregistrer 02:00:00

- **3** Appuyez sur  $\triangleleft$  ou  $\triangleright$  pour sélectionner **Q** sur le panneau de commande, puis appuyez sur ® pour lancer l'enregistrement.
	- **•** Le témoin indicateur s'allume pendant l'enregistrement.
	- **•** Si aucune opération n'est exécutée dans les 30 secondes न environ qui suivent le début de l'enregistrement audio, la fonction économie d'énergie de l'appareil photo est activée et le moniteur s'éteint. Appuyez sur n'importe quelle commande pour rallumer le moniteur.
	- Reportez-vous à « [Opérations lors de l'enregistrement](#page-83-0) » (CQ72) pour plus d'informations.
- **4** Appuyez sur ◀ ou ▶ pour sélectionner sur le panneau de commande, puis appuyez sur  $\circledR$  pour arrêter l'enregistrement.
	- **•** L'enregistrement s'arrête automatiquement lorsque la mémoire interne ou la carte mémoire est pleine, ou au bout de 120 minutes d'enregistrement sur la carte mémoire.

### D **Pour en savoir plus**

Reportez-vous à « [Noms des fichiers et des dossiers](#page-142-0) » ( $\Box$ 131) pour plus d'informations.

#### <span id="page-83-0"></span>**Opérations lors de l'enregistrement**

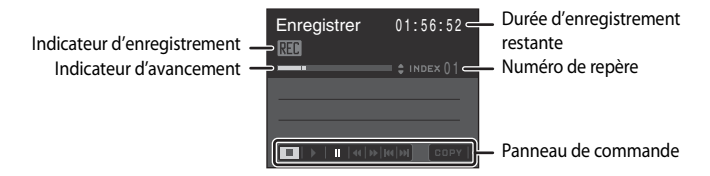

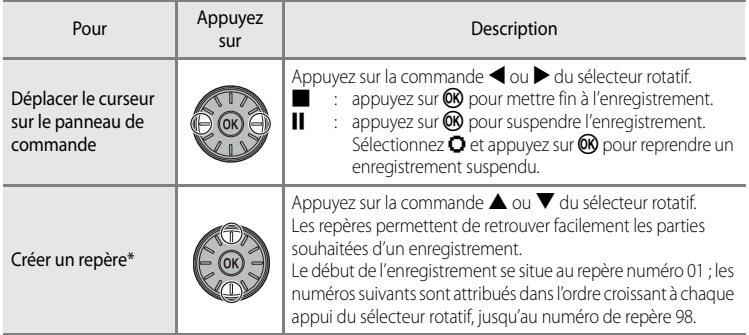

\* Les fichiers copiés peuvent être lus avec QuickTime ou tout autre lecteur audio compatible WAV. Notez que les repères créés avec l'appareil photo ne peuvent pas être utilisés lorsque les enregistrements audio sont lus sur un ordinateur.

Enregistrements audic

- **1** Affichez le menu de sélection du mode de prise de vue en appuyant sur la commande **A** dans le mode de prise de vue, puis sélectionnez une icône correspondant à une scène à l'aide du sélecteur rotatif.
	- **•** L'icône du mode Scène sélectionné précédemment s'affiche. Le réglage par défaut est *®* (Sélecteur automatique).
- **2** Appuyez sur  $\blacktriangleright$ , sélectionnez **Enregistrement audio**, puis appuyez sur  $\circledR$ .
	- **•** L'écran passe en mode d'enregistrement audio.

<span id="page-84-0"></span>**3** Appuyez sur la commande  $\triangleleft$  ou  $\triangleright$  du sélecteur

**4** Appuyez sur la commande **▲** ou ▼ pour sélectionner le fichier son de votre choix, puis appuyez sur $@$ .

**•** Le fichier son sélectionné est lu.

rotatif pour sélectionner  $\blacktriangleright$ .

• Reportez-vous à « [Opérations en cours de lecture](#page-85-0) » ( $\Box$ 74) pour plus d'informations.

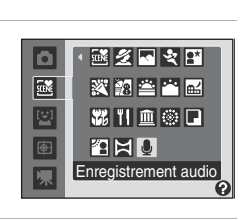

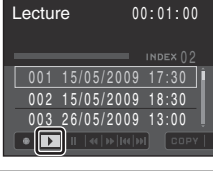

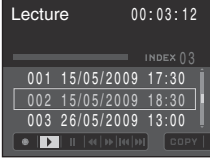

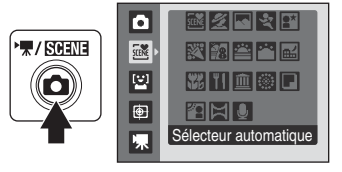

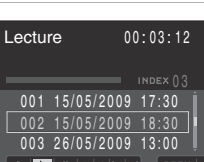

#### <span id="page-85-0"></span>**Opérations en cours de lecture**

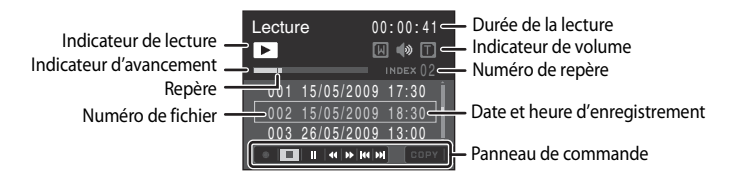

Utilisez les commandes de zoom  $T/W$  pour régler le volume de lecture. Tournez le sélecteur rotatif pour avancer ou reculer dans l'enregistrement audio.

Appuyez sur la commande  $\triangleleft$  ou  $\triangleright$  du sélecteur rotatif pour sélectionner une commande, puis appuyez sur  $\circledR$  pour effectuer l'opération sélectionnée. Les opérations suivantes sont disponibles.

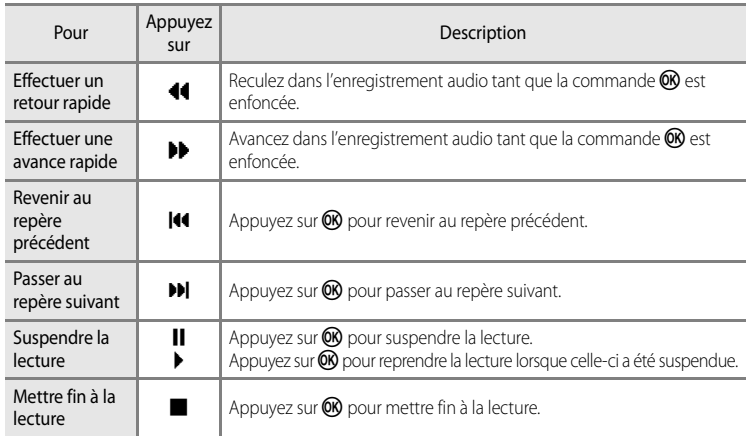

# **Suppression de fichiers son**

Appuyez sur  $\overline{m}$  pendant la lecture ou sélectionnez un fichier son dans l'écran Enregistrement audio, puis appuyez sur  $\overline{\mathbf{u}}$ pour afficher la boîte de dialogue de confirmation. Choisissez **Oui**, puis appuyez sur  $\circledR$  pour supprimer le fichier. Pour annuler la suppression, choisissez **Non**.

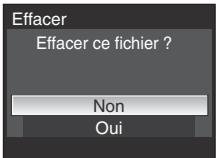

# <span id="page-86-0"></span>**Copie d'enregistrements audio**

Pour copier les enregistrements audio depuis la mémoire interne vers une carte mémoire, ou inversement. Cette option est disponible uniquement lorsqu'une carte mémoire est insérée.

- **1** Appuyez sur la commande  $\triangleleft$  ou  $\triangleright$  du sélecteur Lecture  $01 \cdot 48 \cdot 32$ rotatif dans l'écran Enregistrement audio (étape 3 de  $\Box$ 73), sélectionnez **C D P Y**, puis appuyez sur 00. **2** Choisissez une option de copie, puis appuyez sur  $\mathbb{R}$ . Copier les fichiers son • **a** →  $\Box$  : copier des enregistrements de la mémoire interne  $\mathbb{C} \rightarrow \mathbb{C}$  $\Box \rightarrow \Box$ vers la carte mémoire. •  $\Box$   $\blacktriangleright$   $\Box$  : copier des enregistrements de la carte mémoire vers la mémoire interne. **MRNI**Quitter **3** Choisissez une option de copie, puis appuyez sur  $\omega$ . Appareil vers carte **• Fichiers sélectionnés** : passez à l'étape 4. Fichiers sélectionnés Copier tous les fichiers **• Copier tous les fichiers** : passez à l'étape 5. **MENU**Quitter **4** Choisissez les données à copier. Choisir les fichiers son • Appuyez sur la commande b du sélecteur rotatif pour  $\infty$  001 15/05/2009 17:30 002 15/05/2009 18:30 sélectionner le fichier  $(\mathbf{\heartsuit})$ . Appuyez de nouveau sur la  $commande$  pour annuler la sélection. 003 26/05/2009 13:00 004 29/05/2009 16:40 **•** Vous pouvez sélectionner plusieurs fichiers. 005 03/06/2009 08:00 • Une fois les réglages terminés, appuyez sur **OD**. **END**Quitter DISé
- **5** Lorsqu'une boîte de dialogue de confirmation s'affiche, sélectionnez **Oui**, puis appuyez sur $@$ .
	- **•** La copie démarre.

### B **Remarque concernant la copie de fichiers son**

Il se peut que cet appareil photo ne parvienne pas à lire ou à copier des fichiers son créés avec d'autres appareils photo.

# **Connexion à un téléviseur**

Connectez l'appareil photo à un téléviseur à l'aide du câble audio/vidéo fourni pour visualiser les photos sur le téléviseur.

#### **1** Mettez l'appareil photo hors tension.

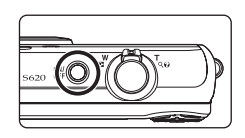

**2** Connectez l'appareil photo au téléviseur à l'aide du câble audio vidéo fourni.

**•** Connectez la fiche jaune à la prise vidéo du téléviseur et la fiche blanche à la prise audio.

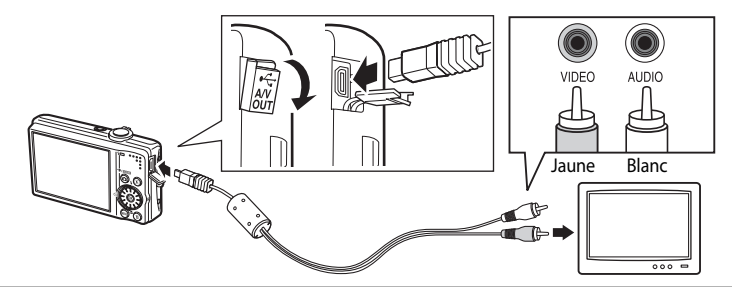

## **3** Réglez le téléviseur sur le canal vidéo.

**•** Pour plus de détails, reportez-vous à la documentation fournie avec votre téléviseur.

### **4** Maintenez la commande **E** enfoncée pour mettre l'appareil photo sous tension.

- **•** L'appareil photo passe en mode de visualisation et les photos enregistrées dans la mémoire interne ou sur la carte mémoire s'affichent sur l'écran du téléviseur.
- **•** Pendant la connexion avec le téléviseur, le moniteur de l'appareil photo reste éteint.

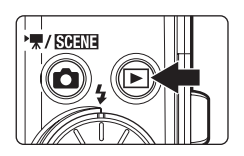

### $\boldsymbol{\mathsf{M}}$  Connexion du câble audio/vidéo

Lors du branchement du câble audio/vidéo, vérifiez que les connecteurs sont correctement orientés. Ne forcez pas lorsque vous branchez le câble audio/vidéo sur l'appareil photo. Lors du débranchement du câble audio/ vidéo, veillez à le retirer tout droit.

#### B **Lorsque rien ne s'affiche sur le téléviseur**

[A](#page-121-0)ssurez-vous que les paramètres du mode Vidéo de l'appareil dans le menu Configuration (□110) → Mode **vidéo** ([A](#page-135-0)124) sont conformes aux normes de votre téléviseur.

# **Connexion à un ordinateur**

Utilisez le câble USB fourni pour connecter l'appareil photo à un ordinateur et copier (transférer) les photos sur l'ordinateur avec le logiciel Nikon Transfer fourni.

### **Avant de connecter l'appareil photo**

#### **Installation du logiciel**

Avant de connecter l'appareil photo à un ordinateur, vous devez installer, à l'aide du CD Software Suite fourni, le logiciel incluant Nikon Transfer et Panorama Maker, qui vous permettra de créer des panoramiques. Pour plus d'informations sur l'installation des logiciels, reportez-vous au Guide de démarrage rapide.

#### **Systèmes d'exploitation compatibles**

#### **Windows**

Versions préinstallées de Windows Vista Éditions Familiale Basique 32 bits/Familiale Premium/Professionnel/Entreprise/Intégrale (Service Pack 1), Windows XP Édition familiale/Professionnel (Service Pack 3)

#### **Macintosh**

Mac OS X (version 10.3.9, 10.4.11, 10.5.5)

Visitez le site Web Nikon pour obtenir les toutes dernières informations sur la compatibilité des systèmes d'exploitation.

### B **Remarques concernant la source d'alimentation**

- **•** Lors de la connexion de l'appareil photo à un ordinateur ou à une imprimante, utilisez un accumulateur entièrement chargé pour éviter que l'appareil photo ne s'éteigne de manière inattendue.
- **•** Utilisez l'adaptateur secteur EH-62F en option pour charger cet appareil photo depuis une prise de courant. N'utilisez en aucun cas une autre marque ou un autre modèle d'adaptateur secteur. Le non-respect de cette consigne de sécurité pourrait entraîner une surchauffe et endommager l'appareil photo.

## <span id="page-89-0"></span>**Transfert des photos de l'appareil photo vers un ordinateur**

- **1** Démarrez l'ordinateur sur lequel Nikon Transfer a été installé.
- **2** Mettez l'appareil photo hors tension.
- **3** Connectez l'appareil photo à l'ordinateur à l'aide du câble USB fourni.

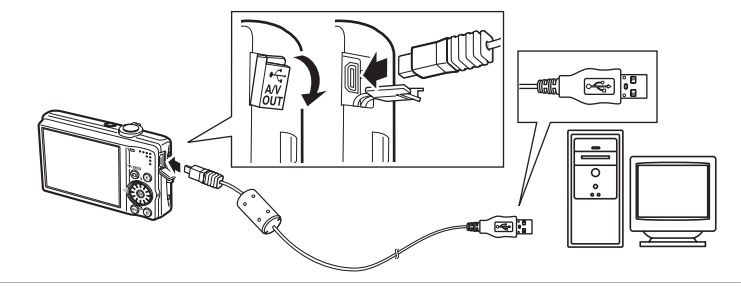

### **4** Mettez l'appareil photo sous tension.

- **•** Le témoin de mise sous tension s'allume.
- **• Windows Vista :**

Lorsque la boîte de dialogue d'**exécution automatique** s'affiche, cliquez sur **Copier les images sur mon ordinateur avec Nikon Transfer**. Nikon Transfer démarre. Pour éviter à l'avenir l'affichage de cette boîte de dialogue, cochez **Toujours faire ceci pour le périphérique suivant :**.

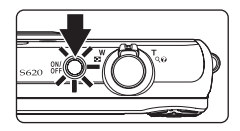

#### **• Windows XP :**

Lorsque la boîte de dialogue de sélection de l'action s'affiche, cliquez sur **Nikon Transfer Copier les images sur mon ordinateur**, puis cliquez sur **OK**. Nikon Transfer démarre. Pour éviter à l'avenir l'affichage de cette boîte de dialogue, cochez **Toujours utiliser ce programme pour cette action.**.

**• Mac OS X :**

Nikon Transfer démarre automatiquement si vous avez sélectionné **Oui** dans la boîte de dialogue **Auto-Launch setting** lors de l'installation initiale de Nikon Transfer.

### **Connexion du câble USB**

- **•** Lors du branchement du câble USB, vérifiez que les connecteurs sont correctement orientés. Ne forcez pas lorsque vous branchez le câble USB sur l'appareil photo. Lors du débranchement du câble USB, veillez à le retirer tout droit.
- **•** La connexion risque de ne pas être reconnue lorsque l'appareil est connecté à un ordinateur via un hub USB.

### <span id="page-90-0"></span>**5** Transférez des photos lorsque Nikon Transfer a terminé le chargement.

**•** Cliquez sur **Démarrer le transfert** dans Nikon Transfer. Toutes les photos seront transférées vers l'ordinateur (réglage Nikon Transfer par défaut).

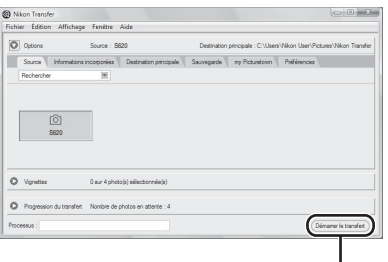

#### Bouton **Démarrer le transfert**

- **•** Dès l'opération terminée, le dossier dans lequel les photos ont été placées s'ouvre automatiquement (réglage Nikon Transfer par défaut).
- **•** Si ViewNX est installé, il démarre automatiquement et permet d'afficher les photos transférées.
- **•** Pour en savoir plus sur l'utilisation de Nikon Transfer ou de ViewNX, reportez-vous aux rubriques d'aide correspondantes.
- **6** Déconnectez l'appareil photo une fois le transfert terminé.
	- **•** Mettez l'appareil photo hors tension et débranchez le câble USB.

### D **Utilisation d'un lecteur de cartes**

Les photos stockées sur une carte mémoire insérée dans un lecteur de cartes ou dans un dispositif similaire peuvent également être transférées vers l'ordinateur à l'aide de Nikon Transfer.

- **•** Si vous disposez d'une carte mémoire d'une capacité supérieure à 2 Go ou compatible SDHC, assurez-vous que ces fonctions sont prises en charge par l'appareil que vous avez l'intention d'utiliser.
- **•** Nikon Transfer démarre automatiquement lorsqu'une carte mémoire est insérée dans le lecteur de carte ou un périphérique similaire (réglage Nikon Transfer par défaut). Reportez-vous à l'étape 5 de la section « [Transfert des photos de l'appareil photo vers un ordinateur](#page-89-0) » ( $\Box$ 79).
- **•** Pour transférer des photos stockées dans la mémoire interne de l'appareil photo, vous devez commencer par les copier sur une carte mémoire à l'aide de l'appareil photo ( $\Box$ 75, [109](#page-120-0)).

### D **Utilisation de l'ordinateur pour ouvrir des fichiers image/son**

- **•** Accédez au dossier sur lequel les photos ont été enregistrées et ouvrez une photo dans la visionneuse fournie avec votre système d'exploitation.
- **•** Les fichiers son peuvent être lus avec QuickTime ou tout autre lecteur audio compatible WAV.

#### D **Création de panoramiques à l'aide de Panorama Maker**

- **•** Utilisez une série de photos prises à l'aide de l'option **Panoramique assisté** en mode Scène ([A](#page-57-0)46) pour créer un panoramique unique avec Panorama Maker.
- **•** Panorama Maker peut être installé sur un ordinateur à partir du CD Software Suite fourni.
- **•** Une fois l'installation terminée, suivez la procédure décrite ci-dessous pour démarrer Panorama Maker.

#### **Windows :**

Depuis le menu **Démarrer**, ouvrez **Tous les programmes** ➝ **ArcSoft Panorama Maker 4** ➝ **Panorama Maker 4**.

#### **Macintosh :**

Ouvrez Applications en sélectionnant **Applications** dans le menu Go, et double-cliquez sur l'icône **Panorama Maker 4**.

**•** Pour plus d'informations sur l'utilisation de Panorama Maker, reportez-vous aux instructions à l'écran et aux rubriques d'aide de Panorama Maker.

#### D **Pour en savoir plus**

Reportez-vous à « [Noms des fichiers et des dossiers](#page-142-0) » ([131]) pour plus d'informations.

# **Connexion à une imprimante**

Les utilisateurs d'imprimantes compatibles PictBridge ( $\Box$ 148) peuvent connecter l'appareil photo directement à l'imprimante et imprimer des photos sans utiliser d'ordinateur. Les étapes de l'impression sont les suivantes.

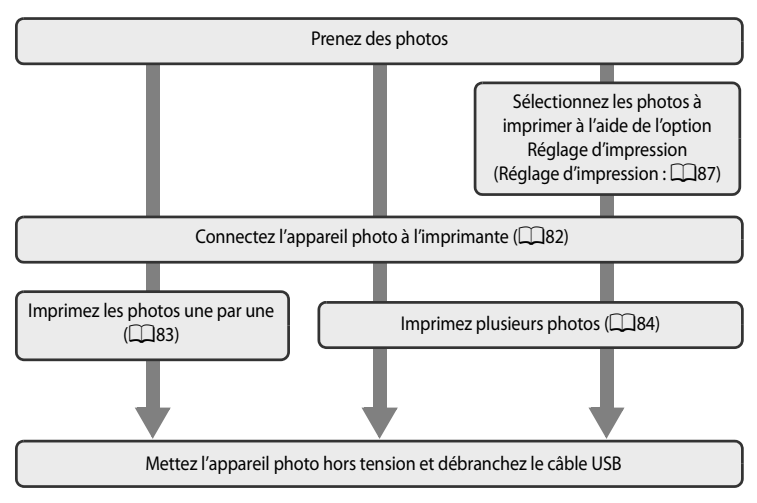

### B **Remarques concernant la source d'alimentation**

- **•** Lors de la connexion de l'appareil photo à un ordinateur ou à une imprimante, utilisez un accumulateur entièrement chargé pour éviter qu'il ne se décharge de manière inattendue.
- **•** Utilisez l'adaptateur secteur EH-62F en option pour charger cet appareil photo depuis une prise de courant. N'utilisez en aucun cas une autre marque ou un autre modèle d'adaptateur secteur. Le non-respect de cette consigne de sécurité pourrait entraîner une surchauffe et endommager l'appareil photo.

### **Impression de photos**

Outre l'impression de photos transférées à un ordinateur et l'impression directe depuis votre appareil photo sur une imprimante des images enregistrées sur la carte mémoire, les options d'impression suivantes sont également disponibles :

- **•** Insérer une carte mémoire dans le logement pour carte mémoire d'une imprimante compatible DPOF.
- **•** Apporter la carte mémoire à un service d'impression numérique.

Dans ce cas, précisez les photos et le nombre de tirages pour chaque photo à l'aide du menu **Réglage d'impression** ( $\Box$ 87) dans le menu Visualisation.

## <span id="page-93-0"></span>**Connexion de l'appareil photo à une imprimante**

**1** Mettez l'appareil photo hors tension.

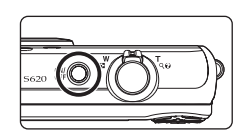

### **2** Mettez l'imprimante sous tension.

**•** Vérifiez les paramètres de l'imprimante.

## **3** Connectez l'appareil photo à l'imprimante à l'aide du câble USB fourni.

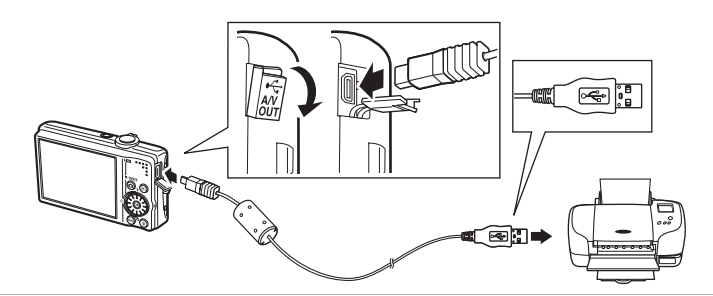

### **4** Mettez l'appareil photo sous tension.

**•** Si la connexion est correcte, l'écran de démarrage PictBridge 1 s'affiche sur le moniteur de l'appareil photo. L'écran de sélection d'impression s'affiche (2).

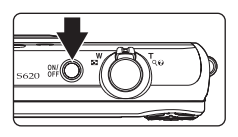

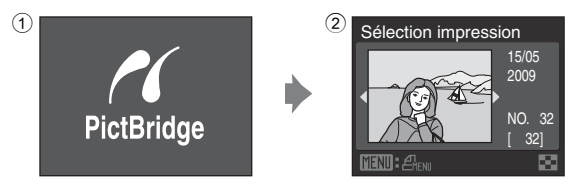

### **Connexion du câble USB**

Lors du branchement du câble USB, vérifiez que les connecteurs sont correctement orientés. Ne forcez pas lorsque vous branchez le câble USB sur l'appareil photo. Lors du débranchement du câble USB, veillez à le retirer tout droit.

## <span id="page-94-0"></span>**Impression de photos une par une**

[A](#page-93-0)près avoir correctement connecté l'appareil photo à l'imprimante ( $\Box$ 82), imprimez vos photos en suivant la procédure ci-dessous.

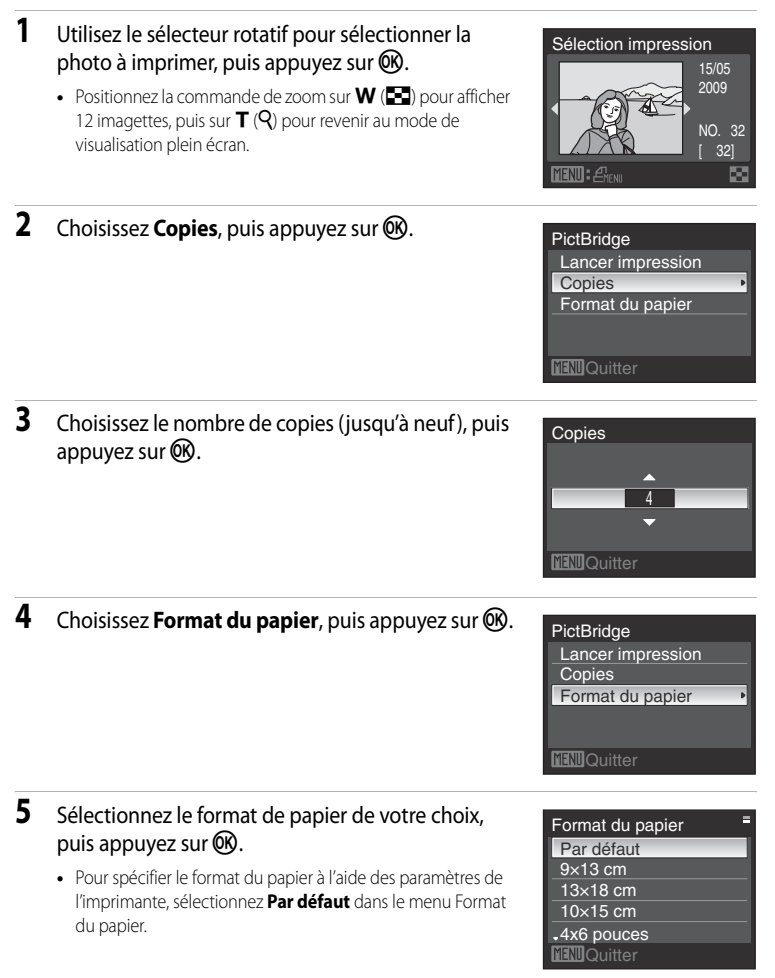

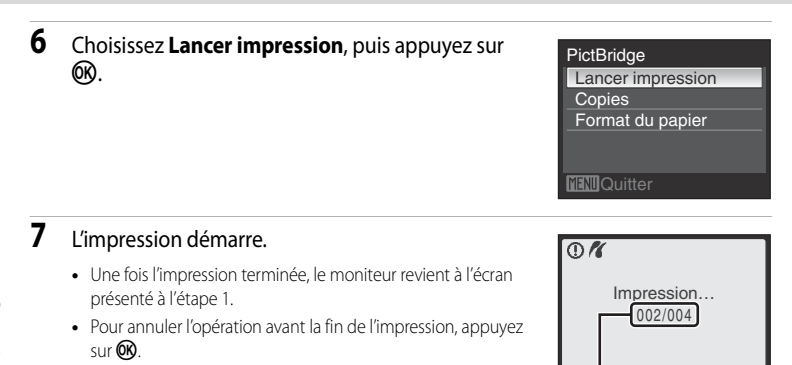

Impression en cours/nombre total de tirages

**MAnnuler** 

### <span id="page-95-0"></span>**Impression de plusieurs photos**

**•** Le menu Impression s'affiche.

[A](#page-93-0)près avoir correctement connecté l'appareil photo à l'imprimante ( $\Box$ 82), imprimez vos photos en suivant la procédure ci-dessous.

**1** Lorsque l'écran de sélection d'impression s'affiche, appuyez sur MENU.

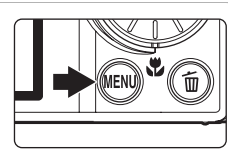

- **2** Choisissez **Format du papier** à l'aide du sélecteur rotatif, puis appuyez sur la commande  $\omega$ .
	- Pour quitter le menu Impression, appuyez sur **MENU**.

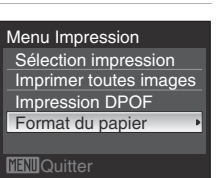

### **3** Sélectionnez le format de papier de votre choix, puis appuyez sur  $\circledR$ .

**•** Pour spécifier le format du papier à l'aide des paramètres de l'imprimante, sélectionnez **Par défaut** dans le menu Format du papier.

### **4** Choisissez **Sélection impression**, **Imprimer toutes images** ou **Impression DPOF**, puis appuyez  $sur$   $\odot$ .

#### Format du papier Par défaut **TINI**Quitter  $9\times13$  cm 13×18 cm 10×15 cm 4x6 pouces

Menu Impression Sélection impression Imprimer toutes images Impression DPOF Format du papier

**MENII**Quitter

#### Sélection impression

Sélectionnez les photos (jusqu'à 99) et le nombre de copies (jusqu'à neuf par photo).

- **•** Sélectionnez les photos à l'aide du sélecteur rotatif ou de la commande  $\blacktriangleleft$  ou  $\blacktriangleright$ , puis appuyez sur la commande  $\triangle$  ou  $\nabla$  pour définir le nombre de copies pour chacune.
- **•** Les photos sélectionnées pour impression sont indiquées par une coche suivie du nombre de copies à imprimer. La coche n'apparaît pas sur les images
- pour lesquelles aucune copie n'a été spécifiée et ces photos ne seront pas imprimées. • Positionnez la commande de zoom sur  $T(Q)$  pour passer en mode de visualisation plein écran, ou sur  $W$  ( $\Box$ ) pour afficher 12 imagettes.
- Une fois les réglages terminés, appuyez sur  $\alpha$ .
- **•** Le menu illustré à droite apparaît. Pour imprimer, choisissez **Lancer impression**, puis appuyez sur k.
- Sélectionnez **Annuler**, puis appuyez sur  $\overline{M}$  pour revenir au menu d'impression.

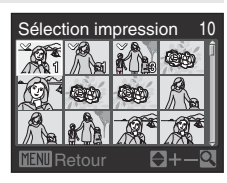

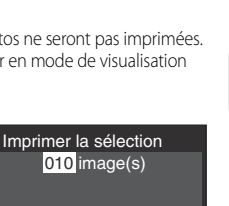

010 image(s) Lancer impression **Annuler TINIOuitter** 

#### Imprimer toutes images

Toutes les photos stockées dans la mémoire interne ou sur la carte mémoire sont imprimées une par une.

- **•** Le menu illustré à droite apparaît. Pour imprimer, choisissez **Lancer impression**, puis appuyez sur  $\omega$ .
- Sélectionnez **Annuler**, puis appuyez sur <sup>(iv</sup>) pour revenir au menu Impression.

#### <span id="page-97-0"></span>Impression DPOF

Imprimez les photos de la commande d'impression créée à l'aide de **Réglage d'impression** (**Q287**).

- **•** Le menu illustré à droite apparaît. Pour imprimer, choisissez **Lancer impression**, puis appuyez sur  $(X)$ .
- Sélectionnez **Annuler**, puis appuyez sur <sup>M</sup> pour revenir au menu Impression.
- **•** Pour visualiser la commande d'impression en cours, sélectionnez **Voir images**, puis appuyez sur Q, Pour imprimer les photos, appuyez à nouveau sur  $\alpha$ .

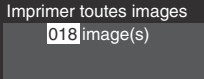

Lancer impression **Annuler MRNI**Quitter

#### Impression DPOF 010 image(s)

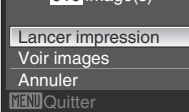

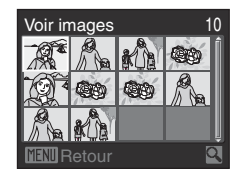

### **5** L'impression démarre.

- **•** Une fois l'impression terminée, le moniteur revient à l'écran présenté à l'étape 2.
- **•** Pour annuler l'opération avant la fin de l'impression, appuyez sur $\omega$ .

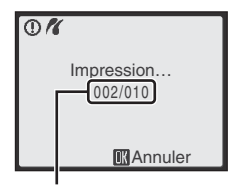

Impression en cours/nombre total de tirages

#### C **Format du papier**

L'appareil photo prend en charge les formats de papier ci-dessous : **Par défaut** (format du papier par défaut pour l'imprimante utilisée), **9×13 cm**, **13×18 cm**, **10×15 cm**, **4×6 pouces**, **20×25 cm**, **Lettre**, **A3** et **A4**. Seuls les formats pris en charge par l'imprimante s'affichent.

# <span id="page-98-1"></span><span id="page-98-0"></span>**Création d'une commande d'impression DPOF : réglage d'impression**

L'option Réglage d'impression du menu Visualisation permet de créer des « commandes d'impression » numériques pour imprimer sur des imprimantes compatibles DPOF ou dans des ateliers photo ( $\Box$ 148).

Lorsque l'appareil photo est connecté à une imprimante compatible PictBridge, les photos peuvent être imprimées directement à partir de l'imprimante en fonction de la commande d'impression DPOF créée sur la carte mémoire. Si la carte mémoire ne se trouve plus dans l'appareil photo, vous pouvez créer la commande d'impression DPOF pour les photos dans la mémoire interne et imprimer vos photos selon cette commande.

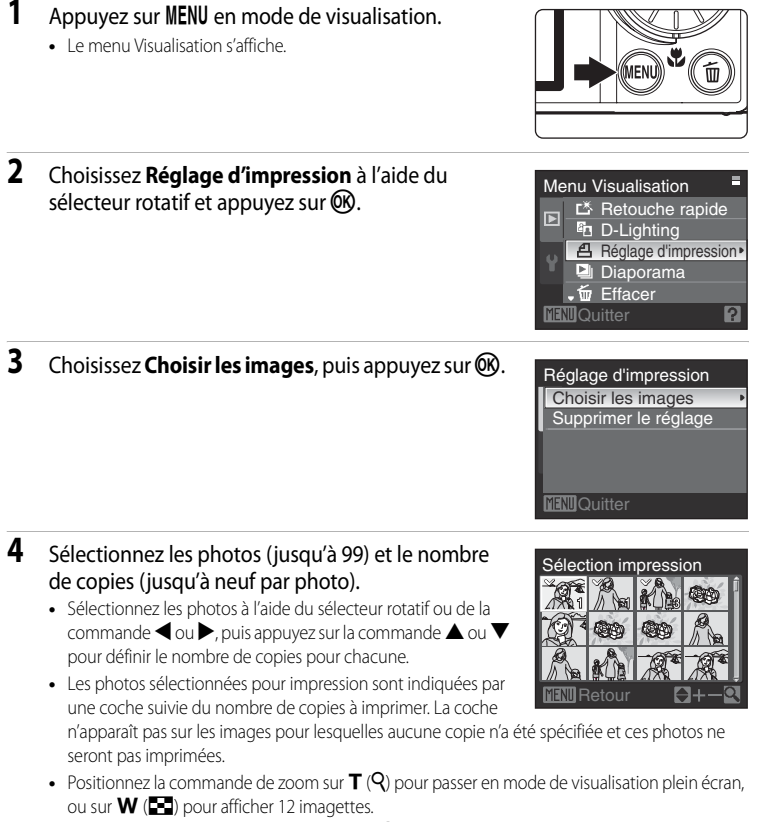

• Une fois les réglages terminés, appuyez sur  $\circledR$ .

## **5** Choisissez d'imprimer ou non la date de prise de vue et les informations sur les photos.

- Choisissez **Date** et appuyez sur <sup>(126</sup>) pour imprimer la date d'enregistrement sur toutes les photos dans la commande d'impression.
- Choisissez **Infos** et appuyez sur **CO** pour imprimer les informations de prise de vue (vitesse d'obturation et ouverture) sur toutes les photos dans la commande d'impression.
- Choisissez **Terminé** et appuyez sur  $\circledR$  pour exécuter la commande d'impression.

Les photos sélectionnées pour impression sont indiquées par l'icône w en mode de visualisation.

#### B **Remarques concernant l'impression de la date de prise de vue et des informations sur la photo**

Lorsque les options **Date** et **Infos** sont activées dans le menu Réglage d'impression, la date de prise de vue et les informations relatives à la photo sont imprimées sur chaque photo reproduite sur une imprimante compatible DPOF ( $\Box$ 148) prenant en charge l'impression de la date de prise de vue et des informations relatives à la photo.

- **•** Il n'est pas possible d'imprimer les informations relatives à la photo lorsque l'appareil est raccordé directement à une imprimante, via le câble USB fourni, pour l'impression DPOF (CQ86).
- **•** Les options **Date** et **Infos** sont réinitialisées chaque fois que vous affichez le menu **Réglage d'impression**.

#### C **Suppression de toutes les commandes d'impression**

Choisissez **Supprimer le réglage** à l'étape 3, puis appuyez sur  $\mathbb{Q}$ . Les commandes d'impression de toutes les photos sont supprimées.

#### C **Remarque concernant l'option Date du menu Réglage d'impression**

La date et l'heure imprimées sur la photo sont la date et l'heure enregistrées sur l'appareil photo au moment de la prise de vue. La date et l'heure imprimées à l'aide de cette option ne sont pas affectées lorsque vous modifiez les paramètres **Date** de l'appareil photo dans le menu Configuration une fois les photos prises.

## **C** Impression de la date

La date et l'heure de prise de vue sont imprimées sur les photos à l'aide de l'option **Impression de la date** ([A](#page-129-0)118) dans le menu Configuration. Les photos sur lesquelles figurent la date et l'heure de prise de vue peuvent également être imprimées au moyen d'imprimantes qui ne prennent pas en charge l'impression de la date et de l'heure de prise de vue sur les photos.

Seules la date et l'heure de l'option Impression de la date des photos sont imprimées, même si **Réglage d'impression** est activé en sélectionnant la date dans l'écran Réglage d'impression.

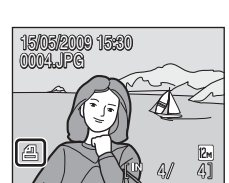

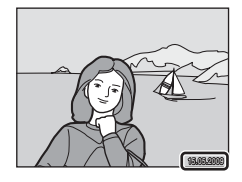

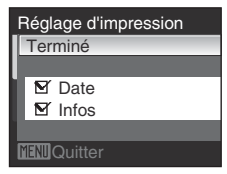

# **Options de prise de vue : menu Prise de vue**

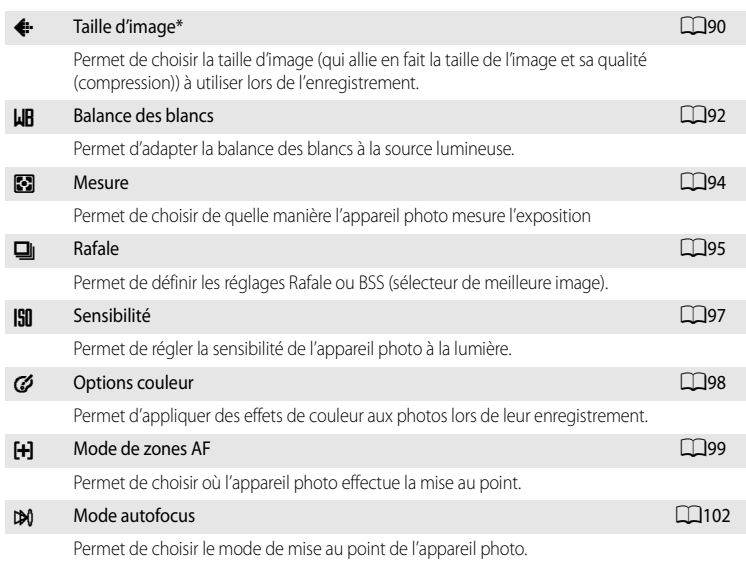

Le menu Prise de vue du mode auto comporte les options suivantes :

\* Le réglage **Taille d'image** est également disponible à partir des autres modes de prise de vue (excepté le mode Clip vidéo).

### **Affichage du menu Prise de vue**

Réglez l'appareil photo sur mode  $\Box$  (auto) ( $\Box$ 22). Appuyez sur la commande **MENU** pour afficher le menu Prise de vue.

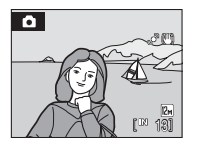

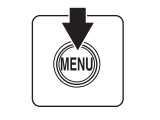

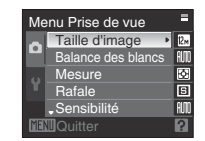

- Utilisez le sélecteur rotatif pour choisir les réglages et les appliquer ( $\Box$ 10).
- Appuyez sur la commande **MENU** pour quitter le menu Prise de vue.

#### B **Fonctions ne pouvant pas être appliquées simultanément**

Certaines fonctions ne peuvent pas être activées conjointement avec d'autres ( $\Box$ 103).

# <span id="page-101-0"></span>A **Taille d'image**

#### Réglez sur  $\bigcirc$  (auto)  $\rightarrow$  MENU (menu Prise de vue)  $\rightarrow$   $\leftrightarrow$  Taille d'image

Choisissez une taille d'image, qui allie en fait la taille de l'image et sa qualité (compression), en fonction de l'usage prévu de la photo, ainsi que de la capacité de la mémoire interne ou de la carte mémoire.

Plus l'image est grande, plus grande sera la taille à laquelle elle pourra être imprimée ou affichée sans présenter de grain, ce qui réduit le nombre de photos pouvant être enregistrées.

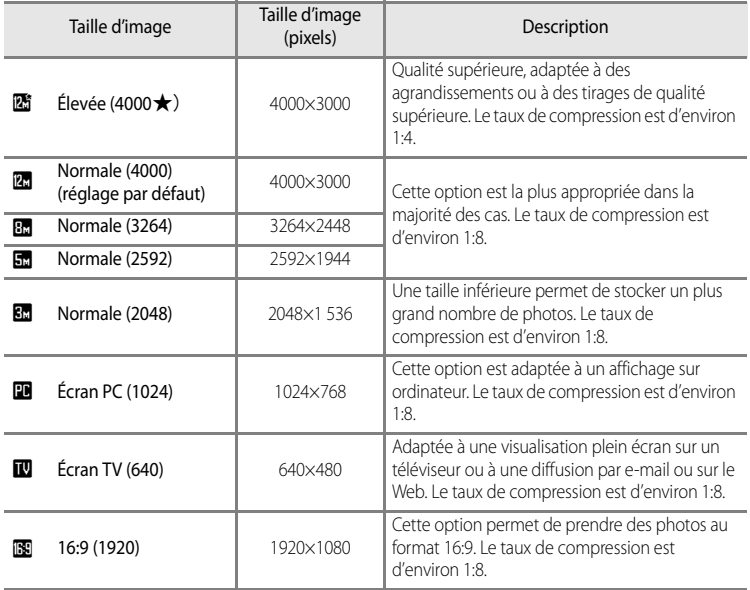

L'icône du réglage actuel s'affiche sur le moniteur en mode de prise de vue et en mode de visualisation  $(D6, 7)$  $(D6, 7)$  $(D6, 7)$ .

# C **Taille d'image**

Les modifications apportées au réglage Taille d'image s'appliquent à tous les modes de prise de vue (sauf au mode Clip vidéo).

#### C **Nombre de vues restantes**

Le tableau suivant indique le nombre approximatif de photos pouvant être enregistrées en mémoire interne et sur une carte mémoire de 512 Mo. Remarque : le nombre d'images pouvant être stockées diffère en fonction de la composition des images (en raison de la compression JPEG). De plus, ce nombre peut varier en fonction du fabricant de cartes mémoire, même si les différentes cartes mémoire sont de capacité identique.

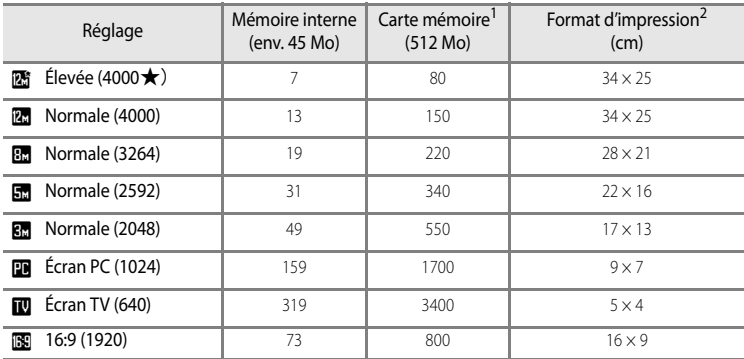

1 Si le nombre de vues restantes est supérieur ou égal à 10 000, alors le nombre de vues restantes affiché est « 9999 ».

2 Format d'impression avec une résolution de 300 dpi.

Les formats d'impression sont calculés en divisant le nombre de pixels par la résolution de l'imprimante (dpi), puis en multipliant le chiffre obtenu par 2,54 cm. Toutefois, même pour un réglage identique de la taille d'image, les images imprimées à des résolutions plus élevées seront imprimées dans une taille inférieure à celle indiquée ; celles imprimées à des résolutions plus faibles seront imprimées dans une taille supérieure à celle indiquée.

# <span id="page-103-0"></span>B **Balance des blancs**

#### Réglez sur  $\bigcirc$  (auto)  $\rightarrow$  MENU (menu Prise de vue)  $\rightarrow$  WB Balance des blancs

La couleur de la lumière réfléchie par un objet varie avec la couleur de la source lumineuse. Le cerveau humain est capable de s'adapter aux changements de couleur de la source lumineuse ; ainsi, les objets blancs paraissent blancs, qu'ils soient dans l'ombre, éclairés par le soleil ou par une lumière artificielle. Les appareils photo numériques reproduisent ce phénomène en traitant les images selon la couleur de la source lumineuse. C'est ce qu'on appelle la « balance des blancs ». Pour des couleurs naturelles, choisissez un paramètre de balance des blancs correspondant à la source lumineuse avant la prise de vue. Vous pouvez utiliser le paramètre par défaut, **Automatique**, avec la plupart des types d'éclairage ou appliquer le réglage de balance des blancs adapté à une source lumineuse particulière pour obtenir des résultats plus précis.

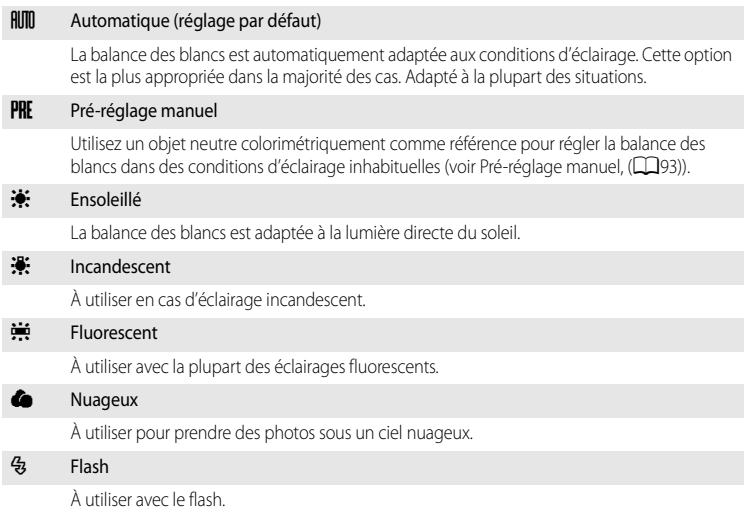

Vous pouvez visualiser un aperçu des résultats sur le moniteur. Pour les réglages autres que **[A](#page-17-0)utomatique**, l'icône du réglage actuel s'affiche sur le moniteur ( $\Box$ 6).

### **Mode de flash**

Pour les réglages de balance des blancs autres que **[A](#page-41-0)utomatique** ou Flash, désactivez le flash ( $\circledA$ ) ( $\Box$ 30).

### <span id="page-104-0"></span>**Pré-réglage manuel**

Utilisez l'option Pré-réglage manuel lorsque les conditions d'éclairage sont variées ou pour corriger la lumière fortement colorée émise par certaines sources lumineuses lorsque l'effet souhaité n'a pas été atteint avec des réglages tels que **Automatique** et **Incandescent** (par exemple, une photo prise sous la lumière d'une lampe avec un abat-jour rouge donnera l'impression d'avoir été prise sous une lumière blanche).

- **1** Placez un objet de référence neutre colorimétriquement (blanc ou gris) sous l'éclairage qui sera utilisé lors de la prise de vue.
- **2** Choisissez PRE Pré-réglage manuel dans le menu Balance des blancs Balance des blancs à l'aide du sélecteur rotatif, puis  $H\mathbb{I}$  Automatique 哑 appuyez sur  $(X)$ . Pré-réglage manuel<sup>\*</sup> F. **Ensoleillé •** L'appareil photo effectue un zoom avant. **Incendescent** Fluorescent luorescent

# **3** Sélectionnez **Mesurer**.

- **•** Pour utiliser la dernière valeur mesurée pour le pré-réglage manuel, sélectionnez **Annuler**, puis appuyez sur <sup>(0)</sup>. La valeur la plus récemment mesurée est alors définie pour la balance des blancs.
- **4** Cadrez l'objet de référence.

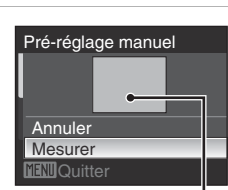

**Quitter** 

**Annuler Mesurer M**Ouitter

Pré-réglage manuel

Cadre de l'objet de référence

### **5** Appuyez sur <sup>(a)</sup> pour mesurer la valeur de balance des blancs.

- **•** Une fois le déclencheur relâché, la nouvelle valeur de balance des blancs est définie.
- **•** Aucune image n'est enregistrée.

#### C **Remarque sur le pré-réglage manuel**

Quel que soit le mode de flash sélectionné, le flash ne se déclenche pas lorsque vous appuyez sur  $\circledR$  à l'étape 5. L'appareil photo ne peut donc pas mesurer une valeur de pré-réglage manuel lorsque le flash est utilisé.

# <span id="page-105-0"></span>G **Mesure**

#### Réglez sur  $\bigcirc$  (auto)  $\rightarrow$  MENU (menu Prise de vue)  $\rightarrow \bigcirc$  Mesure

Le processus par lequel la luminosité du sujet est mesurée afin de déterminer l'exposition est appelé Mesure.

Permet de choisir de quelle manière l'appareil photo mesure l'exposition.

#### G Matricielle (réglage par défaut)

L'appareil photo règle l'exposition pour toute la vue. Recommandé dans la plupart des situations.

#### **a** Pondérée centrale

L'appareil photo mesure l'ensemble de la vue, mais affecte la plus grande pondération au sujet situé au centre de la vue. Cette mesure est traditionnellement utilisée pour les portraits ; elle préserve les détails d'arrière-plan tout en laissant les conditions d'éclairage au centre de la vue déterminer l'exposition. Cette mesure de la lumière peut être combinée avec la mémorisation de la mise au point ([A](#page-111-0)100) pour mesurer les sujets décentrés.

#### **12** Remarque concernant la mesure

Lorsque le zoom numérique est activé, la **Mesure** est définie sur **Pondérée centrale** et la zone mesurée n'est pas affichée sur le moniteur.

#### D **Zone de mesure**

La zone de mesure active s'affiche sur le moniteur lorsque vous sélectionnez **Pondérée centrale** pour **Mesure**.

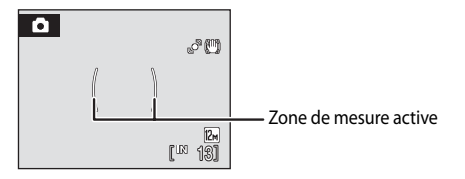

# <span id="page-106-0"></span>**C** Rafale

#### Réglez sur  $\bigcirc$  (auto)  $\rightarrow$  MENU (menu Prise de vue)  $\rightarrow \Box$  Rafale

Permet de définir les réglages Rafale ou BSS (sélecteur de meilleure image). Le flash sera désactivé lorsque le mode **Rafale**, **BSS** ou **Planche 16 vues** est sélectionné. La mise au point, l'exposition et la balance des blancs sont mémorisées avec les valeurs de la première image de chaque série.

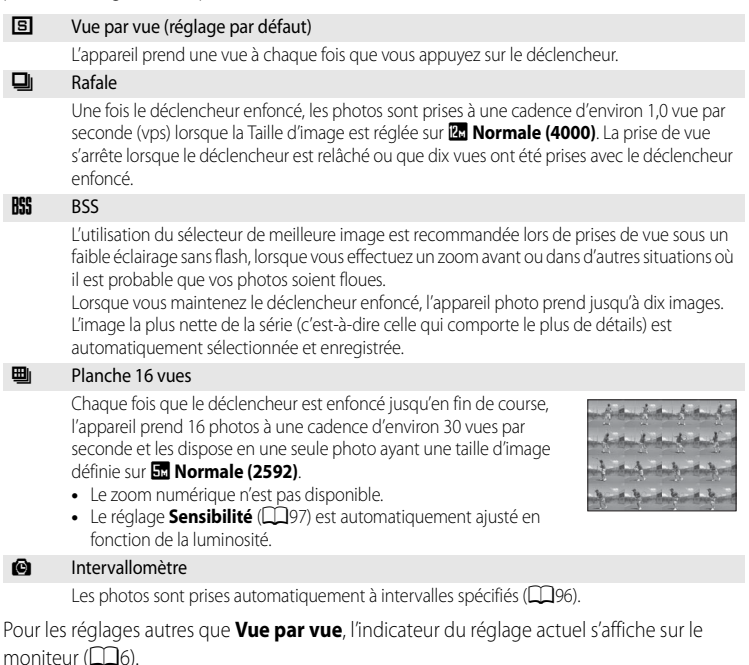

#### **EX** Remarque concernant le mode de prise de vue Rafale

La vitesse maximale avec la prise de vue Rafale peut varier en fonction du paramètre de taille d'image en cours et du type de carte mémoire utilisé.

#### B **Remarque concernant le sélecteur de meilleure image (BBS)**

Le sélecteur de meilleure image est particulièrement adapté aux prises de vue d'objets fixes. Toutefois, l'option BSS risque de ne pas produire les résultats escomptés si le sujet est en mouvement ou si vous modifiez la composition alors que vous appuyez sur le déclencheur jusqu'en fin de course.

#### **Remarque concernant la Planche 16 vues**

Si des sources lumineuses (soleil ou éclairage électrique) sont capturées lors d'une prise de vue avec l'option Planche 16 vues, des rayures verticales risquent d'apparaître sur les images enregistrées. Nous vous recommandons donc d'éviter de prendre des sources lumineuses lors d'une prise de vue avec l'option Planche 16 vues.

#### <span id="page-107-0"></span>**Intervallomètre**

Les photos sont prises automatiquement à intervalles spécifiés. Vous avez le choix entre **30 s**, **1 min**, **5 min** ou **10 min**.

**1** Sélectionnez **Intervallomètre** dans le menu Rafale à l'aide du sélecteur rotatif, puis appuyez sur  $\omega$ .

#### **2** Définissez l'intervalle entre chaque vue, puis appuyez sur $\omega$ .

- **•** Le nombre maximum de vues pouvant être prises en mode Intervallomètre dépend de l'intervalle défini entre chaque vue.
	- **30 s** : 600 images
	- **1 min** : 300 images
	- **5 min** : 60 images
	- **10 min** : 30 images

### **3** Appuyez sur MENU.

- **•** L'appareil photo revient en mode de prise de vue.
- **4** Appuyez jusqu'en fin de course sur le déclencheur pour prendre la première photo et activer le mode intervallomètre.
	- **•** Le moniteur s'éteint et le témoin de mise sous tension clignote entre les prises de vue.
	- **•** Le moniteur se rallume automatiquement juste avant la prise de vue suivante.

### **5** Appuyez une seconde fois sur le déclencheur jusqu'en fin de course pour cesser d'enregistrer.

**•** L'enregistrement s'arrête automatiquement lorsque la mémoire interne ou la carte mémoire est pleine, ou lorsque le nombre maximum de vues a été enregistré.

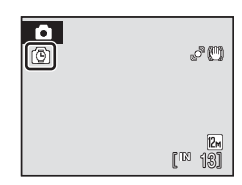

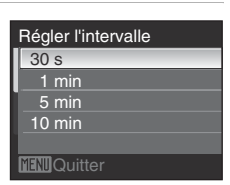

**B** Vue par vue Rafale  $\Box$ | Rafale **RS** BSS **H** Planche 16 vues Intervallomètre **ENO**Quitter
### B **Remarques concernant la prise de vue en mode Intervallomètre**

- **•** Pour éviter que l'appareil photo ne s'éteigne de manière inattendue lors de l'enregistrement, utilisez un accumulateur entièrement chargé.
- **•** Utilisez l'adaptateur secteur EH-62F en option pour charger cet appareil photo depuis une prise de courant. N'utilisez en aucun cas une autre marque ou un autre modèle d'adaptateur secteur. Le non-respect de cette consigne de sécurité pourrait entraîner une surchauffe et endommager l'appareil photo.

### **Pour en savoir plus**

Reportez-vous à « [Noms des fichiers et des dossiers](#page-142-0) » ( $\Box$ 131) pour plus d'informations.

# <span id="page-108-0"></span>**ISII Sensibilité**

#### Réglez sur  $\bigcirc$  (auto)  $\rightarrow$  MENU (menu Prise de vue)  $\rightarrow$  ISI Sensibilité

La sensibilité mesure la vitesse de réaction de l'appareil photo à la lumière. Plus la sensibilité est élevée, moins il faut de lumière pour l'exposition. Bien qu'une sensibilité élevée permette de photographier des sujets en mouvement ou sous une faible luminosité, elle tend à générer du « bruit » sous forme de pixels lumineux espacés de manière aléatoire et concentrés sur les zones sombres de la photo.

#### Automatique (réglage par défaut)

La sensibilité est de 100 ISO dans les zones lumineuses ; dans les zones sombres, l'appareil photo augmente automatiquement la sensibilité jusqu'à 1600 ISO (maximum).

#### Plage fixe auto

Sélectionnez la plage de réglage automatique de la sensibilité : **100-400 ISO** (réglage par défaut) ou **100-800 ISO**. L'appareil photo n'élèvera pas la sensibilité au-delà de la valeur maximale dans la plage sélectionnée. Définissez la valeur maximale de la sensibilité pour gérer efficacement la formation de grain sur les images.

#### 100, 200, 400, 800, 1600, 3200, 6400

La sensibilité sera maintenue à la valeur spécifiée.

• Lorsque la sensibilité est verrouillée, **Détection mouvement** (CQ120) ne fonctionne pas, même si **Automatique** est sélectionné.

Pour les réglages autres que [A](#page-17-0)uto, le réglage actuel s'affiche sur le moniteur  $(\Box 6)$ .

Si **Automatique** est sélectionné et si la sensibilité est augmentée au-delà de l'équivalent de 100 ISO, l'icône **[三]** s'affiche (□31). Si **Plage fixe auto** est sélectionné, *B* et la valeur de sensibilité maximale s'affichent.

## <span id="page-109-0"></span>F **Options couleur**

Réglez sur  $\Box$  (auto)  $\rightarrow$  MENU (menu Prise de vue)  $\rightarrow$   $\oslash$  Options couleur

Renforcez la vivacité des couleurs ou enregistrez des photos en monochrome.

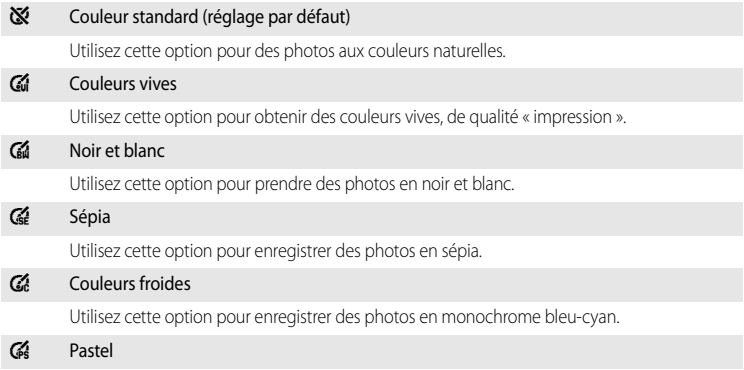

Utilisez cette option pour appliquer des tons pastel.

Pour les réglages autres que **Couleur standard**, l'icône du réglage actuel s'affiche sur le moniteur ( $\Box$ 6). Les teintes du moniteur changent également en fonction du réglage.

# <span id="page-110-0"></span>**FH Mode de zones AF**

#### Réglez sur  $\bigcirc$  (auto)  $\rightarrow$  MENU (menu Prise de vue)  $\rightarrow$  [+] Mode de zones AF

Cette option permet de déterminer l'endroit où l'appareil photo effectue la mise au point. Lorsque le zoom numérique est activé, l'appareil photo effectue la mise au point sur le sujet situé dans la zone centrale de mise au point, quel que soit le **Mode de zones AF** appliqué.

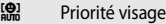

L'appareil photo détecte automatiquement les visages face à lui et effectue la mise au point dessus (reportez-vous à « [Prise de vue en mode Priorité visage](#page-112-0) » ( $\Box$ 101) pour plus d'informations).

Si l'appareil photo détecte plusieurs visages, il effectue la mise au point sur le visage le plus proche.

Lorsque vous ne photographiez pas des personnes ou lorsque aucun visage n'est détecté lors du cadrage d'un sujet, le mode de zones AF est réglé sur **Automatique**. L'appareil photo sélectionne la zone de mise au point

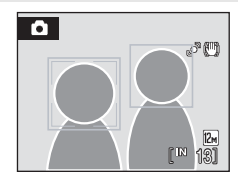

#### Automatique (réglage par défaut)

L'appareil sélectionne automatiquement l'une des neuf zones de mise au point contenant le sujet le plus proche.

Appuyez à mi-course sur le déclencheur pour activer la zone de mise au point.

Lorsque vous appuyez à mi-course sur le déclencheur, la zone de mise au point sélectionnée par l'appareil photo s'affiche sur le moniteur.

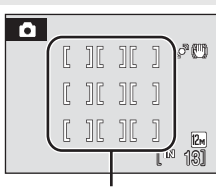

Zones de mise au point

#### *<u>id</u>* Manuel

Sélectionnez l'une des 99 zones de mise au point à l'écran. Cette option convient aux situations dans lesquelles le sujet est relativement figé et ne se trouve pas au centre de la vue. Appuyez sur la commande  $\blacktriangle$ ,  $\nabla$ ,  $\blacktriangleleft$  ou  $\blacktriangleright$  du sélecteur rotatif pour effectuer une sélection parmi les 99 zones de mise au point affichées dans l'écran de sélection de zone de mise au point du moniteur, puis prenez la photo. Pour terminer la sélection de la zone de mise au point et ajuster les réglages du mode de flash, du mode macro, du retardateur et de la correction d'exposition, appuyez sur  $\alpha$ . Pour revenir à l'écran de sélection de zone de mise au point, appuyez à nouveau sur  $\n **60**$ .

Zone de mise au point

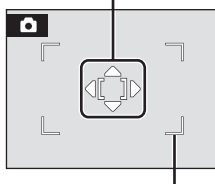

Zones sélectionnables

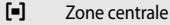

L'appareil photo fait la mise au point sur le sujet situé au centre de la vue.

La zone de mise au point centrale est toujours utilisée.

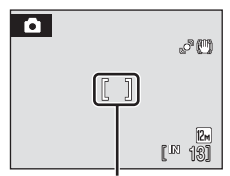

Zone de mise au point

## <span id="page-111-0"></span> $\heartsuit$  **Mémorisation de la mise au point**

Utilisez la mémorisation de la mise au point pour effectuer la mise au point sur un sujet décentré lorsque le réglage Zone centrale est sélectionné en tant que Mode de zones AF.

Les étapes suivantes expliquent l'utilisation de la mémorisation de la mise au point lorsque le **Mode de zones AF** est défini sur **Zone centrale**.

- 1 Placez le sujet au centre de la vue.
- 2 Appuyez sur le déclencheur à mi-course.
	- **•** Vérifiez que l'indicateur de zone de mise au point est vert.
	- **•** La mise au point et l'exposition sont verrouillées.

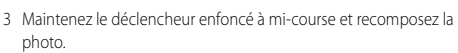

- **•** Assurez-vous que la distance entre l'appareil photo et le sujet ne change pas.
- 4 Appuyez sur le déclencheur jusqu'en fin de course pour prendre la photo.

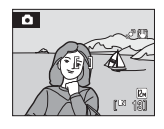

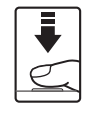

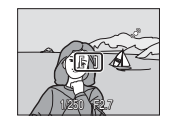

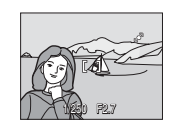

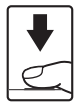

## D **Pour en savoir plus**

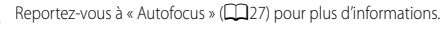

### <span id="page-112-0"></span>**Prise de vue en mode Priorité visage**

L'appareil photo détecte automatiquement les visages face à lui et effectue la mise au point dessus.

La fonction Priorité visage est activée pour les scénarios ci-dessous.

- **• Priorité visage** est sélectionné comme mode de zones [A](#page-110-0)F ( $\Box$ 99)
- **•** Lorsque le mode Scène Sélecteur automatique ( $\Box$ 42), Portrait ( $\Box$ 36) ou Portrait **de nuit** ([A](#page-48-0)37) est sélectionné
- Mode Sourire  $(\bigcap_{48}$

## **1** Cadrez la photo.

**•** Lorsque l'appareil photo détecte un visage (face à lui), ce dernier est encadré d'une double bordure jaune.

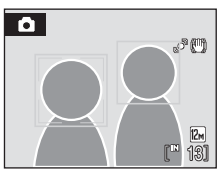

1/250 F2.7

**•** Lorsque l'appareil photo détecte plusieurs visages, les opérations varient selon le mode de prise de vue, comme indiqué ci-après.

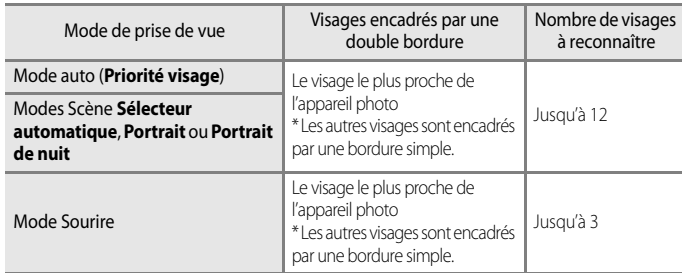

## **2** Appuyez sur le déclencheur à mi-course.

- **•** L'appareil photo effectue la mise au point sur le visage encadré par la double bordure. Lorsque la mise au point est verrouillée, cette double bordure devient verte.
- **•** Si l'appareil photo ne parvient pas à effectuer la mise au point sur un visage, la bordure double clignote. Appuyez à nouveau sur le déclencheur à mi-course pour effectuer la mise au point.
- **•** Appuyez sur le déclencheur jusqu'en fin de course pour prendre la photo.

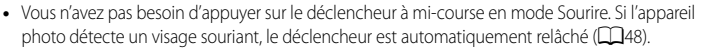

### B **Remarques concernant l'option Priorité visage**

- **•** Lorsque vous sélectionnez **Priorité visage** comme mode de zones AF, le réglage bascule automatiquement sur **Automatique** si aucun visage n'est détecté lorsque le déclencheur est sollicité à mi-course.
- **•** Si aucun visage n'est détecté alors que le déclencheur est enfoncé à mi-course en mode Scène **Portrait** ou **Portrait de nuit** ou en mode Sourire, l'appareil photo effectue la mise au point sur le sujet au centre de la vue.
- **•** Il est possible que l'appareil photo ne puisse pas détecter de visages dans les cas suivants :
	- Lorsque les visages sont en partie masqués par des lunettes de soleil ou d'autres objets
	- Lorsque le sujet ne regarde pas directement l'objectif
	- Lorsque les visages occupent une trop petite ou trop grande partie de la vue
- **•** La capacité de l'appareil photo à détecter des visages dépend de plusieurs facteurs, y compris si le sujet fait face ou non à l'objectif.
- **•** Dans les rares cas où l'autofocus ne fonctionne pas correctement au cours d'une séance de prise de vues ([A](#page-38-0)27), il est possible que le sujet ne soit pas mis au point bien que la double bordure soit verte. Le cas échéant, passez en mode auto et réglez le mode de zones AF sur **Manuel** ou **Zone centrale**, effectuez la mise au point sur un autre sujet situé à la même distance de l'appareil photo que le sujet à photographier, puis utilisez la mémorisation de la mise au point  $(21100)$ .
- **•** Les images prises avec la fonction priorité visage sont pivotées et affichées automatiquement d'après l'orientation des visages détectés, en mode plein écran ou visualisation par planche d'imagettes (excepté les photos prises avec les options **Rafale**, **BSS** et **Planche 16 vues** ([A](#page-106-0)95)).

## <span id="page-113-0"></span>**D** $\emptyset$  Mode autofocus

### Réglez sur **△** (auto) → MENU (menu Prise de vue) → DM Mode autofocus

Permet de choisir le mode de mise au point de l'appareil photo.

### AF ponctuel (réglage par défaut)

L'appareil photo effectue la mise au point lorsque le déclencheur est enfoncé à mi-course.

#### **图** AF permanent

L'appareil photo ajuste en permanence la mise au point jusqu'à ce que le déclencheur soit enfoncé à mi-course. À utiliser avec les sujets mobiles.

## B **Remarques concernant le mode autofocus**

- **•** Le **Mode autofocus** est automatiquement défini sur **AF ponctuel** lorsque le réglage **Priorité visage** est sélectionné pour **Mode de zones [A](#page-110-0)F** ( $\Box$ 99).
- **•** Les modifications apportées au réglage **Mode autofocus** du mode auto ne s'appliquent pas au réglage **Mode autofocus** du mode Suivi du sujet.

## **Fonctions ne pouvant pas être appliquées simultanément**

Des restrictions s'appliquent aux paramètres suivants en mode  $\Box$  (auto).

#### Mode de flash

- **•** Si **Rafale** est configuré sur **Rafale**, **BSS** ou **Planche 16 vues**, le mode de flash passe sur W (désactivé).
- **•** Si **Rafale** est défini sur **Vue par vue** ou **Intervallomètre**, le réglage d'origine du mode de flash est restauré.

#### Retardateur

- **•** Si le retardateur est activé, une seule photo sera prise lors du déclenchement, quel que soit le réglage choisi pour **Rafale**.
- **•** Le dernier réglage **Rafale** appliqué est restauré une fois la photo prise ou lorsque le retardateur est désactivé.

#### Rafale

- Si **Rafale** est défini sur *Planche 16 vues. 5 Normale (2592)* est sélectionné comme **Taille d'image** et le réglage de la **Sensibilité** est automatiquement adapté à la luminosité.
- **•** La sélection d'une option autre que **Planche 16 vues** pour **Rafale** restaure les réglages **Taille d'image** et **Sensibilité** d'origine.

#### Balance des blancs et Options couleur

- **•** Le réglage **Balance des blancs** est automatiquement défini sur **Automatique** et ne peut pas être ajusté lorsque **Noir et blanc**, **Sépia** ou **Couleurs froides** est sélectionné pour **Options couleur**.
- **•** Si **Options couleur** est défini sur **Couleur standard**, **Couleurs vives** ou **Pastel**, le dernier réglage **Balance des blancs** appliqué est restauré.

#### Mode autofocus

- **•** Le réglage **Mode autofocus** est automatiquement défini sur **AF ponctuel** et ne peut pas être ajusté lorsque **Priorité visage** est sélectionné pour **Mode de zones AF**.
- **•** Le dernier réglage **Mode autofocus** appliqué est restauré lorsque tout réglage autre que **Priorité visage** est sélectionné pour **Mode de zones AF**.

# **Options de visualisation : menu Visualisation**

Le menu Visualisation comporte les options suivantes :

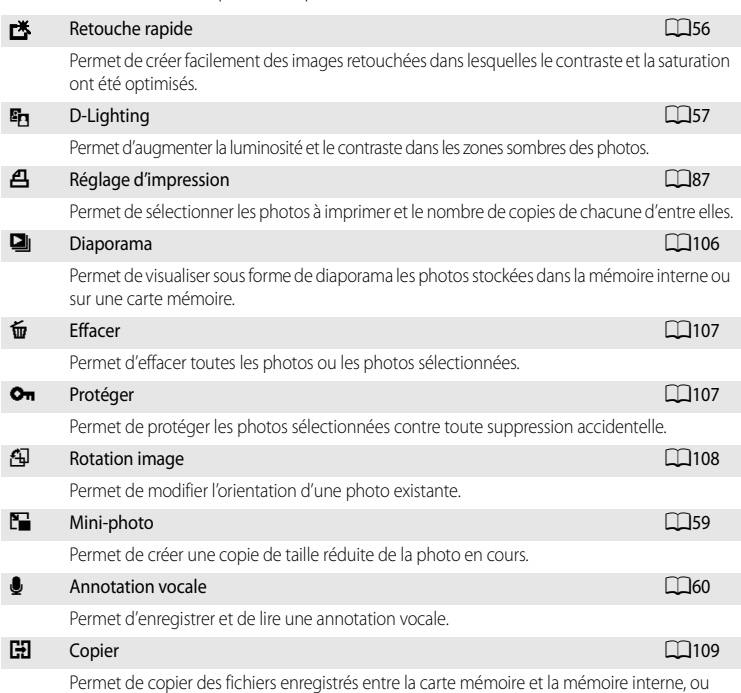

inversement.

## **Affichage du menu Visualisation**

[A](#page-39-0)ccédez au mode de visualisation en appuyant sur  $\Box$  ( $\Box$ 28). Pour afficher le menu Visualisation, appuyez sur MENU.

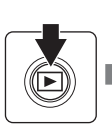

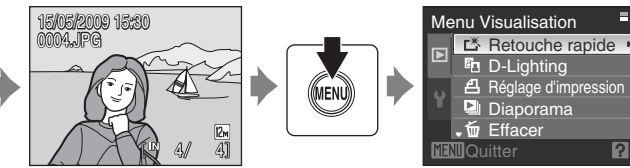

 $\overline{P}$ 

- Utilisez le sélecteur rotatif pour choisir les réglages et les appliquer ( $\square$ 10).
- Pour quitter le menu Visualisation, appuyez sur **MENU**.

### <span id="page-116-0"></span>**Sélection de photos**

L'écran de sélection des images, illustré ci-contre, apparaît avec les menus suivants :

- **• Menu Visualisation** : **Choisir les images** dans Réglage d'impression ([A](#page-98-0)87) **Effacer la sélection** dans Effacer ( $\Box$ 107) Protéger ( $\Box$ 107) Rotation image  $(2108)$ **Images sélectionnées** dans Copier ( $\Box$ 109)
- **• Menu Configuration** : Écran d'accueil ([A](#page-124-0)113)

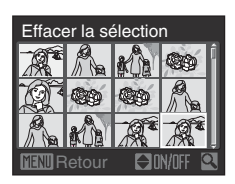

Pour sélectionner plusieurs photos, procédez comme suit.

- **1** Tournez le sélecteur rotatif ou appuyez sur  $\triangle$  ou  $\triangleright$ pour sélectionner la photo de votre choix.
	- **•** Une seule photo peut être sélectionnée pour **Rotation image** et **Écran d'accueil**. Passez à l'étape 3.
	- Positionnez la commande de zoom sur  $T(Q)$  pour passer en mode de visualisation plein écran, ou sur  $W$  ( $\Box$ ) pour afficher 12 imagettes.
- **2** Appuyez sur ▲ ou ▼ pour sélectionner ON ou OFF (ou le nombre de copies).
	- **•** Lorsque ON est sélectionné, une coche apparaît dans la photo en cours. Répétez les étapes 1 et 2 pour sélectionner d'autres photos.

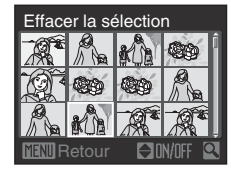

ffacer la sélectior

Retour

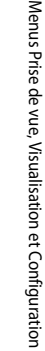

**3** Appuyez sur CO pour appliquer la sélection de photos.

## <span id="page-117-0"></span>**Diaporama**

Appuyez sur  $\blacktriangleright$  (mode de visualisation)  $\rightarrow$  MENU (menu Visualisation)  $\rightarrow \Box$  Diaporama

Permet de visualiser une à une, sous forme de diaporama automatique, les photos stockées dans la mémoire interne ou sur une carte mémoire.

## **1** Choisissez **Démarrer** à l'aide du sélecteur rotatif et appuyez sur $@$ .

- **•** Pour modifier l'intervalle entre les photos, sélectionnez **Intervalle**, choisissez une durée, puis appuyez sur CO<sub>8</sub> avant de choisir **Démarrer**.
- **•** Pour que le diaporama se répète automatiquement, activez l'option **En boucle**, puis appuyez sur <sup>(13)</sup> avant de sélectionner **Démarrer**. Le symbole (v) sera ajouté à l'option En boucle une fois celle-ci activée.

## **2** Le diaporama démarre.

- Appuyez sur la commande du sélecteur rotatif au cours du diaporama pour visualiser les photos dans l'ordre d'enregistrement (le maintenir enfoncé pour faire défiler les photos en avance rapide), ou sur < pour les visualiser dans l'ordre inverse (le maintenir enfoncé pour faire défiler les photos en retour rapide).
- Appuyez sur  $\circledR$  pour suspendre le diaporama.

## **3** Sélectionnez **Fin** ou **Redémarrer**.

**•** À la fin du diaporama ou lorsque celui-ci est suspendu, choisissez **Fin**, puis appuyez sur <sup>(16</sup>) pour revenir au menu Visualisation, ou choisissez **Redémarrer** pour relancer le diaporama.

# Pause Redémarrer Fin Intervalle

## **12** Remarques concernant le diaporama

- **•** Les clips vidéo ne sont pas inclus dans les diaporamas.
- **•** La durée maximale de visualisation d'un diaporama est limitée à 30 minutes, même si **En boucle** est sélectionné (CQ122).

Menus Prise de vue, Visualisation et Configuration Menus Prise de vue, Visualisation et Configuration

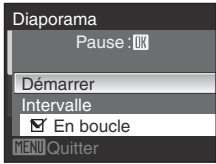

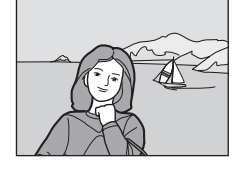

# <span id="page-118-0"></span>c **Effacer**

Appuyez sur  $\blacktriangleright$  (mode de visualisation)  $\rightarrow$  MENU (menu Visualisation)  $\rightarrow$   $\omega$  Effacer

Permet d'effacer toutes les photos ou les photos sélectionnées.

#### Effacer la sélection

Supprime les photos sélectionnées (reportez-vous à « [Sélection de photos](#page-116-0) » ( $\Box$ 105) pour plus d'informations).

#### Effacer tout

Efface toutes les photos.

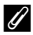

### C **Remarques concernant la suppression**

- **•** Une fois effacées, vous ne pouvez pas récupérer les photos. Transférez les photos que vous souhaitez conserver sur un ordinateur avant la suppression.
- Les photos identifiées par l'icône  $\mathcal{Q}_{\overline{M}}$  sont protégées et ne peuvent pas être effacées.

# <span id="page-118-1"></span>O<sub>n</sub> Protéger

Appuyez sur  $\blacktriangleright$  (mode de visualisation)  $\rightarrow$  MENU (menu Visualisation)  $\rightarrow$  On Protéger

Permet de protéger les photos sélectionnées contre toute suppression accidentelle. Sélectionnez la photo et appliquez le paramètre dans l'écran de sélection des images (reportez-vous à « [Sélection de photos](#page-116-0) »  $(\Box$ 105) pour plus d'informations). Notez toutefois que le formatage de la mémoire interne ou de la carte mémoire de l'appareil

photo efface définitivement les fichiers protégés ( $\Box$ 123).

Les photos protégées sont identifiées par l'icône  $\mathfrak{S}_m$  en mode de visualisation ( $\Box$ 7, [53\)](#page-64-0).

# <span id="page-119-0"></span>*f* Rotation image

Appuyez sur  $\blacktriangleright$  (mode de visualisation)  $\rightarrow$  MENU (menu Visualisation)  $\rightarrow$   $\oplus$  Rotation image

Permet de changer l'orientation des photos visualisées sur le moniteur de l'appareil photo après la prise de vue.

Une rotation de 90° dans le sens des aiguilles d'une montre ou le sens inverse peut être appliquée aux photos.

Les photos enregistrées en orientation portrait (verticale) peuvent être pivotées de 180° dans l'un ou l'autre sens.

Choisissez une photo dans l'écran de sélection des images ( $\Box$ 105), puis appuyez sur  $\circledR$ pour afficher l'écran Rotation image. Appuyez sur la commande  $\blacktriangleleft$  ou  $\blacktriangleright$  du sélecteur rotatif pour faire pivoter l'image de 90°.

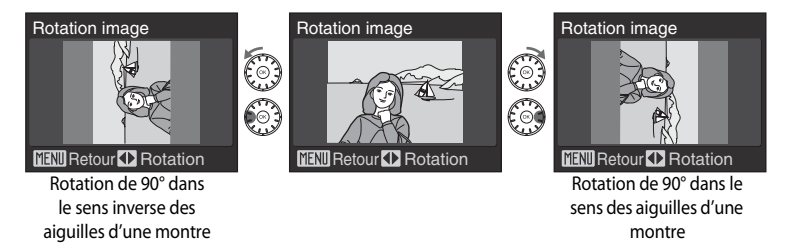

Appuyez sur  $\circledR$  pour définir l'orientation affichée, puis enregistrez les données d'orientation avec la photo.

# <span id="page-120-1"></span><span id="page-120-0"></span>**H** Copier

Appuyez sur  $\blacktriangleright$  (mode de visualisation)  $\rightarrow$  MENU (menu Visualisation)  $\rightarrow$  CD Copier

Permet de copier les photos enregistrées depuis la mémoire interne vers une carte mémoire, ou inversement.

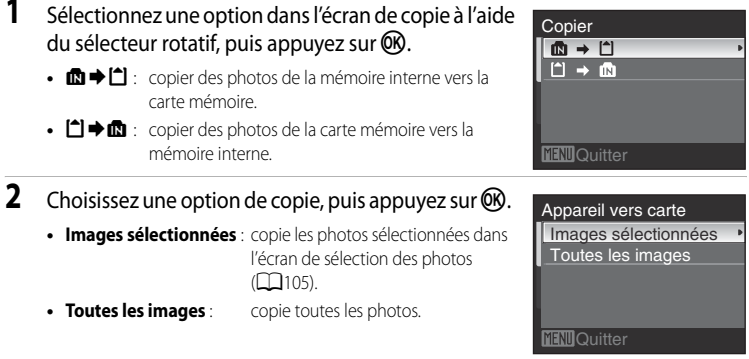

### B **Remarques concernant la copie de photos**

- **•** Vous pouvez copier des fichiers aux formats JPEG, AVI et WAV. Les fichiers enregistrés dans d'autres formats ne peuvent pas être copiés.
- Si les photos sélectionnées pour la copie sont accompagnées d'annotations vocales ( $\square$ 60), ces dernières sont également copiées.
- **•** Les fichiers son enregistrés à l'aide de l'enregistrement vocal ([A](#page-82-0)71) peuvent être copiés à l'aide de l'option **Copier les fichiers son** (**[A](#page-86-0)75**).
- **•** Les photos prises avec une autre marque ou un autre modèle d'appareil photo ou modifiées sur un ordinateur ne peuvent pas être copiées.
- Les copies modifiées possèdent le même marquage de protection ( $\Box$ 87) que les photos d'origine mais ne sont pas marquées pour l'impression ( $\Box$ 107).
- Les photos ou les clips vidéo copiés depuis la mémoire interne ou la carte mémoire (CD65) ne peuvent pas être affichées en mode Tri automatique.

## C **Message La mémoire ne contient pas d'images.**

Si aucune photo n'est stockée sur la carte mémoire lors de l'application du mode de visualisation, le message **La mémoire ne contient pas d'images.** s'affiche. Appuyez sur MENU pour afficher l'écran des options de copie, et copiez sur la carte mémoire les photos stockées dans la mémoire interne de l'appareil photo.

## D **Pour en savoir plus**

Reportez-vous à « [Noms des fichiers et des dossiers](#page-142-0) » ( $\Box$ 131) pour plus d'informations.

# **Réglages de base de l'appareil photo : menu Configuration**

**画** Menus Renutation in the control of the control of the control of the control of the control of the control o Permet de choisir le mode d'affichage des menus.  $\mathbf{m}$  Écran d'accueil  $\mathbf{m}$ 113 Permet de choisir l'écran qui apparaît lorsque vous allumez l'appareil.  $\bigoplus$  Date  $\bigoplus$  114 Permet de régler l'horloge et choisir le fuseau horaire de votre domicile et de votre destination. e Réglages du moniteur aux des animalies de la contradition de la contradition de la contradition de la contra Permet de régler la luminosité du moniteur et de choisir le style de l'affichage.  $\overline{\text{m}}$  Impression de la date  $\overline{\text{m}}$ 118 Permet d'imprimer la date sur les photos.  $\omega$  Réduction vibration [A](#page-130-0)nnual Annual Annual Annual Annual Annual Annual Annual Annual Annual Annual Annual Annual Annual Annual Annual Annual Annual Annual Annual Annual Annual Annual Annual Annual Annual Annual Annual Permet d'activer ou de désactiver la fonction Réduction vibration.  $\mathbb{P}$  Détection mouvement  $\Box$ 120 Permet de régler le paramètre Détection mouvement pour réduire les effets d'un bougé d'appareil et du mouvement du sujet pendant la prise de vue d'images fixes.  $\Box$  [A](#page-132-0)ssistance AF  $\Box$  121 Permet d'activer ou de désactiver l'illuminateur d'assistance AF. u Zoom numérique [A](#page-132-1)121 Permet d'activer ou de désactiver le zoom numérique. **is a structure of the Contract Contract Contract Contract Contract Contract Contract Contract Contract Contract Contract Contract Contract Contract Contract Contract Contract Contract Contract Contract Contract Contract C** Permet de modifier les réglages du son. k Extinction auto [A](#page-133-0)122 Permet de régler la durée avant que l'appareil photo ne passe en mode veille.  $\blacksquare$ / $\blacksquare$  Formater la mémoire/Formatage de la carte  $\square$ 123 Permet de formater la mémoire interne ou la carte mémoire. **ig** Langue/Language **[A](#page-135-0)124** Langue/Language A124 Permet de sélectionner la langue d'affichage du moniteur de l'appareil photo. **s** Mode vidéo and the contract of the contract of the contract of the contract of the contract of  $\Box$ 124 Permet d'ajuster les réglages requis pour la connexion au téléviseur. d Détect. yeux fermés [A](#page-136-0)125 Permet de choisir de détecter ou non les sujets humains ayant fermé les yeux lors d'une prise de vue en mode Priorité visage ( $\Box$ 101). **p** Réinitialisation  $\Box$ 127 Permet de restaurer les réglages par défaut de l'appareil photo. **Version firm ware** [A](#page-140-0)129 and  $\Box$  129 Permet d'afficher la version du firmware de l'appareil photo.

Le menu Configuration comporte les options suivantes :

## <span id="page-122-0"></span>**Affichage du menu Configuration**

Choisissez l'onglet  $\blacktriangleright$  de l'écran de menu.

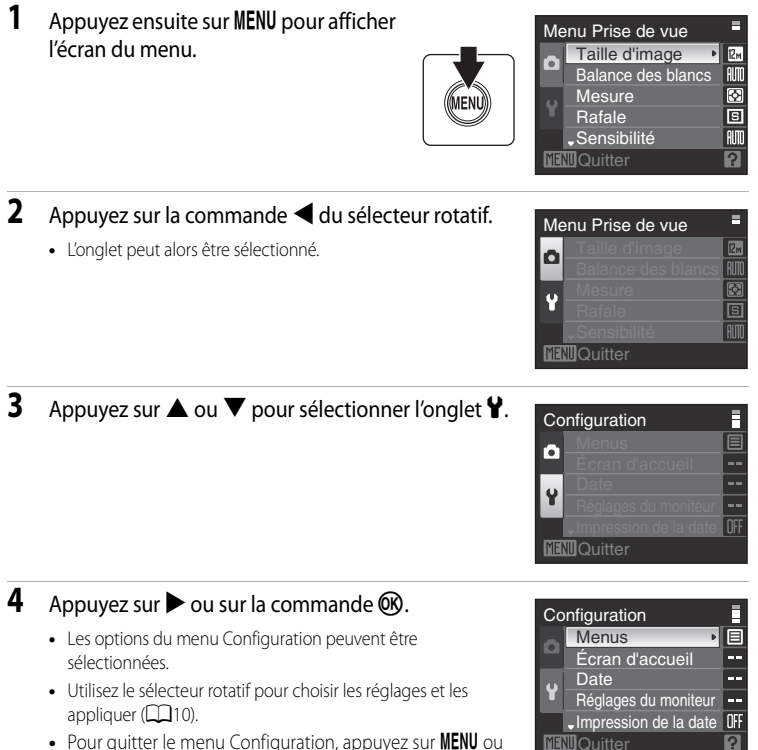

• Pour quitter le menu Configuration, appuyez sur **MENU** ou appuyez sur  $\blacktriangleleft$  pour sélectionner l'onglet Prise de vue ou Visualisation.

## <span id="page-123-0"></span>**Menus**

[A](#page-122-0)ppuyez sur MENU  $\rightarrow$  Y (menu Configuration) ( $\Box$ 111)  $\rightarrow$   $\overline{m}$  Menus

Sélectionnez un format d'affichage des menus.

#### Texte (réglage par défaut)

Les menus s'affichent sous la forme d'une liste.

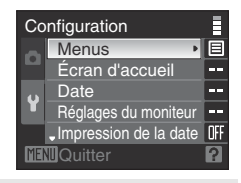

#### Icônes

Toutes les options de menu peuvent être affichées sur une seule page.

Nom de menuMenus<sup>In</sup> **HENU** 凹  $\odot$ O DATE ö, ED  $\blacklozenge$ O  $\sqrt{N}$ Е Ę Þ ি

# <span id="page-124-0"></span>c **Écran d'accueil**

#### [A](#page-122-0)ppuyez sur MENU  $\rightarrow$  Y (menu Configuration) ( $\Box$ 111)  $\rightarrow$   $\Box$  Écran d'accueil

Vous pouvez choisir l'écran d'accueil affiché lorsque l'appareil photo est mis sous tension.

#### Aucun (réglage par défaut)

L'écran d'accueil n'est pas affiché.

#### COOLPIX

Affiche l'écran d'accueil.

#### Choisir une image

Permet de sélectionner, dans la mémoire interne ou la carte mémoire, une photo à utiliser comme écran d'accueil. Choisissez une photo dans l'écran de sélection des images ( $\Box$ 105), puis appuyez sur $\mathbb{R}$ .

Lorsque l'image sélectionnée est enregistrée dans l'appareil photo, elle apparaît dans l'écran d'accueil même si l'image d'origine a été supprimée.

• Les photos prises avec une **Taille d'image** ( $\Box$ 90) réglée sur **B** 16:9 (1920), de même que les copies créées à une taille de 320×240 ou inférieure à l'aide de la fonction Recadrage ([A](#page-69-0)58) ou Mini-photo ([A](#page-70-0)59) ne peuvent pas être utilisées.

# <span id="page-125-0"></span>d **Date**

### [A](#page-122-0)ppuyez sur MENU  $\rightarrow$  Y (menu Configuration) ( $\Box$ 111)  $\rightarrow$   $\Theta$  Date

Réglez l'horloge de l'appareil photo et choisissez le fuseau horaire de votre domicile et de votre destination.

#### Date

Pour régler la date et l'heure de l'appareil photo.

Réglez la date et l'heure à l'aide des commandes suivantes :

- $\blacktriangleleft\blacktriangleright$  : pour mettre en surbrillance un élément différent (jour, mois, année, heure, minute et l'ordre d'affichage du jour, du mois et de l'année)
- $\blacktriangle \blacktriangledown$  : pour modifier l'élément mis en surbrillance
- Commande CO : pour appliquer le réglage

#### Fuseau horaire

w (fuseau horaire domicile) peut être spécifié et l'heure d'été peut être activée ou désactivée à partir des options Fuseau horaire. Lorsque > (Destination) est sélectionné, le décalage horaire ( $\Box$ 116) par rapport au fuseau horaire du domicile ( $\bigtriangleup$ ) est calculé automatiquement et la date et l'heure de la région sélectionnée sont enregistrées. Fonction utile pour voyager.

## **Réglage du fuseau horaire de destination**

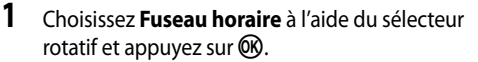

**•** Le menu Fuseau horaire s'affiche.

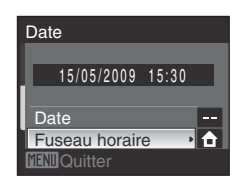

# **2** Choisissez > Destination, puis appuyez sur  $\omega$ .

**•** La date et l'heure affichées sur le moniteur ne sont pas les mêmes en fonction de la région sélectionnée.

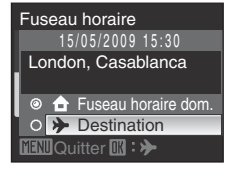

# **3** Appuyez sur  $\blacktriangleright$ .

**•** L'écran de sélection du fuseau horaire s'affiche.

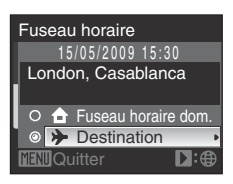

## **4** Appuyez sur ◀ ou ▶ pour sélectionner le fuseau horaire de destination.

- Si vous appuyez sur **A** dans un fuseau horaire où l'heure d'été est en vigueur, l'icône  $\mathcal{Q}_s$  s'affiche en haut de l'écran. L'heure d'été est alors activée et l'horloge avance d'une heure. Appuyez sur  $\blacktriangledown$  pour le désactiver.
- Appuyez sur  $\circled{R}$  pour définir le fuseau horaire de destination.
- **•** Une fois le fuseau horaire de destination sélectionné, l'icône 第 apparaît sur le moniteur lorsque l'appareil photo est en mode de prise de vue.

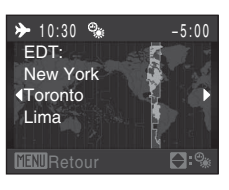

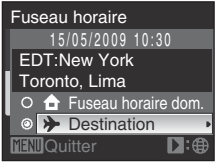

## **Pile de l'horloge**

L'horloge interne de l'appareil photo utilise une pile différente de celle de l'appareil photo lui-même. La pile de l'horloge se recharge lorsque l'accumulateur principal est installé ou qu'un adaptateur secteur est connecté. Après un chargement de 10 heures environ, elle peut servir d'alimentation de secours pendant plusieurs jours.

## *A* (Fuseau horaire dom.)

- Pour basculer sur le fuseau horaire domicile, sélectionnez **freuseau horaire dom.** à l'étape 2, puis appuyez sur  $\n *OR*$ .
- Pour modifier le fuseau horaire domicile, sélectionnez **à Fuseau horaire dom.** à l'étape 2 et suivez les étapes pour la **> Destination** afin de régler le fuseau horaire du domicile.

## C **Heure d'été**

Au début ou à la fin de la période d'heure d'été, activez ou désactivez l'option Heure d'été depuis l'écran de sélection du fuseau horaire affiché lors de l'étape 4.

## <span id="page-127-0"></span> $\bullet$  **Fuseaux horaires (QQ19)**

L'appareil photo prend en charge les fuseaux horaires répertoriés ci-dessous. Pour les décalages horaires non répertoriés ci-dessous, réglez l'heure de l'appareil à l'aide de la fonction **Date**.

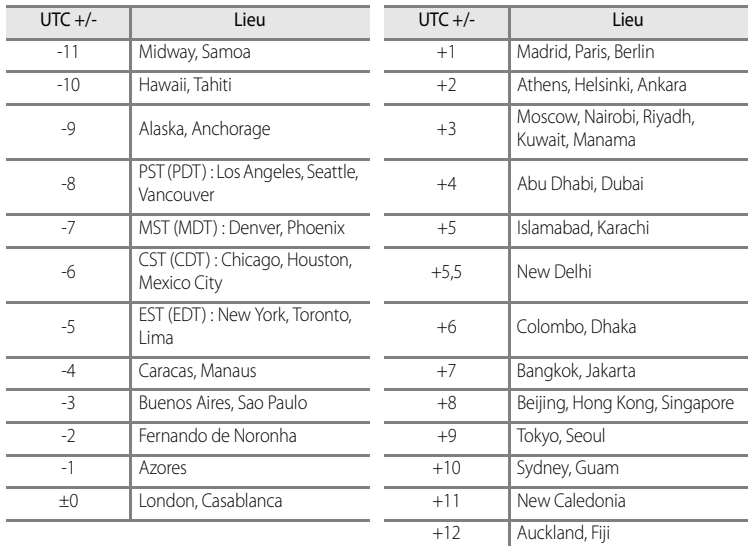

# <span id="page-128-0"></span> $\Box$  Réglages du moniteur

[A](#page-122-0)ppuyez sur MENU  $\rightarrow$   $\dot{Y}$  (menu Configuration) ( $\Box$ 111)  $\rightarrow$   $\Box$  Réglages du moniteur

Permet de modifier le réglage des options ci-dessous.

#### <span id="page-128-1"></span>Infos photos

Choisissez les informations à afficher sur le moniteur en mode de prise de vue et de visualisation.

#### <span id="page-128-2"></span>Luminosité

Choisissez parmi cinq réglages de luminosité du moniteur. Le réglage par défaut est **3**. Lorsque l'accès rapide au mode forte luminosité ( $\Box$ 23) est activé, la luminosité du moniteur est définie sur **5** et ne peut pas être modifiée.

### **Infos photos**

Les options d'affichage suivantes sont disponibles.

Reportez-vous à la section « [Moniteur](#page-17-1) » ( $\Box$ 6) pour plus d'informations sur les indicateurs du moniteur.

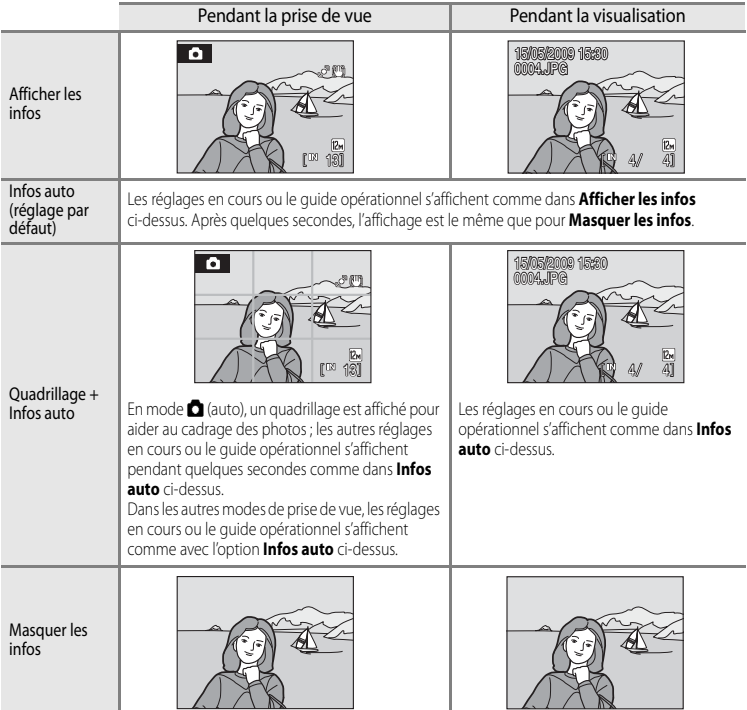

## <span id="page-129-0"></span>**Em** Impression de la date

[A](#page-122-0)ppuyez sur MENU  $\rightarrow$  Y (menu Configuration) ( $\Box$ 111)  $\rightarrow$   $\Box$  Impression de la date

La date et l'heure de prise de vue peuvent être imprimées sur les photos. Ces informations peuvent même être reproduites sur des imprimantes qui ne prennent pas en charge l'impression de la date et de l'heure  $($  $\Box$ 88).

#### Désactivée (réglage par défaut)

La date et l'heure ne sont pas imprimées sur les photos.

#### **Date**

La date est imprimée dans l'angle inférieur droit des photos si cette option est activée.

#### Date et heure

La date et l'heure sont imprimées dans l'angle inférieur droit des photos si cette option est activée.

Pour les réglages autres que **Désactivée**, l'icône du réglage actuel s'affiche sur le moniteur lors de la prise de vue  $(\Box 6)$ .

## **12** Impression de la date

- **•** Les dates imprimées font intégralement partie des données image et ne peuvent pas être effacées.
- Les dates imprimées avec une **Taille d'image** (QQ90) de **IV Écran TV (640)** peuvent être difficiles à lire. Choisissez le paramètre **D Écran PC (1024)** ou plus lorsque vous utilisez l'option Impression de la date.
- La date est enregistrée au format sélectionné dans l'option **Date** du menu Configuration ( $\Box$ 18, [114](#page-125-0)).
- **•** Les dates ne peuvent pas être imprimées dans les situations suivantes :
	- Lorsque **Panoramique assisté** est sélectionné comme mode Scène
	- Mode clip vidéo

#### C **Impression de la date et Réglage d'impression**

Lorsque vous imprimez sur des imprimantes compatibles DPOF qui prennent en charge l'impression de la date de prise de vue et des informations relatives à la photo, il est possible d'imprimer la date et ces informations sur les photos dépourvues de date et d'heure en utilisant l'option **Réglage d'impression** ( $\Box$ 87).

## <span id="page-130-0"></span>g **Réduction vibration**

### [A](#page-122-0)ppuyez sur MENU  $\rightarrow$  Y (menu Configuration) ( $\Box$ 111)  $\rightarrow$  (W) Réduction vibration

La fonction Réduction vibration corrige le flou provoqué par un léger mouvement de la main appelé bougé d'appareil, qui se produit le plus souvent lors d'une prise de vue avec zoom ou lorsque la vitesse d'obturation est lente. Elle peut être utilisée dans tous les modes de prise de vue.

Réglez Réduction vibration sur **Désactivée** lorsque vous utilisez un pied pour stabiliser l'appareil photo pendant la prise de vue.

#### Activée (réglage par défaut)

La fonction Réduction vibration est activée lors de la prise de vue et de l'enregistrement de clips vidéo. L'appareil photo détecte et prend en compte les mouvements panoramiques lors de la réduction du bougé d'appareil.

Par exemple, lorsque l'appareil photo est en mode panoramique horizontal, seul le bougé vertical est réduit. À l'inverse, lorsque l'appareil photo est en mode panoramique vertical, seul le bougé horizontal est réduit.

#### Désactivée

La fonction Réduction vibration est désactivée.

Lorsque la fonction Réduction vibration est activée, le réglage actuel s'affiche sur le moniteur pendant la prise de vue (lorsque **Désactivée** est sélectionné, aucune icône ne s'affiche pour le réglage en question)  $(\Box 6, 23)$  $(\Box 6, 23)$ .

### **12** Remarques concernant la fonction Réduction vibration

- **•** Quelques secondes peuvent être nécessaires à l'activation de la fonction Réduction vibration après que l'appareil photo est mis sous tension ou passe du mode de visualisation au mode de prise de vue. Attendez que l'écran se stabilise avant de prendre une photo.
- **•** En raison des caractéristiques de cette fonction, les images qui s'affichent sur le moniteur de l'appareil photo immédiatement après la prise de vue risquent d'apparaître floues.
- **•** Il est possible que la fonction Réduction vibration ne puisse pas totalement éliminer les effets de bougé d'appareil dans certaines situations.

## <span id="page-131-0"></span>U **Détection mouvement**

[A](#page-122-0)ppuyez sur MENU → Y (menu Configuration) ( $\Box$ 111) → «
Pétection mouvement

Activez le paramètre Détection mouvement pour réduire les effets d'un bougé d'appareil et du mouvement du sujet pendant la prise de vue d'images fixes.

#### Automatique (réglage par défaut)

Lorsque l'appareil photo détecte le mouvement du sujet ou un bougé d'appareil, la vitesse d'obturation est augmentée afin de réduire ces effets.

La fonction Détection mouvement ne fonctionne pas dans les situations suivantes :

- **•** Lorsque le flash se déclenche
- Lorsque la **Sensibilité** ( $\Box$ 97) est fixe ou que le réglage **Planche 16 vues** ( $\Box$ 95) est sélectionné en mode de prise de vue automatique
- Lorsque des modes Scène spécifiques sont utilisés ( $\Box$ 36 à [41\)](#page-52-0)
- **•** Lorsque le mode Suivi du sujet est sélectionné

#### Désactivée

La fonction Détection mouvement ne s'applique pas.

Lorsque la fonction Détection mouvement est activée, le réglage actuel s'affiche sur le moniteur pendant la prise de vue (lorsque **Désactivée** est sélectionné, aucune icône ne s'affiche pour le réglage en question)  $(\Box 6, 23)$  $(\Box 6, 23)$  $(\Box 6, 23)$ .

L'icône Détection mouvement clignote en vert lorsque l'appareil photo détecte une vibration et accroît la vitesse d'obturation.

## B **Remarques concernant le réglage Détection mouvement**

- **•** Dans certains cas, la fonction Détection mouvement ne permet pas d'éliminer complètement un bougé d'appareil ou le mouvement du sujet.
- **•** La fonction Détection mouvement peut ne pas fonctionner si le sujet bouge trop ou est trop sombre.
- **•** Les photos prises peuvent présenter un léger grain.

# <span id="page-132-0"></span>**ED** Assistance AF

### [A](#page-122-0)ppuyez sur MENU  $\rightarrow$  Y (menu Configuration) ( $\Box$ 111)  $\rightarrow$   $\Box$  Assistance AF

Permet d'activer ou de désactiver l'illuminateur d'assistance AF.

#### Automatique (réglage par défaut)

L'illuminateur d'assistance AF vous aide à effectuer la mise au point lorsque le sujet est mal éclairé. L'illuminateur a une portée d'environ 3,0 m en position grand-angle maximale et d'environ 1,5 m en position téléobjectif maximale. Cependant, notez que pour certains modes Scène, l'illuminateur d'assistance [A](#page-47-1)F s'éteint automatiquement ( $\Box$ 36 à [41\)](#page-52-0) même si **Automatique** est paramétré.

#### Désactivée

Désactive cette fonction. Il est possible que l'appareil ne parvienne pas à effectuer la mise au point si l'éclairage est insuffisant.

## <span id="page-132-1"></span>u **Zoom numérique**

[A](#page-122-0)ppuyez sur MENU  $\rightarrow$   $\prime$  (menu Configuration) ( $\Box$ 111)  $\rightarrow$   $\Box$  Zoom numérique

Permet d'activer ou de désactiver le zoom numérique.

#### Activé (réglage par défaut)

Lorsque l'appareil photo est en position de zoom optique maximal, vous pouvez, en maintenant la commande sur  $T(Q)$ , activer le zoom numérique ( $\Box$ 25).

#### Désactivé

Le zoom numérique ne sera pas activé (sauf lors de l'enregistrement d'un clip vidéo).

#### B **Remarques concernant le zoom numérique**

- Lorsque le zoom numérique est activé, Mode de zones [A](#page-110-0)F est réglé sur **Zone centrale** ( $\Box$ 99).
- **•** Vous ne pouvez pas utiliser le zoom numérique dans les situations suivantes :
	- Lorsque **Sélecteur automatique**, **Portrait** ou **Portrait de nuit** est sélectionné comme mode Scène
	- Lorsque le mode Suivi du sujet est sélectionné
	- Lorsque le mode Sourire est sélectionné
	- Lorsque l'option **Planche 16 vues** est sélectionnée pour **Rafale** ([A](#page-106-0)95)
	- Avant l'enregistrement d'un clip vidéo (un zoom numérique jusqu'à 2× peut être appliqué pendant l'enregistrement de clips vidéo)
- **•** Lorsque le zoom numérique est activé, **Mesure** est réglé sur **Pondérée centrale**.

## <span id="page-133-1"></span>i **Réglages du son**

[A](#page-122-0)ppuyez sur MENU  $\rightarrow$  Y (menu Configuration) ( $\Box$ 111)  $\rightarrow$   $\leftrightarrow$  Réglages du son

Permet de régler les paramètres de son ci-dessous.

#### Son des commandes

Vous pouvez définir le son des commandes sur **Activé** (réglage par défaut) ou **Désactivé**. Un signal sonore est émis une fois lorsque les opérations se sont déroulées correctement, deux fois lorsque l'appareil photo effectue la mise au point sur le sujet et trois fois lorsqu'une erreur est détectée. Le son de démarrage est également reproduit lorsque l'appareil photo est mis sous tension.

#### <span id="page-133-2"></span>Son du déclencheur

Vous pouvez définir le son du déclencheur sur **Activé** (réglage par défaut) ou **Désactivé**.

## <span id="page-133-0"></span>**<sup>(2)</sup> Extinction auto**

### [A](#page-122-0)ppuyez sur MENU  $\rightarrow$  Y (menu Configuration) ( $\Box$ 111)  $\rightarrow$   $\ddot{\leftrightarrow}$  Extinction auto

Si aucune opération n'est effectuée pendant la durée sélectionnée, le moniteur s'éteint et l'appareil photo entre en mode veille  $(\Box 17)$  afin d'économiser l'accumulateur. Le témoin de mise sous tension clignote en mode veille. Si aucune opération n'est exécutée pendant trois minutes supplémentaires, l'appareil photo s'éteint automatiquement.

La durée au terme de laquelle l'appareil photo passe en mode veille si aucune opération n'est réalisée peut être **30 s**, **1 min** (réglage par défaut), **5 min** ou **30 min**.

### **Z** Annulation du mode veille

Vous pouvez annuler le mode veille et de réactiver le moniteur en appuyant sur le commutateur marche-arrêt ou sur le déclencheur.

### C **Remarques concernant Extinction auto**

Quelle que soit l'option sélectionnée, le moniteur reste allumé comme suit.

- **•** Lorsque **30 s** ou **1 min** est sélectionné pour Extinction auto et que les menus sont affichés : trois minutes
- **•** Pendant la visualisation d'un diaporama : 30 minutes maxi.
- **•** Adaptateur secteur connecté : 30 minutes.

# <span id="page-134-1"></span><span id="page-134-0"></span>**m**/ $\bigcap$  Formater la mémoire/Formatage de la carte

[A](#page-122-0)ppuyez sur MENU  $\rightarrow \mathbf{Y}$  (menu Configuration) ( $\Box$ 111)  $\rightarrow \Box$  Formater la mémoire/  $\Box$  Formatage de la carte

Cette option vous permet de formater la mémoire interne ou une carte mémoire.

### **Formatage de la mémoire interne**

Pour formater la mémoire interne, retirez la carte mémoire de l'appareil photo. L'option **Formater la mémoire** apparaît dans le menu Configuration.

### **Formatage d'une carte mémoire**

Lorsque la carte mémoire est insérée dans l'appareil photo, l'option **Formatage de la carte** s'affiche dans le menu Configuration.

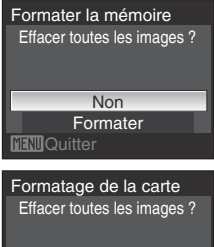

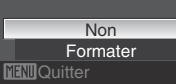

## B **Formatage de la mémoire interne et des cartes mémoire**

- **•** Le formatage de la mémoire interne ou des cartes mémoire supprime définitivement toutes les données. Assurez-vous de transférer les photos que vous souhaitez conserver sur un ordinateur avant le formatage.
- **•** N'éteignez pas l'appareil photo, ne débranchez pas l'adaptateur secteur et n'ouvrez pas le volet du logement pour accumulateur/carte mémoire pendant le formatage.
- **•** Lors de la première insertion dans cet appareil photo de cartes mémoire utilisées dans d'autres appareils, veillez à les formater avec cet appareil.

## <span id="page-135-0"></span>**i** Langue/Language

[A](#page-122-0)ppuyez sur MENU  $\rightarrow$  Y (menu Configuration) ( $\Box$ 111)  $\rightarrow \approx$  Langue/Language

Polonais Portugais

**Finnois** 

Chinois simplifié Chinois traditionnel Japonais

Choisissez l'une des 24 langues d'affichage des menus et messages.

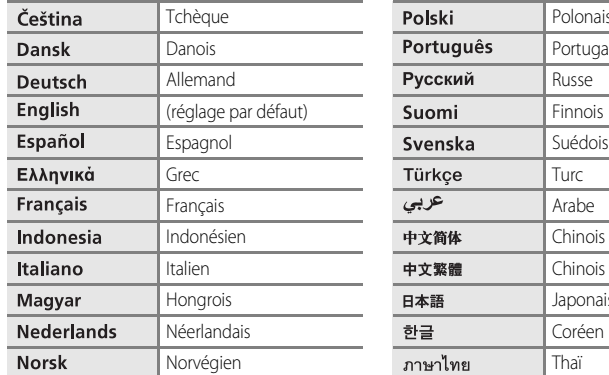

## <span id="page-135-1"></span>o **Mode vidéo**

[A](#page-122-0)ppuyez sur MENU  $\rightarrow$  Y (menu Configuration) ( $\Box$ 111)  $\rightarrow$   $\Box$  Mode vidéo

Permet de choisir les réglages de connexion au téléviseur. Vous avez le choix entre **NTSC** et **PAL**.

# <span id="page-136-0"></span>d **Détect. yeux fermés**

### [A](#page-122-0)ppuyez sur **MENU**  $\rightarrow$  **Y** (menu Configuration) ( $\Box$ 111)  $\rightarrow$   $\Box$ <sup>1</sup> Détect. yeux fermés

Permet de choisir de détecter ou non les sujets humains ayant fermé les yeux lors de la prise de vue en mode Priorité visage ( $\Box$ 101) dans tout mode autre que le mode Sourire ( $\Box$ 48).

#### Activée

Le message Le sujet a fermé les yeux ? s'affiche sur le moniteur lorsque l'appareil photo, après avoir reconnu les visages et effectué la prise de vue, détecte qu'un ou plusieurs sujets humains ont probablement fermé les yeux.

Le visage du sujet humain ayant peut-être fermé les yeux est encadré d'une bordure jaune. Vérifiez la photo et déterminez s'il faut en prendre une nouvelle.

#### Désactivée (réglage par défaut)

L'option Détect. yeux fermés n'est pas active.

L'option Détect. yeux fermés n'est pas active lorsque **Rafale** est défini sur **Rafale**, **BSS**, **Planche 16 vues** ou

#### **Intervallomètre**.

### **Fonctionnement de l'écran Le sujet a fermé les yeux ?**

Lorsque l'appareil détecte un sujet humain ayant fermé les yeux, l'écran **Le sujet a fermé les yeux ?** s'affiche sur le moniteur.

Vous pouvez effectuer les opérations ci-dessous dans l'écran **Le sujet a fermé les yeux ?**.

Si aucune opération n'est effectuée pendant quelques secondes, l'écran revient automatiquement à l'écran du mode de prise de vue.

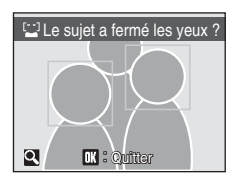

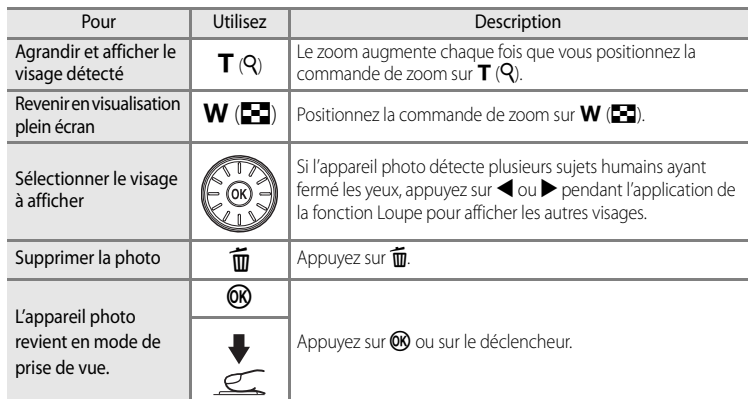

# <span id="page-138-0"></span>p **Réinitialisation**

[A](#page-122-0)ppuyez sur MENU  $\rightarrow$  Y (menu Configuration) ( $\Box$ 111)  $\rightarrow$   $\Box$  Réinitialisation

Lorsque **Oui** est sélectionné, les paramètres de l'appareil photo sont restaurés à leurs valeurs par défaut.

### **Menu contextuel**

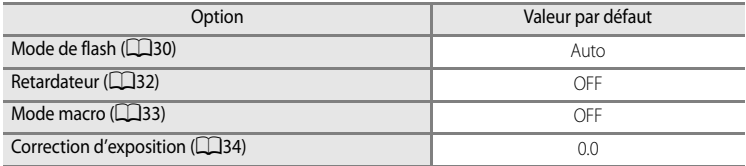

### **Prise de vue en mode Scène**

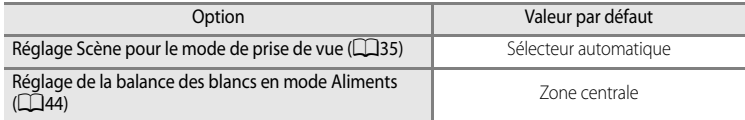

### **Menu Sourire**

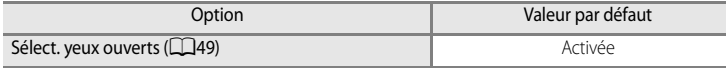

### **Menu Suivi du sujet**

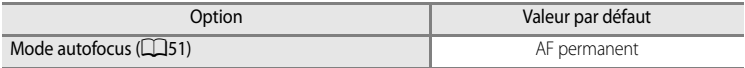

### **Menu Clip vidéo**

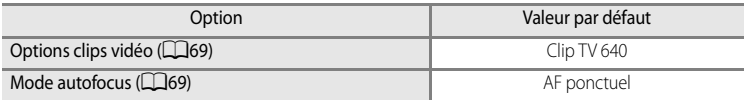

## **Menu Prise de vue**

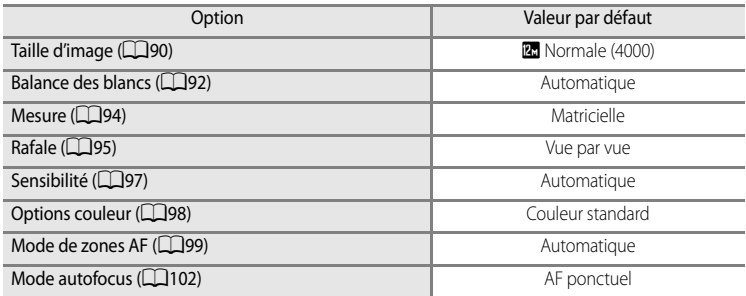

## **Menu Configuration**

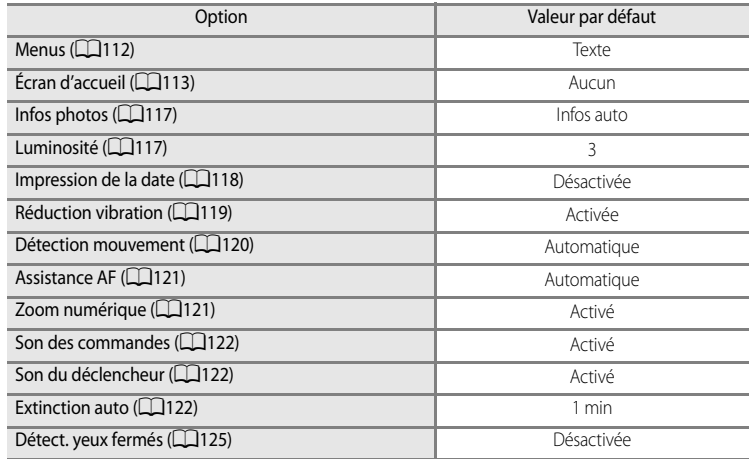

### **Autres**

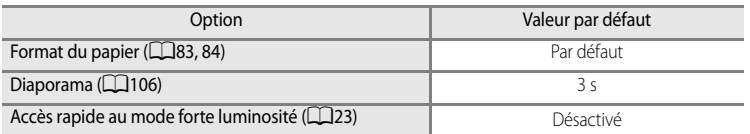

- **•** L'option **Réinitialisation** efface également le numéro de fichier actuel ([A](#page-142-0)131) de la mémoire. La numérotation se poursuit à partir du plus petit numéro disponible. Pour réinitialiser la numérotation des fichiers à « 0001 », supprimez toutes les photos ( $\Box$ 107) avant de sélectionner **Réinitialisation**.
- **•** Les réglages de menu suivants demeurent inchangés, même si les menus sont réinitialisés à l'aide de la commande **Réinitialisation**.

#### **Menu Prise de vue** :

Données Pré-réglage manuel ([A](#page-104-0)93) acquises pour **Balance des blancs**

## **Menu Configuration** :

**Date** ([A](#page-125-0)114), **Langue/Language** ([A](#page-135-0)124) et **Mode vidéo** ([A](#page-135-1)124)

## <span id="page-140-0"></span>**Version firmware**

[A](#page-122-0)ppuyez sur MENU  $\rightarrow$  Y (menu Configuration) ( $\Box$ 111)  $\rightarrow$  Ver Version firmware

Pour afficher la version actuelle du firmware de l'appareil photo.

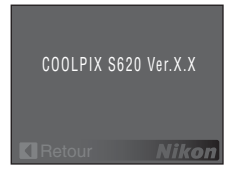

# **Accessoires optionnels**

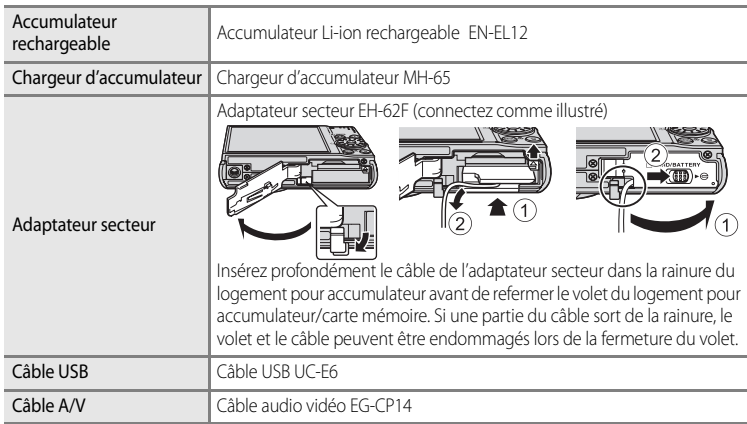

## **Cartes mémoire approuvées**

Les cartes mémoire flash Secure Digital (SD) suivantes ont été testées et approuvées conformes à l'utilisation avec cet appareil photo.

**•** Toutes les cartes de la marque et capacité indiquées peuvent être utilisées, quelle que soit leur vitesse.

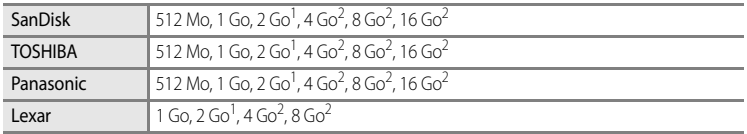

- 1 Si la carte mémoire est utilisée avec un lecteur de cartes ou un appareil similaire, assurez-vous que cet appareil prend en charge des cartes de 2 Go.
- 2 Compatible SDHC. Si la carte mémoire est utilisée avec un lecteur de cartes ou un périphérique similaire, assurez-vous que ce dernier est compatible SDHC.

Il n'est pas garanti que l'appareil fonctionne avec d'autres marques de carte. Contactez le fabricant pour des informations sur les cartes susmentionnées.

Visitez le site Web Nikon pour obtenir les toutes dernières informations sur les cartes approuvées.

# <span id="page-142-0"></span>**Noms des fichiers et des dossiers**

Les photos, les clips vidéo, les annotations vocales et les enregistrements audio se voient attribuer des noms de fichiers composés comme suit.

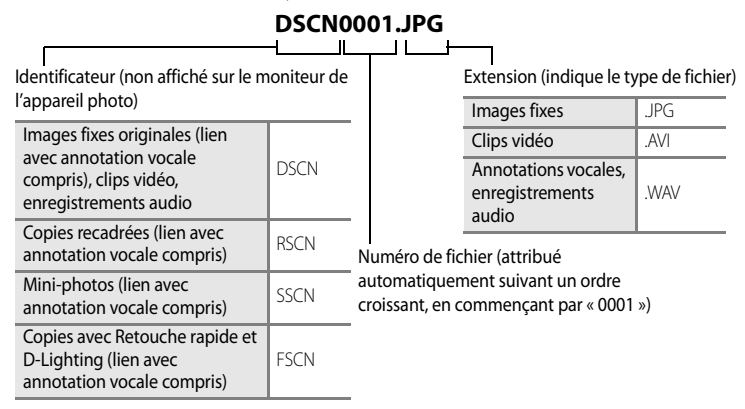

- **•** Les fichiers sont stockés dans des dossiers dont le nom est formé d'un numéro de dossier suivi d'un identificateur à cinq caractères : « P\_ » plus un numéro de séquence à trois chiffres pour les photos prises à l'aide de l'option **Panoramique assisté** (par exemple, « 101P\_001 » ;  $\Box$ 46), « INTVL » pour une photographie en mode intervallomètre (par exemple, « 101INTVL » ;  $\Box$ 96), « SOUND » pour les enregistrements audio (par exemple, « 101SOUND » ;  $\Box$ 71) et « NIKON » pour toutes les autres photos (par exemple, « 100NIKON »). Lorsque le nombre de fichiers au sein du dossier atteint 9999, un nouveau dossier est créé. Les numéros de fichier sont attribués automatiquement en commençant par « 0001 ».
- **•** Les annotations vocales ont le même identificateur et numéro de fichier que les images auxquelles elles sont associées.
- **•** Les fichiers copiés à l'aide de l'option **Copier** ➝ **Images sélectionnées** ou **Copier les fichiers son** ➝ **Fichiers sélectionnés** sont copiés dans le dossier en cours, où un nouveau numéro de fichier leur est attribué par ordre croissant, en commençant par le plus grand numéro de fichier dans la mémoire. **Copier** ➝ Les options **Toutes les images** et **Copier les fichiers son → Copier tous les fichiers** copient tous les dossiers situés sur le support source ; les noms de fichiers ne sont pas modifiés, mais de nouveaux numéros de dossiers sont affectés par ordre croissant, en commençant par le plus grand numéro de dossier sur le support de destination ( $\Box$ 75, [109](#page-120-1)).
- **•** Un seul dossier peut contenir jusqu'à 200photos; si le dossier actuel contient déjà 200 photos, un nouveau dossier sera créé lors de la prochaine prise de vue (le nom de ce dossier est le même que celui du dossier actuel, suivi du chiffre 1). Si le dossier actuel est numéroté 999 et contient 200 photos, ou si une photo est numérotée 9999, vous ne pouvez plus prendre de photos tant que la mémoire interne ou la carte mémoire n'est pas formatée ([A](#page-134-1)123) ou tant que vous n'insérez pas une nouvelle carte mémoire.

# **Entretien de votre appareil photo**

Pour continuer à tirer parti des fonctions de votre appareil photo Nikon, observez les précautions ci-après pour le stockage ou l'utilisation de ce matériel :

## B **Gardez l'appareil au sec**

L'appareil ne fonctionnera plus après immersion dans l'eau ou exposition à une très forte humidité.

## **Ne le laissez pas tomber**

L'appareil risque de subir des dysfonctionnements s'il est soumis à de violents chocs ou à de fortes vibrations.

## **Manipulez l'objectif et toutes les autres pièces mobiles avec précaution**

Manipulez en douceur l'objectif, le volet de protection de l'objectif, le moniteur, le logement pour carte mémoire et le logement pour accumulateur. Ces pièces peuvent être endommagées facilement. Forcer le volet de protection de l'objectif peut entraîner le dysfonctionnement de l'appareil photo ou endommager l'objectif. Si le moniteur venait à se casser, faites très attention de ne pas vous couper avec le verre et évitez tout contact des cristaux liquides avec la peau, les yeux ou la bouche.

### B **Ne dirigez pas l'objectif vers des sources lumineuses importantes pendant de longues périodes**

Évitez de diriger l'objectif vers le soleil ou d'autres sources lumineuses puissantes pendant une période prolongée lors de l'utilisation ou du stockage de l'appareil photo. Une lumière intense peut détériorer le capteur d'image DTC, produisant ainsi un effet de flou blanc sur les photos.

## B **Maintenez-le à distance des champs magnétiques puissants**

N'utilisez pas et ne stockez pas cet appareil à proximité d'équipements émettant de fortes radiations électromagnétiques ou de forts champs magnétiques. De fortes charges statiques ou les champs magnétiques générés par des équipements tels que des émetteurs radio peuvent interférer avec le moniteur, corrompre les données stockées sur la carte mémoire ou endommager les circuits internes de votre appareil.

## B **Évitez des changements brusques de température**

Les changements brusques de température, comme il peut s'en produire lorsque vous entrez ou sortez d'un local chauffé par temps froid, sont susceptibles de créer de la condensation à l'intérieur de l'appareil. Pour éviter ce problème, rangez votre équipement dans un étui ou dans un sac plastique avant de l'exposer à de brusques changements de température.

### **Mettez l'appareil photo hors tension avant de retirer ou de déconnecter la source d'alimentation**

Ne retirez pas l'accumulateur lorsque l'appareil est sous tension ou que des images sont en cours d'enregistrement ou d'effacement. Forcer l'extinction de votre appareil photo dans de telles conditions entraînerait la perte de données ou risquerait d'endommager la mémoire ou les circuits internes.
# <span id="page-144-0"></span>C **Accumulateur**

- **•** Après avoir mis votre appareil photo sous tension, vérifiez le niveau de charge de l'accumulateur et rechargez-le le cas échéant. Arrêtez la charge lorsque l'accumulateur est entièrement chargé, pour ne pas risquer de réduire ses performances. Le cas échéant, gardez toujours à disposition un accumulateur de rechange entièrement chargé au moment des grandes occasions photographiques.
- **•** N'utilisez pas l'accumulateur à des températures ambiantes inférieures à 0 °C ou supérieures à 40 °C. L'accumulateur risque sinon de ne pas se recharger entièrement ou de ne pas fonctionner correctement.
- **•** Chargez l'accumulateur en intérieur à une température ambiante comprise entre 5 et 35 °C. Lorsque la température de l'accumulateur est comprise entre 0 et 10 °C ou entre 45 et 60 °C, la capacité de charge peut s'en trouver réduite. L'accumulateur ne se chargera pas si sa température est inférieure à 0 °C ou supérieure à  $60 °C$ .
- **•** Si un accumulateur déchargé est utilisé à basse température, il est possible que l'appareil ne se mette pas en marche. Assurez-vous que l'accumulateur est complètement rechargé et que vous disposez d'accumulateurs de rechange avant de photographier en extérieur par grand froid. Gardez des accumulateurs de rechange au chaud et intervertissez les deux dès que nécessaire. Une fois réchauffé, un accumulateur froid temporairement inutilisable en raison de ses performances réduites peut retrouver un certain niveau de charge.
- **•** Si les contacts de l'accumulateur sont sales, il est possible que l'appareil photo ne se mette pas en marche en raison d'un mauvais contact. Nettoyez-les à l'aide d'un chiffon propre et sec avant utilisation.
- **•** Si vous ne comptez pas utiliser l'accumulateur pendant un certain temps, insérez-le dans l'appareil photo et laissez-le se décharger entièrement avant de le retirer pour le ranger. Placez le cache-contacts fourni sur l'accumulateur et rangez-le dans un endroit frais 15 à 25 °C. Ne stockez pas l'accumulateur dans des endroits à température très chaude ou extrêmement froide.
- **•** Lorsque l'accumulateur est stocké, rechargez-le au moins une fois tous les six mois, puis utilisez l'appareil photo pour le décharger à nouveau entièrement avant de le ranger dans un endroit frais.
- **•** Veillez à toujours retirer l'accumulateur de l'appareil photo ou du chargeur d'accumulateur lorsqu'il n'est pas utilisé. Si vous le laissez installé, des quantités infimes de courant circulent même si l'appareil n'est pas utilisé, et l'accumulateur risque d'être excessivement déchargé et de cesser de fonctionner.
- **•** Une diminution marquée de la durée pendant laquelle un accumulateur entièrement chargé conserve sa charge lorsqu'il est utilisé à température ambiante indique que l'accumulateur a besoin d'être remplacé. Achetez un nouvel accumulateur.
- **•** Remplacez l'accumulateur lorsque vous n'arrivez plus à le recharger. Les accumulateurs usagés sont une ressource précieuse. Recyclez-les en suivant les réglementations locales.

# **Nettoyage**

<span id="page-145-0"></span>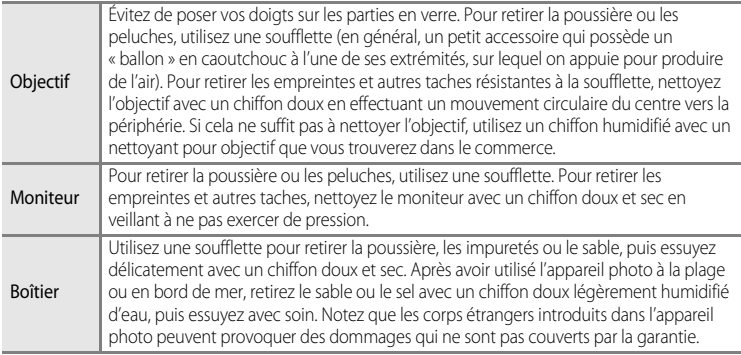

N'utilisez pas d'alcool, de diluant ou d'autres produits chimiques volatiles.

# **Stockage**

Mettez l'appareil hors tension lorsqu'il n'est pas utilisé. Vérifiez que le témoin de mise sous tension est éteint avant de ranger l'appareil photo. Retirez l'accumulateur si vous envisagez de ne pas utiliser l'appareil pendant une période prolongée. Ne rangez pas votre appareil avec de la naphtaline ou du camphre dans un endroit qui est :

- **•** à proximité d'appareils générant de forts champs électromagnétiques comme des téléviseurs ou des radios
- **•** exposé à des températures inférieures à -10 °C ou supérieures à 50 °C
- **•** mal aéré ou soumis à une humidité supérieure à 60 %

Pour éviter la formation de moisissure, sortez l'appareil photo de l'endroit où il est stocké au moins une fois par mois. Allumez l'appareil photo et appuyez sur le déclencheur plusieurs fois avant de stocker de nouveau l'appareil photo.

#### **CA** Remarques concernant le moniteur

- **•** Quelques pixels peuvent rester toujours allumés ou ne pas s'allumer sur le moniteur. Ce point commun à tous les moniteurs ACL TFT n'est en aucun cas le signe d'un dysfonctionnement. Les images enregistrées avec votre appareil photo n'en seront nullement affectées.
- **•** Les images du moniteur peuvent être difficiles à percevoir sous un éclairage lumineux.
- **•** Le moniteur est éclairé grâce à un rétro-éclairage par DEL. Si la lumière émise par le moniteur devient faible ou que ce dernier clignote, contactez votre centre agréé Nikon.

#### C **Remarques concernant le phénomène de marbrure**

Lorsque vous photographiez des sujets lumineux, des rayures verticales, blanches à leurs extrémités et possédant l'aspect de comètes, risquent d'apparaître sur le moniteur. Ce phénomène que l'on appelle « marbrure » ne traduit en aucun cas un mauvais fonctionnement.

En mode de prise de vue autre que Planche 16 vues ou Clip vidéo, la marbrure n'altère pas les images enregistrées.

Nous vous recommandons toutefois d'éviter de prendre des sources lumineuses avec les modes de prise de vue Planche 16 vues ou Clip vidéo.

# **Messages d'erreur**

Le tableau ci-dessous répertorie les messages d'erreur et autres avertissements qui peuvent s'afficher sur le moniteur et la procédure à suivre le cas échéant.

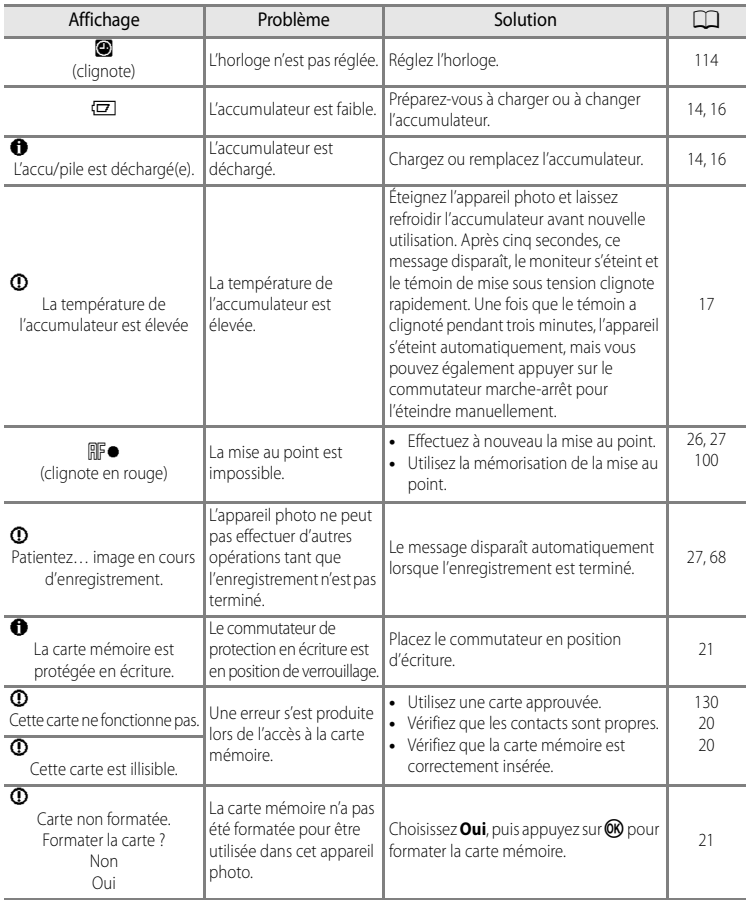

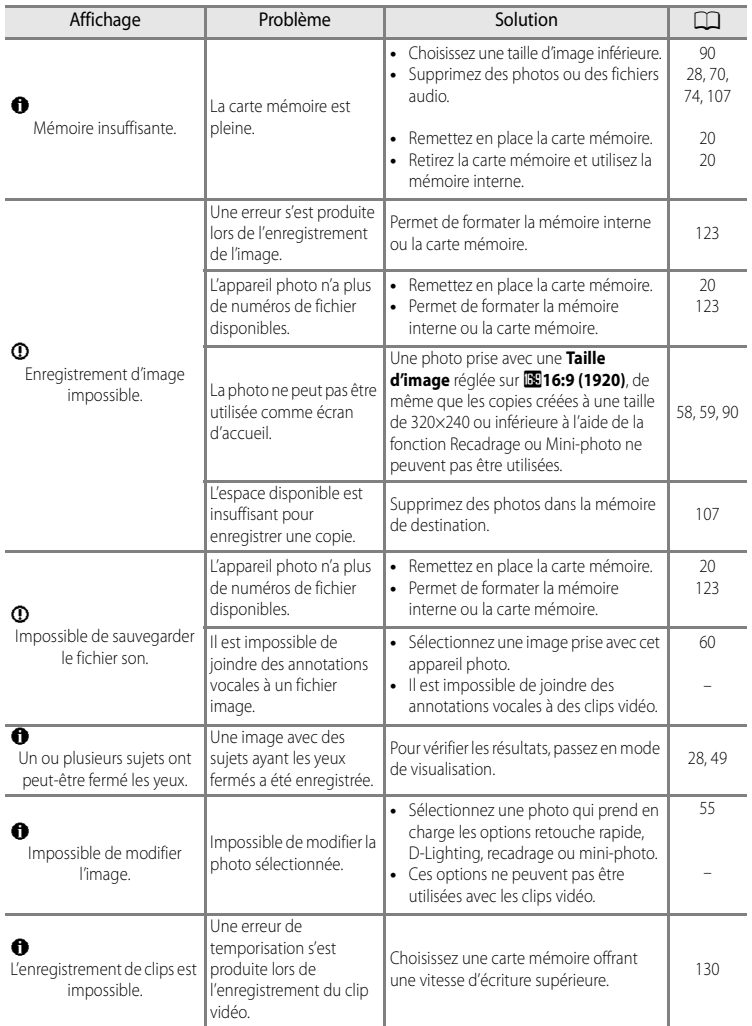

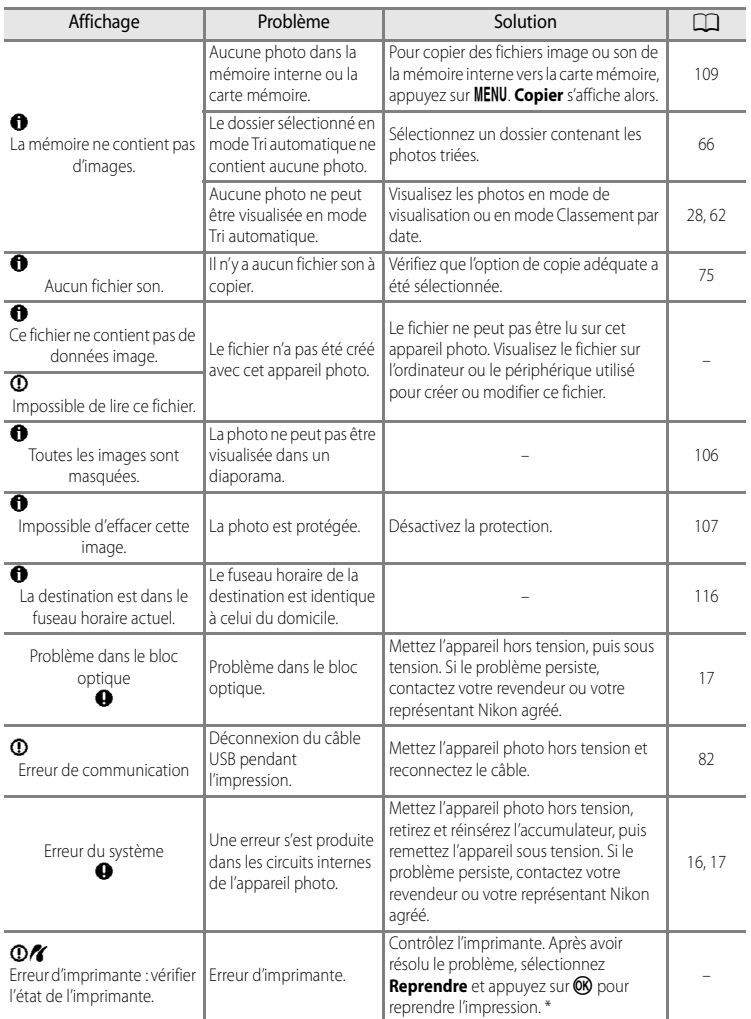

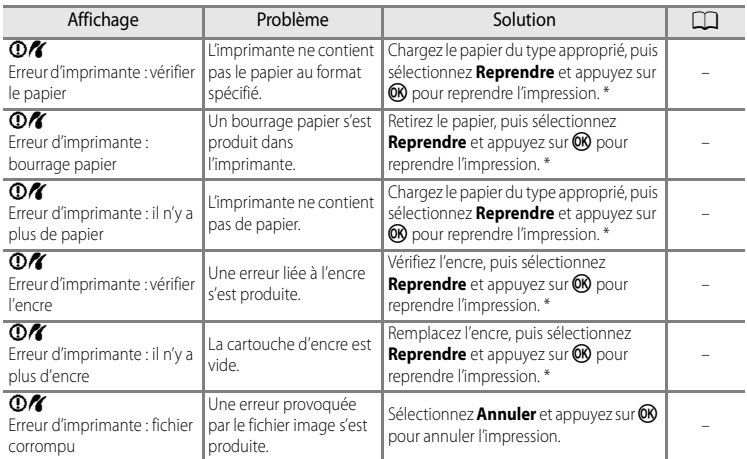

\* Pour plus de détails, reportez-vous à la documentation fournie avec votre imprimante.

# **Dépannage**

Si l'appareil photo ne fonctionne pas correctement, consultez la liste des problèmes présentée ci-dessous avant de contacter votre revendeur ou votre représentant Nikon agréé. Reportez-vous aux numéros de page dans la colonne de droite pour plus d'informations.

## **Affichage, réglages et alimentation**

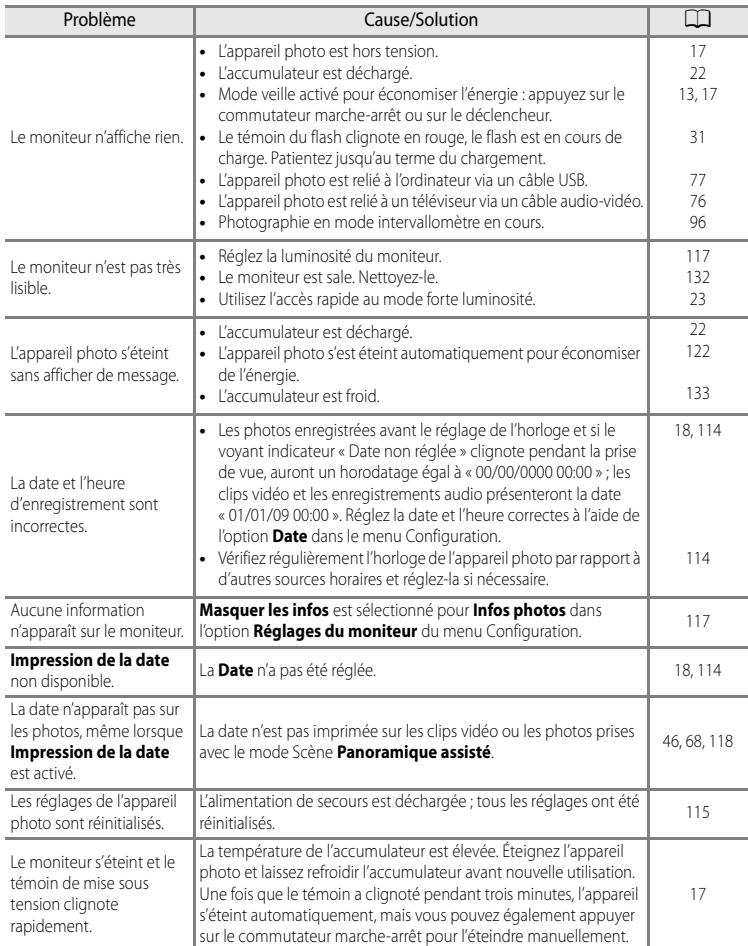

#### **Appareils contrôlés électroniquement**

Très rarement, des caractères inhabituels peuvent apparaître sur le moniteur et s'accompagner de l'arrêt de l'appareil photo. Dans la plupart des cas, ce phénomène est dû à une charge statique externe élevée. Mettez l'appareil photo hors tension, retirez et insérez de nouveau l'accumulateur, puis remettez l'appareil sous tension. En cas de dysfonctionnement continu, contactez votre revendeur ou votre représentant Nikon agréé. Notez que la déconnexion de la source d'alimentation comme décrit ci-dessus peut entraîner la perte des données non enregistrées dans la mémoire interne ou sur la carte mémoire au moment du problème. Les données déjà enregistrées ne sont pas concernées.

#### **Prise de vue**

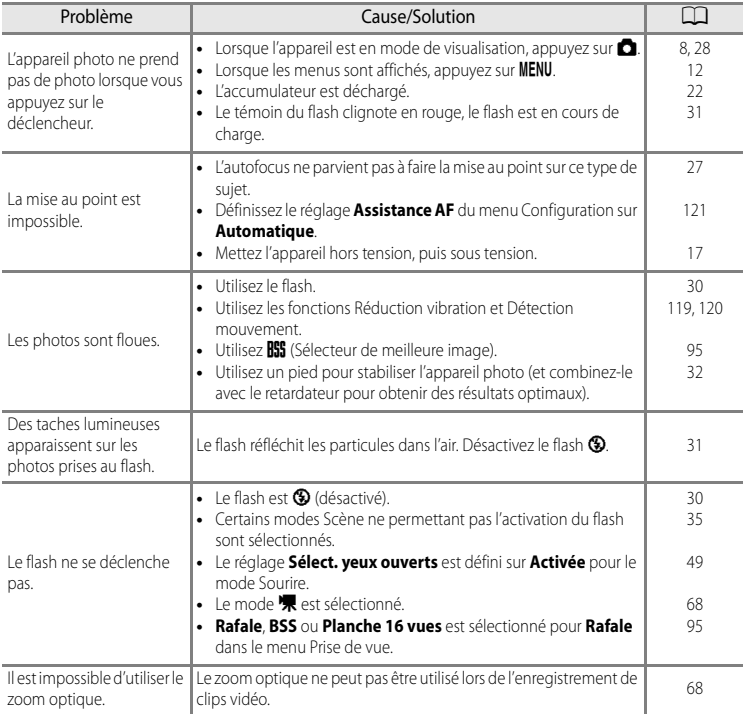

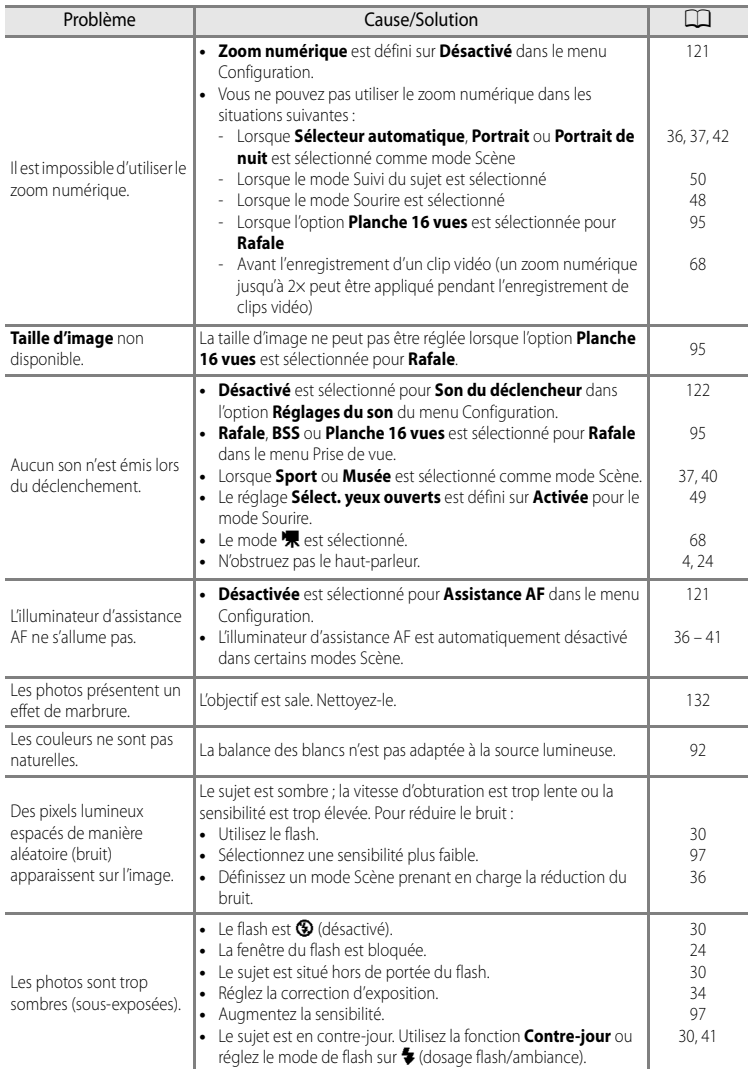

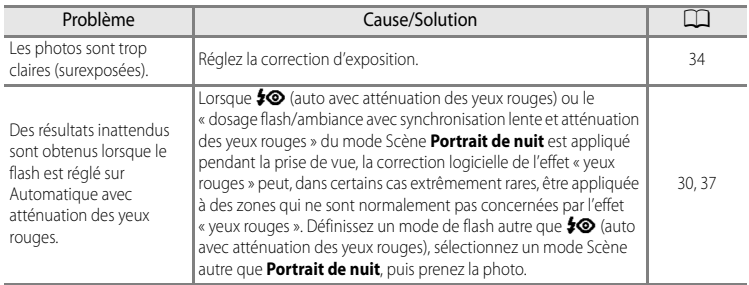

# **Visualisation**

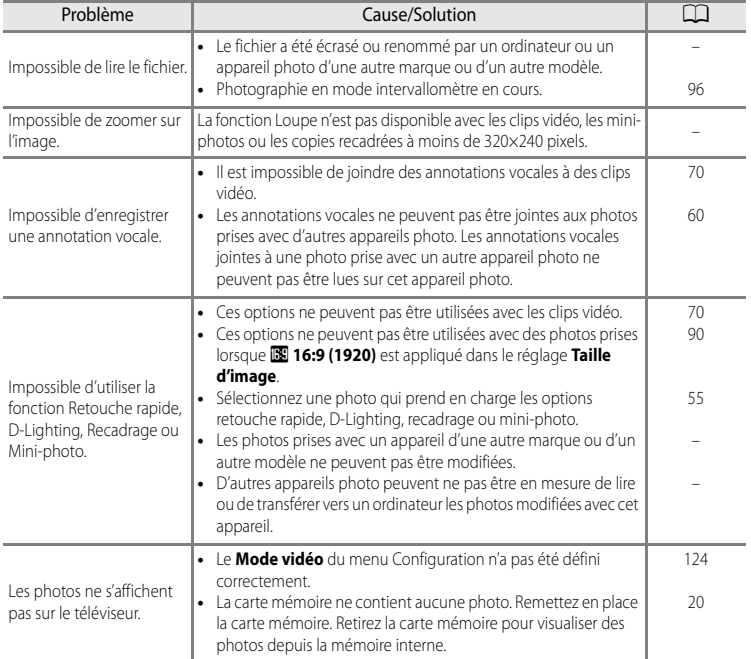

#### Dépannage

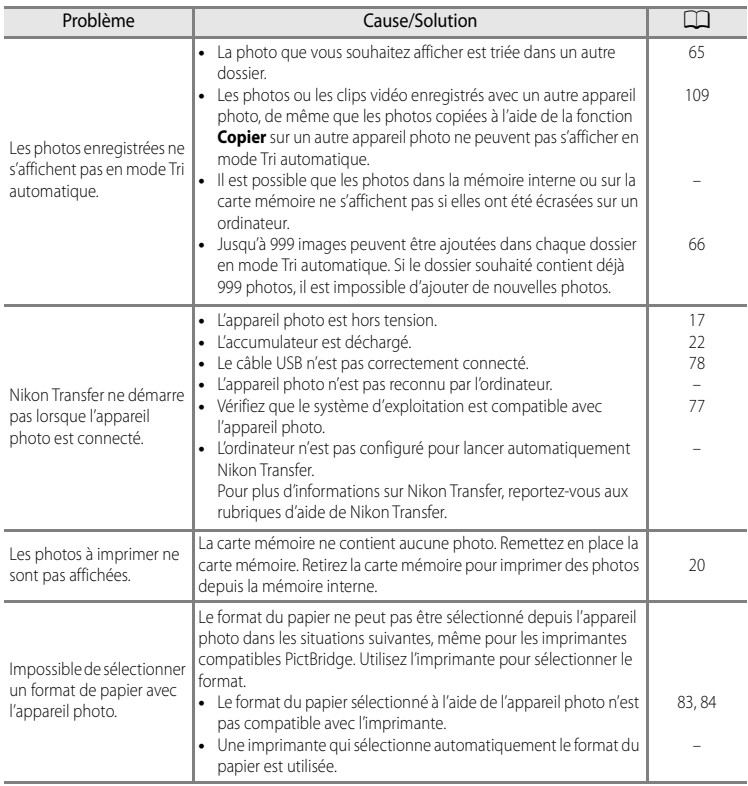

# **Fiche technique**

Appareil photo numérique Nikon COOLPIX S620

<span id="page-156-0"></span>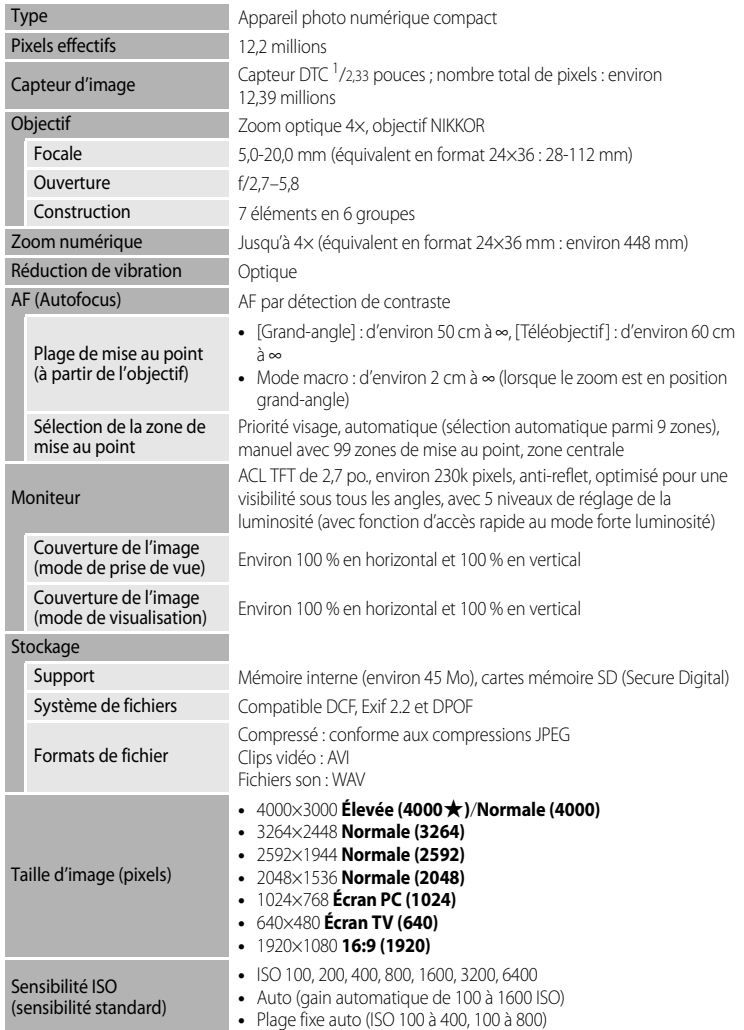

## Fiche technique

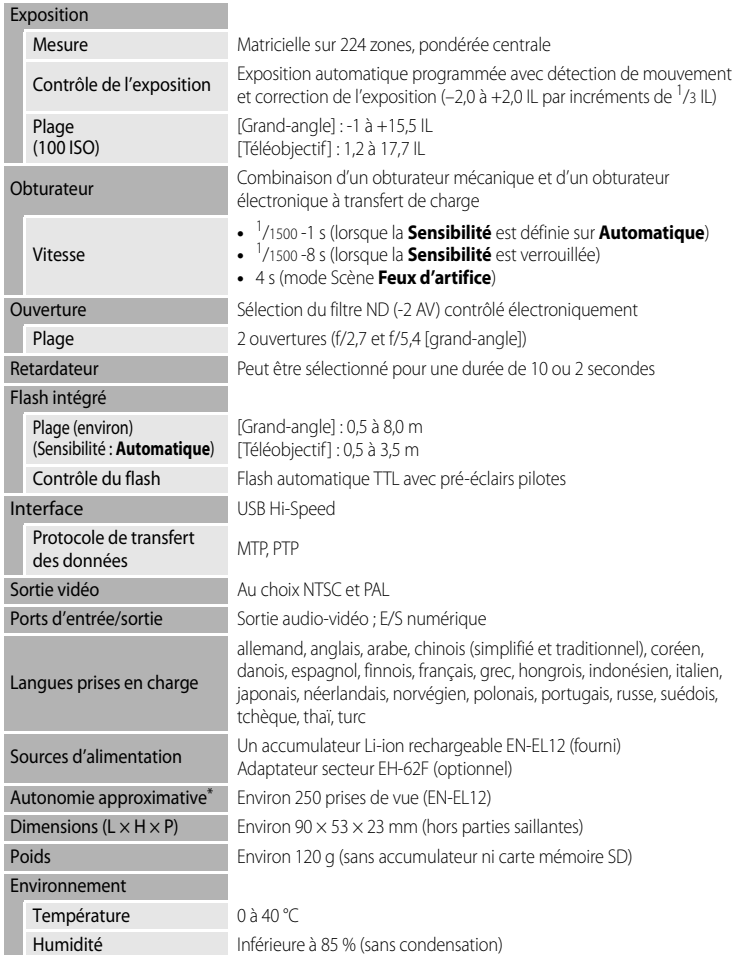

- **•** Sauf indication contraire, tous les chiffres s'appliquent à un appareil photo avec accumulateur Li-ion rechargeable EN-EL12 entièrement chargé à une température ambiante de 25 °C.
- Selon la norme CIPA (Camera and Imaging Products Association) de mesure de l'autonomie des accumulateurs pour appareil photo. Mesure effectuée à une température de 23 °C (±2) ; réglage du zoom pour chaque image, flash intégré activé pour une image sur deux, mode Taille d'image réglé sur I **Normale (4000)**. L'autonomie peut varier selon l'intervalle entre les prises de vue et selon le temps d'affichage des menus et des images.

#### **Accumulateur Li-ion rechargeable EN-EL12**

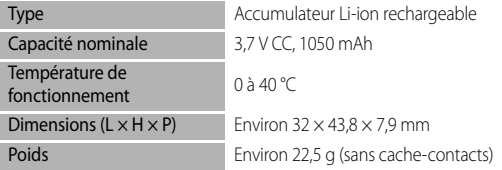

#### **Chargeur d'accumulateur MH-65**

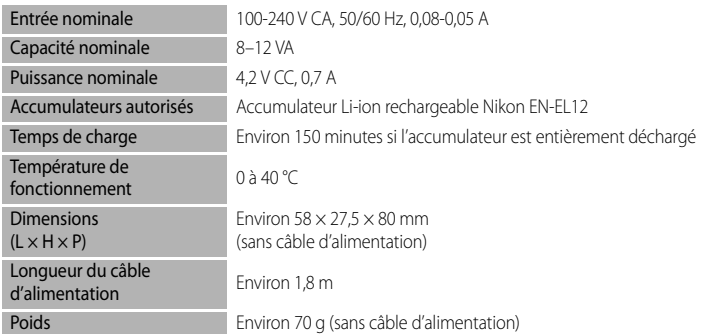

# Notes technique: Notes techniques

# **B** Fiche technique

- **•** Nikon ne peut être tenu responsable des erreurs contenues dans ce manuel.
- **•** Nikon se réserve le droit de modifier à tout moment les caractéristiques du matériel et du logiciel décrites dans ce manuel.

# **Normes prises en charge**

- **• DCF** : la norme Design Rule for Camera File System (Architecture pour système de fichier d'appareil photo) est largement utilisée dans le secteur des appareils photo numériques pour garantir la compatibilité entre différentes marques d'appareils photo.
- <span id="page-159-0"></span>**• DPOF** : Digital Print Order Format (format de commande d'impression numérique) est une norme industrielle qui permet d'imprimer des photos à partir de commandes d'impression stockées sur la carte mémoire.
- **• Exif version 2.2** : cet appareil photo prend en charge Exif (Exchangeable Image File Format for Digital Still Cameras) version 2.2, une norme qui permet d'utiliser les données stockées avec des photos pour une reproduction optimale des couleurs lors de l'impression des images sur des imprimantes compatibles Exif.
- <span id="page-159-1"></span>**• PictBridge** : norme développée en collaboration avec les industries des appareils photo numériques et des imprimantes, qui permet d'imprimer directement des photos sur une imprimante sans connecter l'appareil photo à un ordinateur.

# **Index**

Symboles  $RZ/RR = 47$  $RZ/RR = 47$  $\bullet$  [Aide 13](#page-24-1) **66** [Commande Appliquer la sélection 10](#page-21-0) Commande du mode de prise de vue 8  $\overline{10}$  [Commande Effacer 28,](#page-39-2) [29,](#page-40-0) [61,](#page-72-0) [70,](#page-81-2) [74](#page-85-0) **MENU** [Commande Menu 12](#page-23-0)  $\blacktriangleright$  [Commande Visualisation 9,](#page-20-0) [28](#page-39-3) **h** Commande (visualisation par planche [d'imagettes\) 52,](#page-63-0) [53](#page-64-0) **Z** [Correction d'exposition 34](#page-45-1) **Q** [Fonction Loupe 54](#page-65-0) **W** [Grand-angle 25](#page-36-0) **Y** [Menu Configuration 110](#page-121-0) **A** [Mode auto 22](#page-33-1) Mode Classement par date 62  $\blacksquare$  [Mode Clip vidéo 68](#page-79-3)  $\blacklozenge$  [Mode de flash 30](#page-41-1)  $\blacktriangleright$  [Mode de visualisation 28](#page-39-1) Mode macro 33 SCOME [Mode Scène 35](#page-46-0) 법 [Mode Sourire 48](#page-59-1) **E** [Mode Suivi du sujet 50](#page-61-0) **F** [Mode Tri automatique 65](#page-76-0)  $\binom{8}{1}$  [Retardateur 32](#page-43-1) T [Téléobjectif 25](#page-36-1) [.AVI 131](#page-142-0) [.JPG 131](#page-142-1) [.WAV 131](#page-142-2)

# A

[Accessoires optionnels 130](#page-141-1) [Accumulateur 14,](#page-25-0) [16](#page-27-0) [Accumulateur Li-ion 14,](#page-25-1) [130](#page-141-2) [Accumulateur Li-ion rechargeable 16](#page-27-0) [Accumulateur rechargeable 130](#page-141-3) [Accès rapide au mode forte luminosité 23](#page-34-0) [Adaptateur secteur 130](#page-141-4) [AF permanent 69,](#page-80-0) [102](#page-113-0) [AF ponctuel 69,](#page-80-1) [102](#page-113-1) [Affichage en mode Calendrier 53](#page-64-0) [Aide 13](#page-24-2) [Alimentation 17,](#page-28-0) [18,](#page-29-1) [22](#page-33-2) [Aliments](#page-50-0)  $11$  39, [44](#page-55-0) [Annotation vocale 60](#page-71-1)

[Appuyer à mi-course 13](#page-24-0) [Assistance AF 121](#page-132-0) [Atténuation des yeux rouges 30,](#page-41-2) [31](#page-42-2) [Aurore/crépuscule](#page-49-0) is 38 [Autofocus 33,](#page-44-1) [51,](#page-62-0) [69,](#page-80-2) [102](#page-113-2) [Automatique 30](#page-41-3)

## B

[Balance des blancs 92](#page-103-0) [BSS 95](#page-106-1)

# C

[Capacité de mémoire 22](#page-33-3) [Carte mémoire 20,](#page-31-0) [130](#page-141-5) [Chargeur 14,](#page-25-0) [130](#page-141-6) [Chargeur d'accumulateur 14,](#page-25-0) [130](#page-141-7) [Clip TV 69](#page-80-3) [Clip vidéo 69](#page-80-4) [Commande de zoom 25](#page-36-2) [Commutateur marche-arrêt 17,](#page-28-0) [18,](#page-29-2) [22](#page-33-2) [Connecteur de câble 76,](#page-87-0) [77,](#page-88-0) [81](#page-92-0) [Contre-jour](#page-52-0)  $41$ [Copie de fichiers son 75](#page-86-0) [Copie d'image 109](#page-120-0) [Correction d'exposition 34](#page-45-0) [Coucher de soleil](#page-49-1)  $\cong$  38 [Câble A/V 76,](#page-87-1) [130](#page-141-8) [Câble audio vidéo 76,](#page-87-1) [130](#page-141-8) [Câble USB 78,](#page-89-1) [82,](#page-93-1) [130](#page-141-9)

# $\overline{D}$

[Date 18,](#page-29-3) [114](#page-125-0) [Diaporama 106](#page-117-1) [D-Lighting 57](#page-68-0) [Dosage flash/ambiance 30](#page-41-4) [DPOF 148](#page-159-0) [Dragonne 13](#page-24-3) [DSCN 131](#page-142-3) [Durée du clip vidéo 69](#page-80-5) [Décalage horaire 116](#page-127-1) [Déclencheur 13,](#page-24-0) [26](#page-37-0) [Détect. yeux fermés 125,](#page-136-0) [126](#page-137-0) [Détection mouvement 23,](#page-34-1) [120](#page-131-0)

## E

[Effacer 28,](#page-39-0) [61,](#page-72-0) [70,](#page-81-0) [74,](#page-85-0) [107](#page-118-0) [EN-EL12 14](#page-25-1)

#### Index

[Enregistrement audio](#page-82-0)  $\bigcirc$  71 [Enregistrement de clip vidéo 68](#page-79-1) [Extension 131](#page-142-4) [Extinction auto 122](#page-133-0)

#### F

[Feux d'artifice](#page-51-1) <a> [Filetage pour fixation sur pied 5](#page-16-0) [Flash désactivé 30](#page-41-5) [Flash intégré 30](#page-41-0) [Fonction Loupe 54](#page-65-0) [Format du papier 83,](#page-94-0) [84](#page-95-0) [Formatage 21,](#page-32-1) [123](#page-134-0) [Formater 21,](#page-32-1) [123](#page-134-0) [Formater la mémoire interne 123](#page-134-0) [FSCN 131](#page-142-5) [Fuseau horaire 114,](#page-125-1) [116](#page-127-0) [Fête/intérieur](#page-48-2) **¥** 37

#### G

[Grand-angle 25](#page-36-2) [Gros plan](#page-50-1)  $\frac{16}{16}$  39

#### H

[Haut-parleur 4](#page-15-1) [Heure d'été 18,](#page-29-4) [115](#page-126-1) [Histogramme 10,](#page-21-1) [34](#page-45-2)

#### I

[Identificateur 131](#page-142-6) [Impression 83,](#page-94-1) [84,](#page-95-1) [87](#page-98-0) [Impression de la date 118](#page-129-0) [Impression DPOF 86](#page-97-0) [Imprimante 81](#page-92-0) [Indicateur de mise au point 6,](#page-17-0) [26](#page-37-1) [Indicateur de mémoire interne 23](#page-34-2) [Indicateur du niveau de charge de](#page-33-0)  l'accumulateur 22 [Informations de prise de vue 10](#page-21-2) [Intervallomètre 96](#page-107-0)

# L

[Langue/Language 124](#page-135-1) [Lecture 73](#page-84-0) [Lecture de fichiers son 73](#page-84-0) [Lecture d'un clip vidéo 70](#page-81-1) [Logement pour accumulateur 5](#page-16-1) [Logement pour carte mémoire 20](#page-31-0) [Loquet de l'accumulateur 16](#page-27-1) [Luminosité du moniteur 117](#page-128-1)

#### M

[Matricielle 94](#page-105-0) [Menu Classement par date 64](#page-75-0) [Menu Clip vidéo 69](#page-80-6) [Menu Configuration 110](#page-121-0) [Menu de sélection du mode de prise de vue 8](#page-19-1) [Menu de sélection du mode de visualisation 9](#page-20-1) [Menu Prise de vue 89](#page-100-0) [Menu Visualisation 104](#page-115-0) [Menus 112](#page-123-0) [Mesure 94](#page-105-1) [Microphone 4](#page-15-2) [Mini-photo 59](#page-70-0) [Mise au point 26,](#page-37-0) [69,](#page-80-7) [99](#page-110-0) [Mode Auto 22](#page-33-1) [Mode autofocus 51,](#page-62-1) [69,](#page-80-8) [102](#page-113-2) [Mode Classement par date 62](#page-73-1) [Mode clip vidéo 68](#page-79-3) [Mode de flash 30,](#page-41-0) [31](#page-42-3) [Mode de visualisation 28](#page-39-1) [Mode de zones AF 99](#page-110-1) [Mode macro 33](#page-44-2) [Mode Scène 35,](#page-46-0) [36](#page-47-1) [Mode Sourire 48](#page-59-2) [Mode Suivi du sujet 50](#page-61-0) [Mode Tri automatique 65](#page-76-0) [Mode vidéo 124](#page-135-0) [Moniteur 6,](#page-17-1) [134](#page-145-0) [Musée](#page-51-0)  $\mathbf{\hat{m}}$  40 [Mémoire interne 20](#page-31-2) [Mémorisation de la mise au point 100](#page-111-0)

#### N

[Nikon Transfer 77,](#page-88-1) [78](#page-89-0) [Nom de dossier 131](#page-142-7) [Nom de fichier 131](#page-142-7) [Nombre de vues restantes 22,](#page-33-3) [91](#page-102-0)

#### O

[Objectif 4,](#page-15-3) [145](#page-156-0) [Œillet pour dragonne 5](#page-16-2) [Option Date du menu Réglage](#page-99-0)  d'impression 88 [Options couleur 98](#page-109-0)

[Ordinateur 77](#page-88-0) [Ouverture 26](#page-37-2)

## P

[Panorama Maker 77](#page-88-1) [Panorama Maker 80](#page-91-0) [Panoramique assisté](#page-52-1)  $\bowtie$  41, [46](#page-57-0) [Paysage](#page-47-2) 36 [Paysage de nuit](#page-50-2) **39** [PictBridge 81,](#page-92-1) [148](#page-159-1) [Pile 115](#page-126-0) [Plage fixe auto 97](#page-108-1) [Plage/neige](#page-49-2) 38 [Planche 16 vues 95](#page-106-2) [Pondérée centrale 94](#page-105-2) [Portrait](#page-47-0)  $\mathcal{\mathscr{Z}}$  36 [Portrait de nuit](#page-48-0) P<sup>3</sup> 37 [Priorité visage 99](#page-110-2) [Prise audio/vidéo 76](#page-87-1) [Prise de vue 22,](#page-33-1) [24,](#page-35-0) [26](#page-37-0) [Prise de vue en mode Priorité visage 101](#page-112-0) [Protéger 107](#page-118-1) [Pré-réglage manuel 93](#page-104-0)

## R

[Rafale 95](#page-106-0) [Recadrage 58](#page-69-0) [Reproduction](#page-51-2)  $\Box$  40 [Retardateur 32](#page-43-0) [Retouche rapide 56](#page-67-0) [Rotation image 108](#page-119-0) [RSCN 131](#page-142-8) [Réduction vibration 23,](#page-34-1) [119](#page-130-0) [Réglage d'impression 87](#page-98-0) [Réglages de clip vidéo 69](#page-80-6) [Réglages de l'affichage du moniteur 117](#page-128-2) [Réglages du moniteur 117](#page-128-0) [Réglages du son 122](#page-133-1) [Réinitialisation 127](#page-138-0)

## S

[Sensibilité 31,](#page-42-4) [97](#page-108-0) [Son des commandes 122](#page-133-2) [Son du déclencheur 122](#page-133-3) [Sport](#page-48-3)  $\frac{1}{3}$  37 [SSCN 131](#page-142-9) [Synchro lente 30](#page-41-6)

[Sélect. yeux ouverts 49](#page-60-0) [Sélecteur automatique](#page-47-3) x 36, [42](#page-53-0) [Sélecteur de meilleure image 95](#page-106-1) [Sélecteur rotatif 18](#page-29-5)

## T

[Taille d'image 90,](#page-101-0) [91](#page-102-1) [Taux de compression 90](#page-101-1) [Téléobjectif 25](#page-36-2) [Téléviseur 76](#page-87-0) [Témoin du flash 31](#page-42-0) [Témoin du retardateur 32,](#page-43-2) [48](#page-59-3) [Témoin indicateur 5,](#page-16-3) [71](#page-82-1)

#### V

[Version firmware 129](#page-140-0) [Visualisation 28,](#page-39-1) [52,](#page-63-1) [53,](#page-64-0) [54,](#page-65-1) [61,](#page-72-1) [70](#page-81-1) [Visualisation par planche d'imagettes 52](#page-63-1) [Visualisation plein écran 28,](#page-39-1) [29](#page-40-1) [Vitesse d'obturation 26](#page-37-2) [Volet de protection de l'objectif 4](#page-15-4) [Volet des connecteurs 5](#page-16-4) [Volet du logement pour accumulateur/carte](#page-27-2)  [mémoire 16,](#page-27-2) [20](#page-31-3) [Volume 61,](#page-72-2) [70,](#page-81-3) [74](#page-85-1) [Vue par vue 95](#page-106-3)

# Z

[Zoom numérique 25,](#page-36-3) [121](#page-132-1) [Zoom optique 25](#page-36-2) [Écran d'accueil 113](#page-124-0)

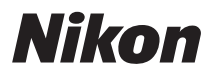

Il est interdit de reproduire une partie ou l'intégralité de ce manuel sous quelque forme que ce soit (à l'exception d'une brève citation dans un article ou un essai) sans autorisation écrite de NIKON CORPORATION.

 $C \in$ 

# **NIKON CORPORATION**

Fuji Bldg., 2-3 Marunouchi 3-chome, Chiyoda-ku, Tokyo 100-8331, Japan

© 2009 Nikon Corporation

FX9A01(13) 6MM66713-01